Wir danken Ihnen für den Kauf dieses Telefons vom Typ Sony Ericsson W595 Walkman™. Mit diesem schlanken Telefon zum Aufschieben können Sie Ihre Lieblingsmusik mit Freunden genießen.

Weitere Inhalte für das Telefon finden Sie unter [www.sonyericsson.com/fun](http://www.sonyericsson.com/fun).

Registrieren Sie sich jetzt, um unter

[www.sonyericsson.com/myphone](http://www.sonyericsson.com/myphone) Zugriff auf verschiedene Tools, kostenlosen Onlinespeicher, spezielle Angebote, Informationen zu Neuheiten und Preisausschreiben zu erhalten.

Produktsupport bietet die Website

[www.sonyericsson.com/support](http://www.sonyericsson.com/support).

# Zubehör – Mehr Möglichkeiten

Bluetooth™-Stereoheadset HBH-DS205 Genießen Sie Musik, ohne Anrufe zu verpassen

# Kabelloser tragbarer Lautsprecher MBS-200 Genießen Sie Musik – kabellos und mit starkem Sound

# Bluetooth™-Musikempfänger MBR-100 Musikdateien im Telefon über Stereolautsprecher abspielen

Diese Zubehörkomponenten können separat erworben werden. Sie sind möglicherweise nicht in allen Ländern erhältlich. Die gesamte Palette der Zubehörkomponenten finden Sie unter [www.sonyericsson.com/accessories](http://www.sonyericsson.com/accessories).

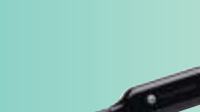

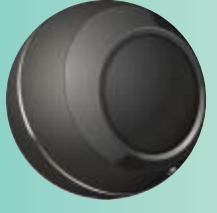

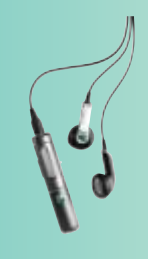

# Inhalt

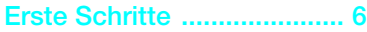

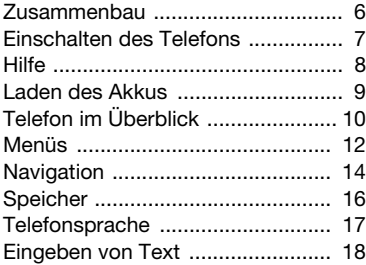

# [Walkman™ ........................ 19](#page-20-0)

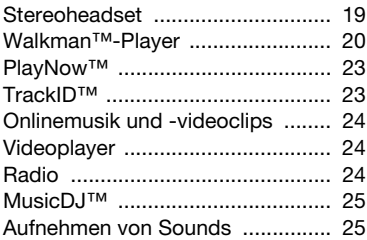

# Übertragen und [Verwalten von Dateien ...... 26](#page-27-0)

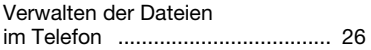

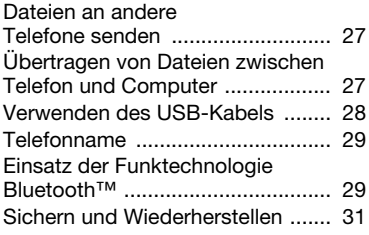

# [Anrufen.............................. 33](#page-34-0)

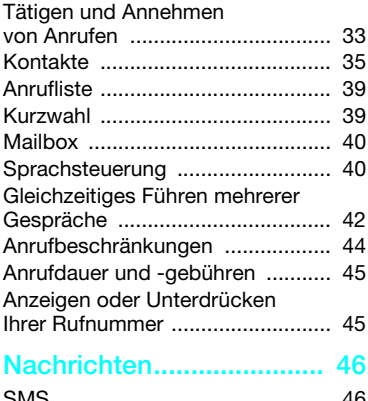

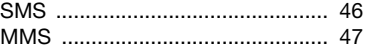

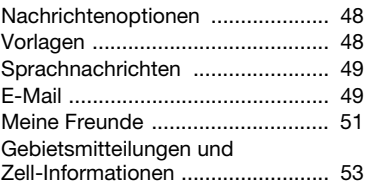

# [Bildgebung ....................... 53](#page-54-1)

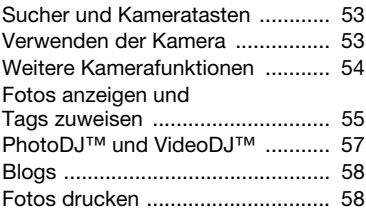

# [Internet............................... 59](#page-60-0)

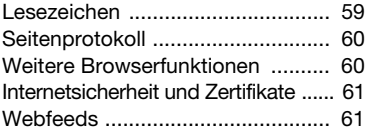

# [Synchronisieren ................ 63](#page-64-0)

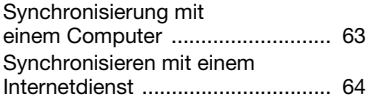

# [Weitere Funktionen........... 66](#page-67-0) [Flight Mode ................................... 66](#page-67-1) [Update Service ............................. 67](#page-68-0) [Ortsbezogene Dienste .................. 67](#page-68-1) [Alarme ........................................... 68](#page-69-0) [Kalender ........................................ 69](#page-70-0) [Notizen .......................................... 71](#page-72-0) [Aufgaben ...................................... 71](#page-72-1) [Profile ............................................ 72](#page-73-0) [Zeit und Datum ............................. 72](#page-73-1) [Design ........................................... 72](#page-73-2) [Hauptmenülayout ......................... 73](#page-74-0) [Ruftöne ......................................... 73](#page-74-1) [Bildschirmausrichtung .................. 73](#page-74-2) [Spiele ............................................ 73](#page-74-3) [Anwendungen ............................... 74](#page-75-0) [Walk Mate ..................................... 74](#page-75-1) [Sperren ......................................... 75](#page-76-0) Fehlerbehebung................. [Typische Fragen ........................... 77](#page-78-1) [Fehlermeldungen .......................... 80](#page-81-0) [Wichtige Informationen .... 82](#page-83-0)

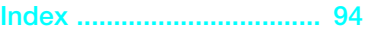

2 Inhalt

# Sony Ericsson W595

UMTS HSDPA 2100 GSM EDGE 850/900/1800/1900

Diese Bedienungsanleitung wird von Sony Ericsson Mobile Communications AB oder einer lokalen Tochtergesellschaft ohne jegliche Gewährleistung veröffentlicht. Korrekturen und Änderungen dieser Bedienungsanleitung zur Beseitigung typographischer Fehler und redaktioneller Ungenauigkeiten sowie aufgrund von Verbesserungen der Programme und/oder Geräte können von Sony Ericsson Mobile Communications AB jederzeit und ohne Ankündigung vorgenommen werden. Änderungen dieser Art werden in zukünftigen Ausgaben dieser Bedienungsanleitung berücksichtigt.

Alle Rechte vorbehalten.

© Sony Ericsson Mobile Communications AB, 2008 Publikationsnummer: 1215-6209.1

Wichtiger Hinweis:

Einige der in dieser Bedienungsanleitung beschriebenen Dienste werden nicht von allen Netzen unterstützt. Dies gilt auch für die internationale GSM-Notrufnummer 112.

Setzen Sie sich mit dem Netzbetreiber oder Dienstanbieter in Verbindung, um Informationen zur Verfügbarkeit eines bestimmten Dienstes zu erhalten. Lesen Sie den Abschnitt Wichtige Informationen, bevor Sie das Mobiltelefon verwenden. Mit diesem Mobiltelefon können Inhalte

(z. B. Ruftöne) geladen, gespeichert und weitergegeben werden. Das Recht zur Verwendung solcher Inhalte kann beschränkt oder aufgrund der Rechte Dritter ausgeschlossen sein. Dies gilt einschließlich – ohne darauf beschränkt zu sein – der aus den Urheberrechtsgesetzen erwachsenden Beschränkungen. Die Verantwortung für solche Inhalte, die Sie mit dem Mobiltelefon herunterladen oder weiterleiten, liegt ausschließlich bei Ihnen und nicht bei Sony Ericsson. Stellen Sie deshalb vor Verwendung dieser Inhalte sicher, dass für die angestrebte Verwendung eine ausreichende Lizenz

oder anderweitige Berechtigung vorliegt. Sony Ericsson übernimmt keinerlei Gewährleistung für Genauigkeit, Integrität und Qualität dieser oder anderer Inhalte Dritter. Unter keinen Umständen haftet Sony Ericsson in irgendeiner Weise für Ihre unberechtigte Verwendung dieser oder anderer Inhalte Dritter.

Smart-Fit Rendering ist eine Marke oder eingetragene Marke von ACCESS Co., Ltd.

Bluetooth ist eine Marke oder eingetragene Marke von Bluetooth SIG Inc. Jegliche Verwendung dieser Marke durch Sony Ericsson erfolgt unter Lizenz. Das Logo, SensMe, PlayNow, MusicDJ, PhotoDJ, TrackID und VideoDJ sind Marken oder eingetragene Marken von Sony Ericsson Mobile Communications AB.

TrackID™ is powered by Gracenote Mobile MusicID™. Gracenote und Gracenote Mobile MusicID sind Marken oder eingetragene Marken von Gracenote, Inc.

WALKMAN ist eine Marke oder eingetragene Marke der Sony Corporation.

Lotus Notes ist eine Marke oder eingetragene Marke der International Business Machines Corporation.

Sony, Memory Stick Micro™ und M2™ sind Marken oder eingetragene Marken der Sony Corporation.

Google™ und Google Maps™ sind Marken oder eingetragene Marken von Google, Inc.

SyncML ist eine Marke oder eingetragene Marke von Open Mobile Alliance LTD.

Ericsson ist eine Marke oder eingetragene Marke von Telefonaktiebolaget LM Ericsson.

Adobe Photoshop Album Starter Edition ist eine Marke oder eingetragene Marke von Adobe Systems Incorporated in den USA und in anderen Ländern.

Microsoft, ActiveSync, Windows, Outlook und Vista sind eingetragene Marken oder Marken der Microsoft Corporation in den USA und in anderen Ländern.

Die Eingabehilfe T9™ ist eine Marke oder eingetragene Marke von Tegic Communications. Die Eingabehilfe T9™ ist lizenziert unter einer oder mehreren der folgenden Patentnummern: US-Patentnummern 5.818.437, 5.953.541, 5.187.480, 5.945.928 und 6.011.554, Kanada-Patentnummer 1.331.057, VK-Patentnummer 2238414B, Hongkong-Standardpatentnummer HK0940329, Singapur-Patentnummer 51383, Euro-Patentnummer 0 842 463(96927260.8) DE/DK, FI, FR, IT, NL, PT, ES, SE, GB. Weitere Patente sind weltweit angemeldet.

Am Produkt stehen Microsoft verschiedene Rechte aufgrund geistigen Eigentums zu. Die Benutzung oder Distribution der betreffenden Technologien außerhalb des Produkts ist ohne entsprechende Lizenz von Microsoft untersagt.

Inhaltseigentümer nutzen die Technologie Windows Media Digital Rights Management (WMDRM), um ihr geistiges Eigentum und ihre Urheberrechte zu schützen. Dieses Gerät benutzt WMDRM-Software, um auf WMDRM-geschützte Inhalte zuzugreifen. Wenn die WMDRM-Software den Inhalt nicht schützen kann, können die Inhaltseigentümer Microsoft auffordern, die Softwarefunktion zum Abspielen bzw. Kopieren der betreffenden geschützten Inhalte mittels WMDRM zu deaktivieren. Diese Deaktivierung wirkt sich nicht auf ungeschützte Inhalte aus. Wenn Sie Lizenzen für geschützte Inhalte herunterladen, erklären Sie sich damit einverstanden, dass Microsoft mit den Lizenzen eine Deaktivierungsliste übermittelt. Inhaltseigentümer können ein WMDRM-Upgrade erzwingen, um den Zugriff auf ihre Inhalte zu ermöglichen. Wenn Sie das Upgrade ablehnen, können Sie nicht auf Inhalte zugreifen, die dieses Upgrade voraussetzen. Java und alle mit Java in Zusammenhang stehenden Marken und Logos sind Marken oder eingetragene Marken von Sun Microsystems, Inc., in den USA und in anderen Ländern. Endbenutzer-Lizenzvertrag für Sun™ Java™ J2ME™.

Dieses Produkt wird im Rahmen der MPEG-4 Visual License und der AVC Patent Portfolio License für den persönlichen und nichtkommerziellen Gebrauch durch Verbraucher lizenziert, um (i) Videodaten im Format MPEG-4 ("MPEG-4-Video") bzw. AVC ("AVC-Video") zu codieren und/oder (ii) MPEG-4- oder AVC-Videodaten zu decodieren, die von einem Verbraucher im Rahmen privater und nichtkommerzieller Aktivitäten oder von einem Videoanbieter codiert wurden, der MPEG LA lizenziert hat, um MPEG-4- und/oder AVC-Videos anbieten zu können. Für keinen anderen Gebrauch wird ausdrücklich oder implizit eine Lizenz gewährt. Weitere Informationen zum internen, kommerziellen oder zum Gebrauch zu Werbezwecken sowie zur Lizenzierung erhalten Sie ggf. von MPEG LA, L.L.C. Adresse: <http://www.mpegla.com>. Die Audiodecodierungstechnologie MPEG Layer-3 ist von Fraunhofer IIS und Thomson lizenziert.

Rechtsbeschränkungen: Die Software unterliegt dem Urheberrechtsschutz für Sun. Die Rechte an allen Kopien verbleiben im Eigentum von Sun sowie deren Lizenzgebern. Der Kunde darf die Software nicht ändern, dekompilieren, disassemblieren, entschlüsseln, extrahieren oder anderen Methoden des so genannten "Reverse Engineering" unterziehen. Die Software darf weder ganz noch teilweise verleast, übertragen oder unterlizenziert werden.

Exportrichtlinien: Dieses Produkt – einschließlich der mitgelieferten oder enthaltenen Software bzw. technischen Daten – unterfällt ggf. US-Exportkontrollgesetzen wie dem U.S. Export Administration Act und den zugehörigen Richtlinien und Verordnungen sowie den US-Sanktionsprogrammen, die vom Office of Foreign Assets Control des US-Finanzministeriums verwaltet werden. Zudem kann das Produkt den Export- und Importrichtlinien anderer Länder unterfallen. Der Benutzer und jeder Besitzer des Produkts verpflichtet sich zur Einhaltung dieser Richtlinien und erkennt an, dass der Bezug der erforderlichen Lizenzen zum Exportieren, Reexportieren oder Importieren dieses Produkts

in seiner Verantwortung liegt. Dieses Produkt und jegliche enthaltene Software darf ohne Ausnahmen nicht heruntergeladen oder anderweitig exportiert oder reexportiert werden (i) nach oder für einen Staatsbürger, einen Einwohner oder eine juristische Person von bzw. in Kuba, Irak, Iran, Nordkorea, Sudan, Syrien (diese Liste wird gelegentlich überarbeitet) oder anderen Ländern, über die die USA ein Handelsembargo verhängt haben, oder (ii) für eine natürliche oder juristische Person, die in der Liste Specially Designated Nationals des US-Finanzministeriums aufgeführt ist, oder (iii) für eine natürliche oder juristische Person, die in einer anderen, von der US-Regierung gelegentlich überarbeiteten Exportverbotsliste aufgeführt ist, einschließlich – ohne darauf beschränkt zu sein – der "Denied Persons List" oder der "Entity List" des US-Handelsministeriums bzw. der "Nonproliferation Sanctions List" des US-Außenministeriums.

Rechtsbeschränkungen: Benutzung, Duplikation oder Veröffentlichung durch die Regierung der USA unterliegt den Beschränkungen in den Rights in Technical Data and Computer Software Clauses in DFARS 252.227-7013(c) (1) (ii) bzw. FAR 52.227-19(c) (2).

Andere in diesem Dokument verwendete Produkt- und Firmennamen können Marken der jeweiligen Eigentümer sein.

Alle nicht ausdrücklich in diesem Dokument gewährten Rechte sind vorbehalten.

Alle Abbildungen dienen ausschließlich der Illustration und zeigen nicht immer exakte Darstellungen Ihres Telefons.

# **Symbole**

Folgende Symbole werden ggf. in der Bedienungsanleitung verwendet:

Hinweis

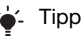

Warnung

- $|\tilde{\mathbf{v}}|$ 
	- Ein Dienst oder eine Funktion ist netz- bzw. zugangsspezifisch. Fragen Sie gegebenenfalls Ihren Netzbetreiber um Rat.
- > Verwenden Sie eine Auswahloder die Navigationstaste, um zu blättern und auszuwählen. Weitere Informationen finden Sie im Abschnitt [Navigation](#page-15-0) auf Seite [14](#page-15-0).

# <span id="page-7-0"></span>Erste Schritte

# <span id="page-7-1"></span>Zusammenbau

Um das Telefon benutzen zu können, müssen Sie eine SIM-Karte und den Akku einlegen.

# So legen Sie die SIM-Karte ein:

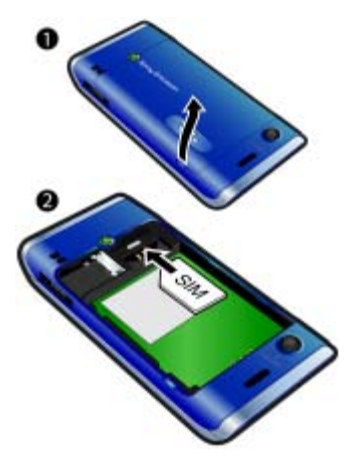

- 1 Nehmen Sie die Akkufachabdeckung ab.
- 2 Schieben Sie die SIM-Karte mit den goldfarbenen Kontakten nach unten in die Halterung.

So setzen Sie den Akku ein:

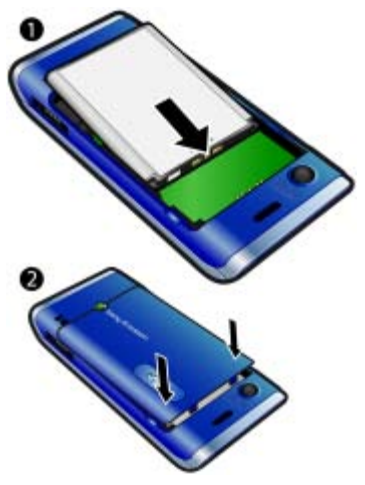

- 1 Legen Sie den Akku mit nach oben zeigendem Etikett und aufeinander ausgerichteten Anschlüssen ein.
- 2 Schieben Sie die Akkufachabdeckung zu.

# <span id="page-8-0"></span>Einschalten des Telefons

So schalten Sie das Telefon ein:

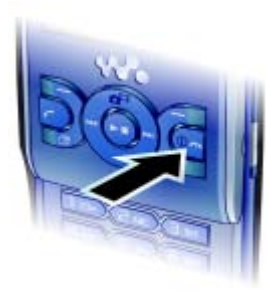

- 1 Drücken und halten Sie  $\mathbb{O}$ .
- 2 Geben Sie die PIN für die SIM-Karte ein, wenn Sie dazu aufgefordert werden. Wählen Sie dann OK.
- 3 Wählen Sie eine Sprache.
- 4 Wählen Sie Weiter, um den Einrichtungsassistenten zu verwenden, während der Download der Einstellungen für Internet und MMS läuft.
- ∠ Drücken Sie (C), um Fehler bei der Eingabe der PIN zu korrigieren.
- Vor dem Ausschalten des Telefons müssen Sie zum Standby-Modus zurückkehren.

# SIM-Karte

Die SIM-Karte (Subscriber Identity Module), die Sie vom Netzbetreiber erhalten, enthält Informationen zu Ihrem Teilnehmerzugang. Sie müssen das Telefon ausschalten und das Ladegerät abziehen, bevor Sie die SIM-Karte einlegen oder entnehmen.

Sie können Kontakte auf der SIM-Karte speichern, bevor Sie die Karte aus dem Telefon nehmen. Weitere Informationen finden Sie im Abschnitt [So kopieren Sie](#page-38-0)  [Namen und Nummern auf die SIM-Karte:](#page-38-0)  auf Seite [37](#page-38-0).

# PIN

Sie benötigen ggf. eine PIN (Personal Identification Number), um die Dienste und Funktionen im Telefon zu aktivieren. Die PIN erhalten Sie vom Netzbetreiber. Jede PIN-Ziffer wird als \* angezeigt, sofern die PIN nicht mit denselben Ziffern wie eine Notrufnummer beginnt (z. B. 112 oder 911). Das soll sicherstellen, dass Sie Notrufnummern auch ohne vorherige Eingabe der PIN wählen können.

Wenn Sie die PIN dreimal nacheinander falsch eingeben, wird die SIM-Karte blockiert. Weitere Informationen finden Sie im Abschnitt [SIM-Kartensperre](#page-76-1) auf Seite [75](#page-76-1).

# Standby-Modus

Nachdem Sie das Telefon eingeschaltet und die PIN eingegeben haben, wird der Name des Netzbetreibers angezeigt. Diese Ansicht wird Standby-Modus genannt. Das Telefon it jetzt betriebsbereit.

# <span id="page-9-0"></span>**Hilfe**

Neben dieser Bedienungsanleitung sind "Erste Schritte"-Handbücher und weitere Informationen unter [www.sonyericsson.com/support](http://www.sonyericsson.com/support) verfügbar.

Im Telefon sind ebenfalls Hilfetexte und Informationen verfügbar.

# So zeigen Sie Tipps und Tricks an:

- 1 Wählen Sie im Standby-Modus Menü > Einstellungen > Registerkarte Allgemein > Setup-Assistent.
- 2 Wählen Sie Tipps und Tricks.

#### So zeigen Sie Informationen zu Funktionen an:

• Blättern Sie zu einer Funktion und wählen Sie Info (sofern verfügbar). In einigen Fällen ist die Option Info unter Option. verfügbar.

# So zeigen Sie die Telefondemo an:

• Wählen Sie im Standby-Modus Menü > Unterhaltung > Demo.

# So zeigen Sie den Telefonstatus an:

• Drücken Sie im Standby-Modus die Lautstärketaste oben. Informationen zu Telefon, Speicher und Akku werden angezeigt.

# <span id="page-10-0"></span>Laden des Akkus

Der Telefonakku ist bei Auslieferung nur teilweise geladen.

# So laden Sie den Akku:

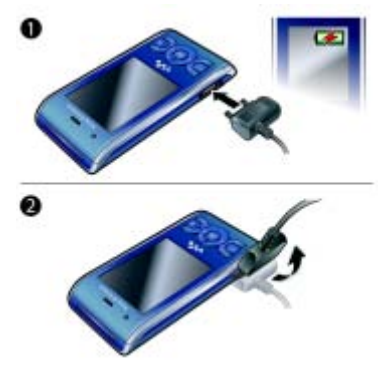

- 1 Verbinden Sie das Ladegerät mit dem Telefon. Es dauert ca. 2,5 Stunden, bis der Akku vollständig geladen ist. Drücken Sie eine Taste, um den Bildschirm zu aktivieren.
- 2 Kippen Sie den Stecker nach oben, um das Ladegerät abzuziehen.
- Sie können das Telefon benutzen, während der Akku geladen wird. Sie können den Akku jederzeit laden und dabei die 2,5 Stunden über- oder unterschreiten. Das Laden kann ohne Beschädigung des Akkus unterbrochen werden.

# <span id="page-11-0"></span>Telefon im Überblick

- Hörmuschel
- Bildschirm
- Auswahltasten
- Anruftaste
- Aktivitätsmenütaste
- Auswahltaste, Walkman™- Player-Bedienung
- Lautstärketaste
- Walkman™-Taste
- Ende-, Ein/Aus-Taste
- C-Taste (Löschtaste)
- Navigationstaste, Walkman™-Player-Bedienung
- Stummschalttaste

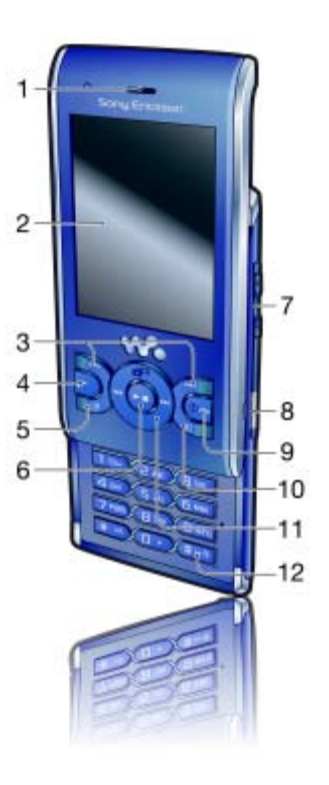

# 10 Erste Schritte

- 13 Kameralinse
- 14 Lautsprecher
- 15 Anschluss für Ladegerät, Headset und USB-Kabel
- 16 Trageschlaufenbefestigung

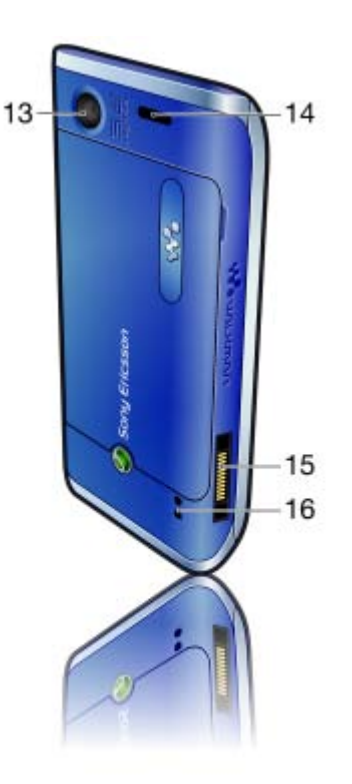

# <span id="page-13-0"></span>Menüs

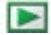

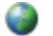

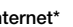

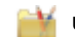

PlayNow™\* **Internet\*** Internet\* Internet\* International Unterhaltung

Onlinedienste\* TrackID™ Ortsbezogene Dienst. Spiele VideoDJ<sup>™</sup> **PhotoDJ™** MusicDJ<sup>™</sup> Fernbedienung Sound aufnehmen Demo

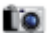

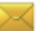

Verfassen Posteingang E-Mail Entwürfe Postausgang Gesendete Nachr. Gespeich. Nachr. Meine Freunde\* Mailbox anrufen Vorlagen Nachr. verwalten Einstellungen

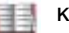

Ich Neuer Kontakt

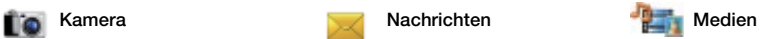

Foto Musik Video Spiele TV **Webfeeds** Einstellungen

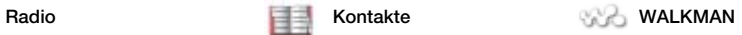

## 12 Erste Schritte

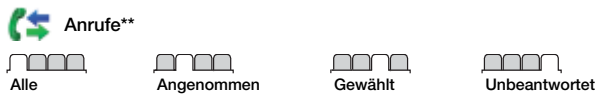

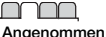

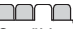

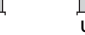

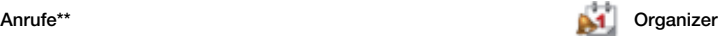

Datei-Manager\*\* Alarme Anwendungen Videoanruf Kalender Aufgaben Notizen Synchronisierung Timer **Stoppuhr** Rechner Code-Memo

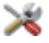

#### Einstellungen\*\*

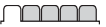

**Allgemein** Profile Zeit und Datum **Sprache** Update Service Sprachsteuerung Neuigkeiten Verknüpfungen Flight Mode Sicherheit Setup-Assistent Nutzungshilfen\* Telefonstatus Werkseinstellungen

Sounds+Alarmsignale Ruftonlautstärke Rufton **Stummschaltung** Steigende Lautstärke Vibrationsalarm **Nachrichtensignal Tastenton** 

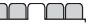

Bildschirm **Hintergrundbild** Hauptmenülayout **Design** Startbildschirm Bildschirmschoner Uhrengröße **Helligkeit** Leit.-Namen bearb.\*

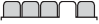

Anrufe Kurzwahl Intelligente Suche Anrufe umleiten Leitung 2 aktivieren\* Anrufe verwalten Zeit und Kosten\* Nr. zeigen/unterdr. Freisprecheinrichtung Öffnen = Annehmen Zum Auflegen schließ

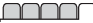

Verbindungen Bluetooth USB Telefonname **Netzwerkfreigabe** Synchronisierung Geräteverwaltung Mobilfunknetze Datenübertragung\* Interneteinstellungen Streamingeinstellung. Nachrichteneinstell.\* SIP-Einstellungen Zubehör

\* Einige Menüs sind betreiber-, netz- bzw. zugangsspezifisch.

\*\* Mit der Navigationstaste können Sie in Untermenüs und Registerkarten navigieren. Weitere Informationen finden Sie im Abschnitt [Navigation](#page-15-0) auf Seite [14](#page-15-0).

# <span id="page-15-0"></span>**Navigation**

So navigieren Sie in den Telefonmenüs:

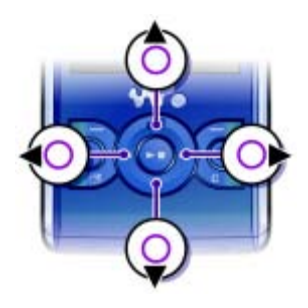

- 1 Wählen Sie im Standby-Modus Menü.
- 2 Navigieren Sie mit der Navigationstaste in den Menüs.

#### So wählen Sie Aktionen auf dem Bildschirm aus:

• Drücken Sie die linke, mittlere oder rechte Auswahltaste.

#### So zeigen Sie die Optionen für ein Objekt an:

• Wählen Sie Option., um das Objekt beispielsweise zu bearbeiten.

# So beenden Sie eine Funktion:

• Drücken Sie **and** 

# So gelangen Sie zum Standby-Modus:

• Drücken Sie ...

# So navigieren Sie in der Dateihierarchie:

- 1 Wählen Sie im Standby-Modus Menü > Medien.
- 2 Navigieren Sie zu einer Menüoption und drücken Sie die Navigationstaste rechts.
- 3 Drücken Sie die Navigationstaste links, um zurückzukehren.

# So löschen Sie Objekte:

• Drücken Sie  $\overline{\mathbb{C}}$ . um Objekte zu löschen, z. B. Ziffern, Buchstaben, Bilder oder Sounds.

# **Registerkarten**

Gegebenenfalls sind Registerkarten verfügbar: Unter Einstellungen finden Sie z. B. Registerkarten.

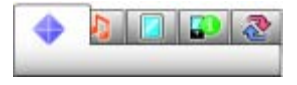

#### So blättern Sie zu den verschiedenen Registerkarten:

• Drücken Sie die Navigationstaste links oder rechts.

# **Schnellzugriff**

Mit Tastenverknüpfungen können Sie Funktionen direkt aufrufen.

# So verwenden Sie Navigationstastenverknüpfungen:

• Drücken Sie im Standby-Modus (4).  $\circledcirc$ ,  $\circledcirc$  oder  $\circledcirc$ , um eine Funktion direkt aufzurufen.

# So bearbeiten Sie eine Navigationstastenverknüpfung:

- 1 Wählen Sie im Standby-Modus Menü > Einstellungen > Registerkarte Allgemein > Verknüpfungen.
- 2 Blättern Sie zu einer Option und wählen Sie Bearb.
- 3 Blättern Sie zu einer Menüoption und wählen Sie Verknü.

# Direktzugriff auf das Hauptmenü

Die Menünummerierung startet beim Symbol oben links und verläuft dann nach rechts, in die nächste Menüzeile usw.

# So rufen Sie ein Hauptmenü direkt auf:

- Wählen Sie im Standby-Modus Menü und drücken Sie  $\overline{(\ }$  –  $\overline{(\ }$  –  $\overline{(\ }$  $(\overline{0+})$  oder  $(\overline{4-3})$ .
- **Für Hauptmenülayout muss Raster**
- eingestellt sein. Weitere Informationen finden Sie im Abschnitt [So ändern Sie](#page-74-4)  [das Hauptmenülayout:](#page-74-4) auf Seite [73](#page-74-4).

## Menü "Aktivitäten"

Mit dem Menü "Aktivitäten" können Sie schnell auf verschiedene Funktionen zugreifen:

- Neuigkeiten Unbeantwortete Anrufe und neue Nachrichten.
- Aktive Anwend. Anwendungen, die im Hintergrund ausgeführt werden.
- Verknüpfungen Fügen Sie Ihre bevorzugten Funktionen hinzu, um schnell auf diese Funktionen zugreifen zu können.
- Internet Schneller Zugriff auf das Internet.

# So öffnen Sie das Menü "Aktivitäten":

• Drücken Sie  $\overline{R}$ .

# <span id="page-17-0"></span>**Speicher**

Die Daten können auf der Speicherkarte, im Telefonspeicher oder auf der SIM-Karte gespeichert werden. Bilder und Musikdateien werden automatisch auf der Speicherkarte abgelegt, sofern eine Speicherkarte eingelegt ist. Ist die Speicherkarte nicht eingelegt oder voll, werden die Daten im Telefonspeicher abgelegt. Nachrichten und Kontakte werden im Telefonspeicher abgelegt. Sie können aber das Speichern auf der SIM-Karte veranlassen.

# **Speicherkarte**

Das Telefon unterstützt Speicherkarten des Typs Memory Stick Micro™ (M2™), mit denen die Speicherkapazität des Telefons erhöht werden kann. Die portable Speicherkarte kann auch mit anderen Geräten genutzt werden.

Sie können Daten zwischen Speicherkarte und Telefonspeicher verschieben. Weitere Informationen finden Sie im Abschnitt [Verwalten der](#page-27-1)  [Dateien im Telefon](#page-27-1) auf Seite [26](#page-27-1).

Die Speicherkarte müssen Sie ggf. separat erwerben.

# 16 Erste Schritte

#### So legen Sie eine Speicherkarte ein:

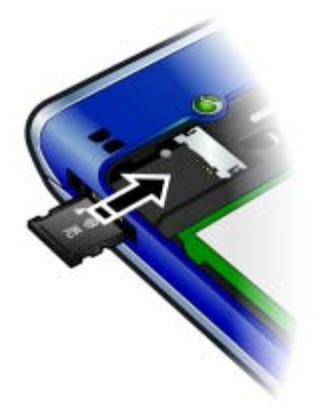

• Öffnen Sie die Akkufachabdeckung und legen Sie die Speicherkarte mit den goldfarbenen Kontakten nach unten ein.

#### So entnehmen Sie eine Speicherkarte:

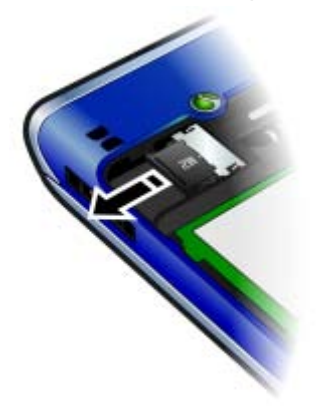

• Öffnen Sie die Abdeckung und entnehmen Sie die Speicherkarte.

So greifen Sie auf die Speicherkartenoptionen zu:

- 1 Wählen Sie im Standby-Modus Menü > Organizer > Datei-Manager > Registerkarte Auf Speicherkarte.
- 2 Wählen Sie Option.

# <span id="page-18-0"></span>**Telefonsprache**

Sie können die im Telefon zu verwendende Sprache auswählen.

# So wechseln Sie die Telefonsprache:

- 1 Wählen Sie im Standby-Modus Menü > Einstellungen > Registerkarte Allgemein > Sprache > Telefonsprache.
- 2 Wählen Sie eine Option.

# <span id="page-19-0"></span>Eingeben von Text

Sie können Text per Direkteingabe oder mit der Eingabehilfe T9™ Tai eingeben. Die Eingabehilfe T9 nutzt ein integriertes Wörterbuch.

#### So ändern Sie die Texteingabemethode:

• Drücken und halten Sie beim Eingeben von Text  $(*a/A)$ .

#### So schalten Sie zwischen Groß- und Kleinbuchstaben um:

• Drücken Sie beim Eingeben von Text  $(*a/A)$ .

# So geben Sie Ziffern ein:

• Drücken und halten Sie beim Eingeben von Text  $(\overline{0+}-\overline{9})$ .

# So geben Sie Punkte und Kommas ein:

• Drücken Sie beim Eingeben von Text  $(1)$ .

# So geben Sie ein Symbol ein:

- 1 Wählen Sie beim Eingeben von Text Option. > Symbol hinzu.
- 2 Blättern Sie zu einem Symbol und wählen Sie Einfügen.

#### So geben Sie Text mit der Eingabehilfe T9™ ein:

- 1 Wählen Sie im Standby-Modus z. B. Menü > Nachrichten > Verfassen > SMS-Nachricht.
- 2 Wird Tu nicht angezeigt, drücken und halten Sie (\*a/A), um die Eingabehilfe T9 zu aktivieren.
- 3 Drücken Sie jede Taste nur einmal, auch wenn das gewünschte Zeichen nicht das erste Zeichen auf der betreffenden Taste ist. Wollen Sie beispielsweise das Wort "Jane" schreiben, drücken Sie  $(5), (2), (6), (3)$ . Schreiben Sie das gesamte Wort, bevor Sie sich mit den Vorschlägen befassen.
- 4 Zeigen Sie die Vorschläge mit (4) oder  $\circledcirc$  an.
- 5 Drücken Sie  $(F-*)$ , um einen Vorschlag zu akzeptieren.

# 18 Erste Schritte

#### So geben Sie Text per Direkteingabe ein:

- 1 Wählen Sie im Standby-Modus z. B. Menü > Nachrichten > Verfassen > SMS-Nachricht.
- 2 Wird Tu angezeigt, drücken und halten Sie (\*a), um die Direkteingabe zu aktivieren.
- 3 Drücken Sie  $\left(\overline{z}\right)$ – $\left(\overline{y}\right)$  mehrmals, bis das gewünschte Zeichen angezeigt wird.
- 4 Drücken Sie nach dem Eingeben eines Worts (#->>, um ein Leerzeichen anzufügen.

#### So fügen Sie Wörter in das integrierte Wörterbuch ein:

- 1 Wählen Sie beim Eingeben von Text mit der Eingabehilfe T9™ Option.
	- > Direkteingabe.
- 2 Schreiben Sie das Wort mittels Direkteingabe und wählen Sie Einfügen.

# <span id="page-20-0"></span>Walkman™

Sie können Musik, Hörbücher und Podcasts anhören. Daten können mit Sony Ericsson Media Manager zwischen Telefon und Computer ausgetauscht werden. Weitere Informationen finden Sie im Abschnitt [Übertragen von Dateien zwischen](#page-28-1)  [Telefon und Computer](#page-28-1) auf Seite [27](#page-28-1).

# <span id="page-20-1"></span>**Stereoheadset**

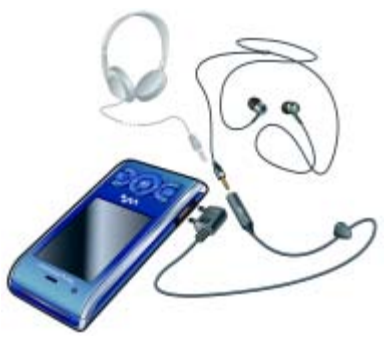

# So verwenden Sie das Headset:

• Schließen Sie das Headset an. Die Musik wird unterbrochen, wenn ein Anruf ankommt. Nach Beendigung des Telefonats wird die Musikwiedergabe fortaesetzt.

# <span id="page-21-0"></span>Walkman™-Player

# So spielen Sie Musik ab:

- 1 Wählen Sie im Standby-Modus Menü > Medien > Musik.
- 2 Wählen Sie mit der Navigationstaste die gewünschte Kategorie.
- 3 Blättern Sie zu einem Titel und wählen Sie Abspielen.

# So stoppen Sie die Musikwiedergabe:

• Drücken Sie die Navigationstaste.

# So spulen Sie schnell vor oder zurück:

• Drücken und halten Sie  $\circledast$  oder  $\circledast$ .

# So wechseln Sie den Titel:

• Drücken Sie . oder ...

# So minimieren Sie den Player:

• Drücken Sie  $\mathbf{\mathcal{w}}$ . während Musik wiedergegeben wird.

# So gelangen Sie wieder zum Player:

Drücken Sie (w.

# Shake-Control

# So wechseln Sie den Titel:

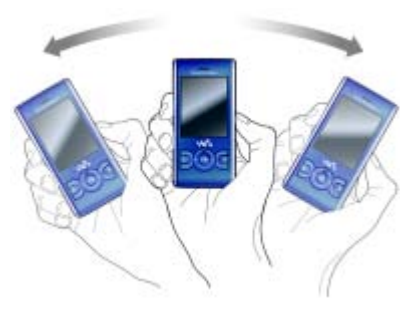

• Drücken und halten Sie  $\mathbf{w}_i$ ), während Sie Musik hören. Neigen Sie das Telefon dann mit einem Handgelenksschlenker nach rechts, um zum nächsten Titel zu gelangen. Neigen Sie es nach links, um zum vorherigen Titel zu gelangen.

# 20 Walkman™

So mischen Sie die Titel:

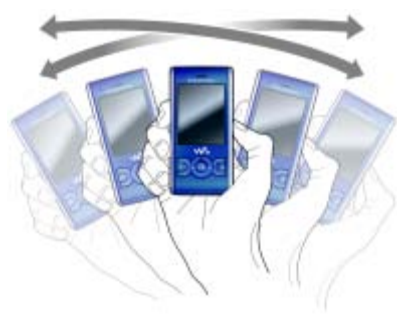

• Drücken und halten Sie  $\mathbf{w}_{\bullet}$  und schütteln Sie das Telefon, während Sie Musik hören.

# So ändern Sie die Lautstärke:

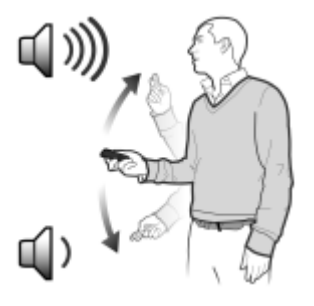

- 1 Halten Sie das Telefon mit dem Bildschirm nach oben vor sich, während Sie Musik hören.
- 2 Drücken und halten Sie  $(w_0)$  und beugen Sie den Arm nach oben, um das Telefon auf sich zu zu bewegen und so die Lautstärke zu erhöhen. Zum Senken der Lautstärke wird die Aktion in umgekehrter Richtung durchgeführt.

#### **Playlists**

Sie können Playlists erstellen, um die Musikdateien zu ordnen. Titel können in mehrere Playlists eingefügt werden.

Wenn Sie eine Playlist bzw. einen Titel aus einer Playlist löschen, wird nicht der Titel aus dem Speicher gelöscht, sondern nur der in der Playlist enthaltene Verweis auf den betreffenden Titel.

- Es kann einige Minuten dauern, bis das
- Telefon eine Playlist erstellt hat.

#### So erstellen Sie eine Playlist:

- 1 Wählen Sie im Standby-Modus Menü > Medien > Musik > Playlists.
- 2 Blättern Sie zu Neue Playlist und wählen Sie Hinzu.
- 3 Geben Sie einen Namen ein und wählen Sie OK.
- 4 Blättern Sie zu jedem hinzuzufügenden Titel und wählen Sie Markier.
- 5 Wählen Sie Hinzu, um die Titel in die Playlist einzufügen.

Walkman™ 21

Sie können Ordner in eine Playlist einfügen. Die enthaltenen Titel werden mit dem Ordner in die Playlist eingefügt.

# So fügen Sie einer Playlist Titel hinzu:

- 1 Wählen Sie im Standby-Modus Menü > Medien > Musik > Playlists.
- 2 Wählen Sie eine Playlist.
- 3 Blättern Sie zu Musik hinzufügen und wählen Sie Hinzu.
- 4 Blättern Sie zu jedem hinzuzufügenden Titel und wählen Sie Markier.
- 5 Wählen Sie Hinzu, um die Titel in die Playlist einzufügen.

# So entfernen Sie Titel aus einer Playlist:

- 1 Wählen Sie im Standby-Modus Menü > Medien > Musik > Playlists.
- 2 Wählen Sie eine Playlist.
- 3 Blättern Sie zum Titel und wählen  $\overline{\text{Sie}(\mathbb{C})}$ .

# SensMe™

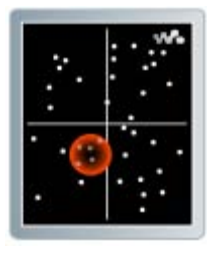

Mit SensMe™ können Sie stimmungsbezogene Playlists erstellen. Mit Sony Ericsson Media Manager können Sie Musikdateien analysieren und zum Telefon übertragen. Beim Analysieren werden Informationen wie Stimmung, Tempo und Akkorde in die Titel eingefügt. Die Titel werden in einem Diagramm mit zwei Achsen als Punkte dargestellt. Sie können eine Playlist erstellen, indem Sie einen Titelbereich auswählen.

Ausführliche Informationen zum Analysieren der Musik enthält die Onlinehilfe von Sony Ericsson Media Manager.

#### So erstellen Sie eine auf der Stimmung basierende Playlist:

- 1 Wählen Sie im Standby-Modus Menü > Medien > Musik.
- 2 Blättern Sie zu SensMe™ und wählen Sie Öffnen.
- 3 Drücken Sie (4), (2), (3) oder (6), um unterschiedliche Titel anzuspielen.
- 4 Wählen Sie Hinzu und drücken Sie (4) oder .), um Titel auszuwählen.
- 5 Wählen Sie Erstell., um die Playlist mit dem Walkman™-Player abzuspielen.
- 6 Wählen Sie Option. > Playlist speichern, geben Sie einen Namen ein und wählen Sie OK.

22 Walkman™

# Hörbücher

Sie können Audiobücher anhören, die mit Sony Ericsson Media Manager von einem Computer zum Telefon übertragen wurden.

**Es kann einige Minuten dauern, bevor** ein übertragenes Hörbuch in der Liste verfügbarer Hörbücher angezeigt wird.

# So greifen Sie auf Hörbücher zu:

• Wählen Sie im Standby-Modus Menü > Medien > Musik > Hörbücher.

#### Hörbücher in anderen Formaten als M4B bzw. ohne ID3v2-Kapiteltags werden im Ordner Titel gespeichert.

# <span id="page-24-0"></span>PlayNow™

Sie können eine Verbindung zu PlayNow™ herstellen, um Ruftöne, Spiele, Musik, Designs und Hintergrundbilder herunterzuladen. Dabei lassen sich Dateien in der Vorschau anzeigen bzw. Inhalte anhören, bevor sie gekauft und in das Telefon geladen werden.

Wenn PlayNow<sup>™</sup> nicht funktioniert. finden Sie im Abschnitt [Fehlerbehebung](#page-78-0) auf Seite [77](#page-78-0) weitere Informationen.

Dieser Dienst ist nicht in allen Ländern verfügbar.

# So verwenden Sie PlayNow™:

- 1 Wählen Sie im Standby-Modus Menü > PlayNow™.
- 2 Navigieren Sie zur PlayNow™-Website und befolgen Sie die Anweisungen, um Inhalte in der Vorschau zu testen bzw. zu kaufen.

# <span id="page-24-1"></span>TrackID™

TrackID™ ist ein Dienst zur Identifizierung von Musik. Sie können nach dem Titel, dem Interpreten und dem Album eines Titels suchen lassen, der über einen Lautsprecher oder im Radio gespielt wird.

Wenn TrackID™ nicht funktioniert. finden Sie im Abschnitt [Fehlerbehebung](#page-78-0) auf Seite [77](#page-78-0) weitere Informationen.

Informationen zu den Kosten erhalten Sie vom Dienstanbieter.

#### So suchen Sie nach Informationen zu einem Titel:

- 1 Wählen Sie im Standby-Modus Menü > Unterhaltung > TrackID™ > Start, während Sie einen Titel über einen Lautsprecher hören.
- 2 Wählen Sie Option. > TrackID™, während das Radio spielt.
- Verwenden Sie TrackID™ in einer ruhigen Umgebung, um optimale Ergebnisse zu erzielen.

# <span id="page-25-0"></span>Onlinemusik und -videoclips

Sie können Musik- und Videoclips wiedergeben, die per Stream aus dem Internet zum Telefon übertragen werden. Wenn der Internetzugriff nicht funktioniert, finden Sie im Abschnitt [Fehlerbehebung](#page-78-0) auf Seite [77](#page-78-0) weitere Informationen.

#### So wählen Sie ein Datenkonto für Streamübertragungen:

- 1 Wählen Sie im Standby-Modus Menü > Einstellungen > Registerkarte Verbindungen > Streamingeinstellung. > Verbinden mit:.
- 2 Wählen Sie das zu verwendende Datenkonto.
- 3 Wählen Sie Speich.

#### So übertragen Sie Musik- und Videodaten in einem Stream:

- 1 Wählen Sie im Standby-Modus Menü > Internet.
- 2 Wählen Sie Option. > Gehe zu > Lesezeichen.
- 3 Wählen Sie einen Link auf Streamdaten.

# <span id="page-25-1"></span>**Videoplayer**

# So spielen Sie Videos ab:

- 1 Wählen Sie im Standby-Modus Menü > Medien > Video > Videos.
- 2 Blättern Sie zu einem Titel und wählen Sie Abspielen.

# So stoppen Sie die Videowiedergabe:

• Drücken Sie die mittlere Auswahltaste.

# <span id="page-25-2"></span>Radio

#### So hören Sie Radio:

- 1 Verbinden Sie das Headset mit dem Telefon.
- 2 Wählen Sie im Standby-Modus Menü > Radio.

# So starten Sie den Sendersuchlauf:

• Wählen Sie Suchen.

# So suchen Sie manuell nach Sendern:

• Drücken Sie . oder ...

## So ändern Sie die Lautstärke:

• Drücken Sie die Lautstärketaste oben oder unten.

# So minimieren Sie das Radio:

• Wählen Sie Option. > Minimieren, während das Radio spielt.

## So gelangen Sie wieder zum Radio:

• Wählen Sie im Standby-Modus Menü > Radio.

# Speichern von Sendern

Sie können bis zu 20 Sender speichern.

## 24 Walkman™

# So speichern Sie Sender:

- 1 Wählen Sie Option. > Speich., wenn Sie einen Sender gefunden haben.
- 2 Blättern Sie zu einer Position und wählen Sie Einfügen.

# So wählen Sie gespeicherte Sender:

- 1 Wählen Sie Option. > Sender.
- 2 Wählen Sie einen Sender.

## So wechseln Sie zwischen gespeicherten Sendern:

• Drücken Sie  $\circledast$  oder  $\circledast$ .

# <span id="page-26-0"></span>MusicDJ™

Sie können Melodien komponieren und bearbeiten und das Ergebnis als Rufton verwenden. Es sind vordefinierte Sounds mit unterschiedlichen Merkmalen verfügbar.

# So komponieren Sie eine Melodie:

- 1 Wählen Sie im Standby-Modus Menü > Unterhaltung > MusicDJ™.
- 2 Wählen Sie Einfü., Kopier. oder Einfüg. für die vordefinierten Sounds.
- 3 Verwenden Sie (a), (b), (c) oder (a), um zwischen den Sounds zu wechseln.
- 4 Wählen Sie Option. > Melodie speich.

# <span id="page-26-1"></span>Aufnehmen von Sounds

Sie können Sprachmemos und Anrufe aufnehmen. Aufgenommene Sounds können außerdem als Ruftöne genutzt werden.

In einigen Ländern ist es gesetzlich vorgeschrieben, dass Sie den Gesprächspartner informieren, bevor Sie einen Anruf aufnehmen.

# So nehmen Sie einen Sound auf:

• Wählen Sie im Standby-Modus Menü > Unterhaltung > Sound aufnehmen > Aufnahme.

# So nehmen Sie einen Anruf auf:

- 1 Wählen Sie während eines Anrufs Option. > Aufnehmen.
- 2 Wählen Sie Speich., um die Aufnahme zu speichern.

# So spielen Sie eine Aufnahme ab:

- 1 Wählen Sie im Standby-Modus Menü > Organizer > Datei-Manager.
- 2 Blättern Sie zu Musik und wählen Sie Öffnen.
- 3 Blättern Sie zu einer Aufnahme und wählen Sie Start.

Walkman™ 25

# <span id="page-27-0"></span>Übertragen und Verwalten von Dateien

Sie können Inhalte in Form von Bild- und Musikdateien übertragen und verwalten.

 $\bullet$ Urheberrechtlich geschütztes Material darf in vielen Fällen nicht ausgetauscht werden. bezeichnet eine geschützte Datei.

# <span id="page-27-1"></span>Verwalten der Dateien im Telefon

Mit der Anwendung Datei-Manager können Sie die Dateien im Telefonspeicher bzw. auf einer Speicherkarte verwalten. Registerkarten und Symbole in Datei-Manager geben an, wo die betreffenden Dateien gespeichert sind. Wenn der Speicher voll ist, müssen Sie Dateien löschen, um Platz zu schaffen.

# So zeigen Sie den Speicherstatus an:

- 1 Wählen Sie im Standby-Modus Menü > Organizer > Datei-Manager.
- 2 Wählen Sie Option. > Speicherstatus.
- 3 Wählen Sie Speicherkarte oder Telefon.

## So wählen Sie mehrere Dateien in einem Ordner aus:

- 1 Wählen Sie im Standby-Modus Menü > Organizer > Datei-Manager.
- 2 Blättern Sie zu einem Ordner und wählen Sie Öffnen.
- 3 Wählen Sie Option. > Markieren > Mehrere markier.
- 4 Blättern Sie zu jeder gewünschten Datei und wählen Sie Markier.

# So verschieben Sie Dateien zwischen Telefonspeicher und Speicherkarte:

- 1 Wählen Sie im Standby-Modus Menü > Organizer > Datei-Manager.
- 2 Wählen Sie eine Datei und dann Option. > Datei verwalten > Verschieben.
- 3 Wählen Sie Speicherkarte oder Telefon.
- 4 Blättern Sie zu einem Ordner und wählen Sie Öffnen.
- 5 Wählen Sie Einfüg.

#### So zeigen Sie Informationen zu Dateien an:

- 1 Wählen Sie im Standby-Modus Menü > Organizer > Datei-Manager.
- 2 Wählen Sie eine Datei und dann Option. > Informationen.

# <span id="page-28-0"></span>Dateien an andere Telefone senden

Sie können Dateien z. B. in Nachrichten oder mit der Funktechnologie Bluetooth™ senden.

## So senden Sie Dateien:

- 1 Blättern Sie zu einem Objekt und wählen Sie Option. > Senden.
- 2 Wählen Sie eine Übertragungsmethode.
- . Überprüfen Sie, ob das empfangende
- Gerät die gewählte Übertragungsmethode unterstützt.

# <span id="page-28-1"></span>Übertragen von Dateien zwischen Telefon und **Computer**

Dateien können mit Sony Ericsson Media Manager zwischen Telefon und Computer übertragen werden.

Sony Ericsson Media Manager befindet sich auf der mit dem Telefon gelieferten CD, ist aber auch als Download unter [www.sonyericsson.com/support](http://www.sonyericsson.com/support) verfügbar.

Wenn Sie Dateien von einem Computer zum Telefon verschieben oder kopieren, werden unbekannte Dateien in der Anwendung Datei-Manager im Ordner Andere gespeichert.

#### <span id="page-28-2"></span>Erforderliche Betriebssysteme

Für die auf der CD befindliche Software ist eines der folgenden Betriebssysteme erforderlich:

- Microsoft® Windows Vista™ (32- und 64-Bit-Varianten der Versionen Ultimate, Enterprise, Business, Home Premium und Home Basic)
- Microsoft® Windows XP (Pro oder Home), Service Pack 2 oder neuere Version

#### So installieren Sie Sony Ericsson Media Manager:

- 1 Schalten Sie den Computer ein und legen Sie die CD ein. Die CD startet automatisch und das Installationsfenster wird geöffnet.
- 2 Wählen Sie eine Sprache und klicken Sie auf OK.
- 3 Klicken Sie auf Sony Ericsson Media Manager installieren und befolgen Sie die angezeigten Anweisungen.

#### So übertragen Sie Dateien mit Sony Ericsson Media Manager:

Ziehen Sie das USB-Kabel nicht während einer Dateiübertragung vom Computer oder vom Telefon ab, da dies den Telefonspeicher beschädigen kann.

- 1 Stellen Sie die Verbindung zwischen Telefon und Computer mit einem vom Telefon unterstützten USB-Kabel her.
- 2 Computer: Start/Programme/ Sony Ericsson/Media Manager.
- 3 Telefon: Wählen Sie Medienübertragg.
- 4 Computer: Warten Sie, bis das Telefon in Sony Ericsson Media Manager angezeigt wird.
- 5 Mit Sony Ericsson Media Manager können Sie Dateien zwischen Telefon und Computer übertragen.
- 6 Rechtsklicken Sie in Windows Explorer auf das Wechseldatenträgersymbol und wählen Sie Auswerfen, um Beschädigungen beim Abziehen des USB-Kabels zu vermeiden.
- Ausführliche Informationen zum Übertragen von Musik enthält die Media Manager-Hilfe. Klicken Sie oben rechts im Sony Ericsson Media Manager-Fenster auf  $(2)$ . Weitere Informationen finden Sie außerdem in den "Erste Schritte"-Dokumenten unter [www.sonyericsson.com/support.](http://www.sonyericsson.com/support)

# <span id="page-29-0"></span>Verwenden des USB-Kabels

Sie können Telefon und Computer mit einem USB-Kabel verbinden, um Telefondateien zu synchronisieren, zu übertragen und zu sichern oder das Telefon als Modem zu verwenden. Weitere Informationen finden Sie in den "Erste Schritte"-Handbüchern unter [www.sonyericsson.com/support](http://www.sonyericsson.com/support).

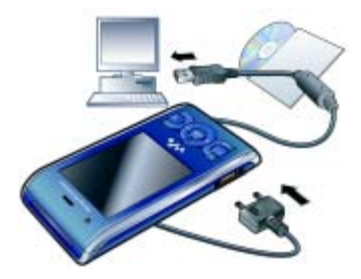

# Vorbereitungen für das USB-Kabel

- Weitere Informationen finden Sie im Abschnitt [Erforderliche](#page-28-2)  [Betriebssysteme](#page-28-2) auf Seite [27](#page-28-2).
- Verwenden Sie ausschließlich ein vom Telefon unterstütztes USB-Kabel. Ziehen Sie das USB-Kabel nicht während einer Dateiübertragung vom Computer oder vom Telefon ab, da dies den Telefonspeicher beschädigen kann.

# So trennen Sie das USB-Kabel sicher:

- 1 Rechtsklicken Sie in Windows Explorer auf das Wechseldatenträgersymbol.
- 2 Wählen Sie Auswerfen.
- 3 Ziehen Sie das USB-Kabel vom Telefon ab, wenn die Meldung angezeigt wird, dass dies nun gefahrlos geschehen kann.
- **Kopieren Sie nicht sofort Dateien** zum Telefon, nachdem Sie den Telefonspeicher vom PC aus neu formatiert haben. Ziehen Sie in solchen Fällen zunächst das USB-Kabel ab und starten Sie das Telefon neu.

# Ziehen und Ablegen von Dateien

Sie können Dateien in Microsoft Windows Explorer durch Ziehen und Ablegen zwischen Telefonspeicher und Computer verlagern.

# So ziehen Sie Dateien und legen sie ab:

- 1 Verbinden Sie das Telefon unter Verwendung des USB-Kabels mit einem Computer.
- 2 Telefon: Wählen Sie Medienübertragg.
- 3 Computer: Warten Sie, bis der Telefonspeicher in Windows Explorer als Wechseldatenträger angezeigt wird.
- 4 Verlagern Sie ausgewählte Dateien per Drag&Drop Drag zwischen Telefon und Computer.

# <span id="page-30-0"></span>Telefonname

Sie können einen Namen für das Telefon eingeben, der in anderen Geräten angezeigt wird, wenn Sie beispielsweise die Funktechnologie Bluetooth™ verwenden.

# So geben Sie einen Telefonnamen ein:

- 1 Wählen Sie im Standby-Modus Menü > Einstellungen > Registerkarte Verbindungen > Telefonname.
- 2 Geben Sie den Telefonnamen ein und wählen Sie OK.

# <span id="page-30-1"></span>Einsatz der Funktechnologie Bluetooth™

Die Bluetooth-Funktion macht drahtlose Verbindungen mit anderen Bluetooth Geräten möglich. Sie können beispielsweise:

- Verbindungen zu Freisprecheinrichtungen herstellen.
- Verbindungen gleichzeitig zu mehreren Geräten herstellen.
- Verbindungen zu Computern für den Zugriff auf das Internet herstellen.
- Austauschen von Objekten.
- Multiplayer-Spiele.

Für die Bluetooth-Kommunikation wird eine Entfernung von maximal 10 m (33 Fuß) ohne massive Objekte in der Sichtlinie empfohlen.

#### Vorbereitungen für die Funktechnologie Bluetooth

Schalten Sie Bluetooth ein, um die Kommunikation mit anderen Geräten zu ermöglichen. Außerdem müssen Sie das Telefon ggf. mit anderen Bluetooth-Geräten koppeln.

#### So schalten Sie die Bluetooth-Funktion ein:

- Wählen Sie im Standby-Modus Menü > Einstellungen > Registerkarte Verbindungen > Bluetooth > Einschalten.
- Stellen Sie sicher, dass die Bluetooth-
- Funktion im zu koppelnden Gerät aktiviert und die Bluetooth-Sichtbarkeit eingeschaltet ist.

#### So koppeln Sie das Telefon mit einem Gerät:

- 1 Wählen Sie im Standby-Modus Menü > Einstellungen > Registerkarte Verbindungen > Bluetooth > Meine Geräte.
- 2 Blättern Sie zu Neues Gerät und wählen Sie Hinzu, um nach verfügbaren Geräten zu suchen.
- 3 Wählen Sie ein Gerät.
- 4 Geben Sie ein Kennwort ein, wenn dies erforderlich ist.

#### So erlauben Sie die Verbindung zum Telefon:

- 1 Wählen Sie im Standby-Modus Menü > Einstellungen > Registerkarte Verbindungen > Bluetooth > Meine Geräte.
- 2 Wählen Sie ein Gerät in der Liste.
- 3 Wählen Sie Option. > Verbind. zulassen.
- 4 Wählen Sie Immer fragen oder Immer zulassen.
- Das ist nur mit Geräten möglich, die Zugriff . auf einen geschützten Dienst benötigen.

#### So koppeln Sie das Telefon erstmals mit einem Bluetooth-Headset:

- 1 Wählen Sie im Standby-Modus Menü > Einstellungen > Registerkarte Verbindungen > Bluetooth > Freisprecheinrichtung.
- 2 Wählen Sie ein Gerät.
- 3 Geben Sie ein Kennwort ein, wenn dies erforderlich ist.

# **Stromsparfunktion**

Mit der Stromsparfunktion können Sie Akkustrom sparen. Im Stromsparmodus können Sie nur zu einem Bluetooth-Gerät eine Verbindung herstellen.

Sie müssen diese Funktion ausschalten, wenn gleichzeitig Verbindungen zu mehreren Bluetooth-Geräten hergestellt werden sollen.

#### So schalten Sie die Stromsparfunktion ein:

• Wählen Sie im Standby-Modus Menü > Einstellungen > Registerkarte Verbindungen > Bluetooth > Strom sparen > Ein.

# Übertragen des Tons zu und von einem Bluetooth-Headset

Sie können den Ton mit einer Telefontaste oder der Headsettaste zu und von einem Bluetooth-Headset übertragen.

# So übertragen Sie den Ton:

- 1 Wählen Sie im Standby-Modus Menü > Einstellungen > Registerkarte Verbindungen > Bluetooth > Freisprecheinrichtung > Eingehender Anruf.
- 2 Wählen Sie eine Option. Im Telefon überträgt den Ton zum Telefon. Mit Freisprechen wird der Ton zum Headset übertragen.

#### So übertragen Sie den Ton während eines Anrufs:

- 1 Wählen Sie während des Anrufs Ton.
- 2 Wählen Sie einen Listeneintrag.

# <span id="page-32-0"></span>Sichern und Wiederherstellen

Die Dateien des Telefons können mit Sony Ericsson PC Suite und Sony Ericsson Media Manager in einem Computer gesichert werden. Mit Sony Ericsson PC Suite können Sie Kontakte, Kalender, Aufgaben, Notizen und Lesezeichen sichern und wiederherstellen. Mit Sony Ericsson Media Manager können Sie Inhalte wie Musik, Bilder und Videoclips sichern und wiederherstellen.

Bevor Sie Daten sichern und wiederherstellen, müssen Sie Sony Ericsson PC Suite und Sony Ericsson Media Manager installieren.

Sichern Sie Ihre Inhalte jedes Mal, bevor Sie ein Upgrade vornehmen, da Benutzerinhalte bei einem Upgrade verloren gehen können.

#### So erstellen Sie mit Sony Ericsson PC Suite eine Sicherung:

- 1 Computer: Starten Sie Sony Ericsson PC Suite mit Start/Programme/ Sony Ericsson/PC Suite.
- 2 Befolgen Sie die Anweisungen zum Herstellen einer Verbindung in Sony Ericsson PC Suite.
- 3 Telefon: Wählen Sie Telefonmodus.

Übertragen und Verwalten von Dateien 31 **This is the Internet version of the User guide. © Print only for private use.**

- 4 Computer: Wechseln Sie in Sony Ericsson PC Suite zum Bereich für Sicherungen und Wiederherstellungen und erstellen Sie eine Sicherung.
- **Im Rahmen der Wiederherstellung** überschreibt Sony Ericsson PC Suite alle Daten im Telefon. Wenn Sie den Prozess unterbrechen, beschädigen Sie das Telefon.

#### So stellen Sie Telefondaten mit Sony Ericsson PC Suite wieder her:

- 1 Computer: Starten Sie Sony Ericsson PC Suite mit Start/Programme/ Sony Ericsson/PC Suite.
- 2 Befolgen Sie die Anweisungen zum Herstellen einer Verbindung in Sony Ericsson PC Suite.
- 3 Telefon: Wählen Sie Telefonmodus.
- 4 Computer: Wechseln Sie in Sony Ericsson PC Suite zum Bereich für Sicherungen und Wiederherstellungen und stellen Sie die Telefondaten wieder her.

#### So erstellen Sie mit Sony Ericsson Media Manager eine Sicherung:

- 1 Verbinden Sie das Telefon unter Verwendung des USB-Kabels mit einem Computer.
- Sie können Telefon und Computer auch über Bluetooth verbinden.
- 2 Telefon: Wählen Sie den Modus Medienübertragg.
- 3 Computer: Starten Sie Sony Ericsson Media Manager mit Start/Programme/ Sony Ericsson/Media Manager.
- 4 Wechseln Sie in Sony Ericsson Media Manager zur Registerkarte "Sicherungsmodus".
- 5 Wählen Sie die zu sichernden Dateien aus und nehmen Sie dann die Sicherung vor.
- Mit Sony Ericsson Media Manager können Sie die Telefondateien mit der Sicherungskopie im Computer vergleichen und dann die im Telefon fehlenden Dateien wiederherstellen. Wenn Sie den Prozess unterbrechen, beschädigen Sie das Telefon.

#### So stellen Sie Telefondaten mit Sony Ericsson Media Manager wieder her:

- 1 Verbinden Sie Telefon und Computer.
- 2 Telefon: Wählen Sie den Modus Medienübertragg.
- 3 Computer: Starten Sie Sony Ericsson Media Manager mit Start/Programme/ Sony Ericsson/Media Manager.
- 4 Wechseln Sie in Sony Ericsson Media Manager zur Registerkarte "Sicherungsmodus".
- 5 Wählen Sie die wiederherzustellenden Dateien aus und stellen Sie sie dann wieder her.
- Weitere Informationen zum Sichern und
- Wiederherstellen mit Sony Ericsson Media Manager finden Sie im Handbuch "Erste Schritte: Sony Ericsson Media Manager", das unter [www.sonyericsson.com/support](http://www.sonyericsson.com/support) verfügbar ist.

# <span id="page-34-0"></span>**Anrufen**

# <span id="page-34-1"></span>Tätigen und Annehmen von Anrufen

Sie müssen das Telefon einschalten und sich in Reichweite eines Netzes befinden.

# So tätigen Sie einen Anruf:

- 1 Geben Sie im Standby-Modus eine Rufnummer (gegebenenfalls mit Landes- und Ortsnetzkennzahl) ein.
- 2 Drücken Sie ...
- Sie können Nummern anrufen, die sich in der Liste der Kontakte oder in der Anrufliste befinden. Weitere Informationen finden Sie im Abschnitt [Kontakte](#page-36-0) auf Seite [35](#page-36-0) sowie im Abschnitt [Anrufliste](#page-40-0) auf Seite [39.](#page-40-0) Anrufe können auch per Sprachbefehl getätigt werden. Weitere Informationen finden Sie im Abschnitt [Sprachsteuerung](#page-41-1) auf Seite [40.](#page-41-1)

# So beenden Sie einen Anruf:

• Drücken Sie co.

# So tätigen Sie Auslandsanrufe:

- 1 Drücken und halten Sie im Standby-Modus die Taste  $(0, 0)$ , bis ein Pluszeichen (+) angezeigt wird.
- 2 Geben Sie Landeskennzahl, Ortsnetzkennzahl (ohne führende Null) und Rufnummer ein.
- 3 Drücken Sie .

Anrufen 33

# So nutzen Sie die Wahlwiederholung:

• Wählen Sie Ja, wenn Wahl-Wiederholung? angezeigt wird.

Halten Sie das Telefon nicht an Ihr Ohr, während Sie warten. Sobald die Verbindung hergestellt wird, gibt das Telefon ein lautes Tonsignal aus.

#### So nehmen Sie einen Anruf an:

• Drücken Sie 2

# So weisen Sie einen Anruf ab:

• Drücken Sie co.

#### So ändern Sie die Lautstärke des Lautsprechers während eines Anrufs:

• Drücken Sie die Lautstärketaste oben oder unten.

### So schalten Sie das Mikrofon während eines Anrufs stumm:

- 1 Drücken und halten Sie  $\binom{c}{k}$ .
- 2 Drücken und halten Sie  $\mathbb{C}$ . um das Mikrofon wieder einzuschalten.

## So schalten Sie den Lautsprecher während eines Sprachanrufs ein:

• Wählen Sie LSp. ein.

 $\Lambda$  Halten Sie das Telefon nicht an Ihr Ohr, während Sie den Lautsprecher verwenden. Dies kann zu Hörschäden führen.

#### So zeigen Sie unbeantwortete Anrufe ausgehend vom Standby-Modus an:

• Drücken Sie (2), um die Anrufliste zu öffnen.

# Netze

Das Telefon schaltet in Abhängigkeit von der Verfügbarkeit automatisch zwischen GSM und UMTS um. Einige Netzbetreiber erlauben das manuelle Wechseln des Netzes.

# So wechseln Sie das Netz:

- 1 Wählen Sie im Standby-Modus Menü > Einstellungen > Registerkarte Verbindungen > Mobilfunknetze > GSM/UMTS-Netze.
- 2 Wählen Sie eine Option.

# **Notrufe**

Das Telefon unterstützt internationale Notrufnummern (z. B. 112 und 911). Diese Nummern können also normalerweise in allen Ländern für Notrufe genutzt werden, auch wenn keine SIM-Karte eingelegt ist. Voraussetzung ist nur, dass sich ein Netz in Reichweite befindet.

In einigen Ländern gelten möglicherweise andere Notrufnummern. Netzbetreiber speichern gegebenenfalls lokale Notrufnummern auf der SIM-Karte.
### So tätigen Sie einen Notruf:

• Geben Sie im Standby-Modus 112 (internationale Notrufnummer) ein und drücken Sie .

#### So zeigen Sie die regionalen Notrufnummern an:

- 1 Wählen Sie im Standby-Modus Menü > Kontakte.
- 2 Blättern Sie zu Neuer Kontakt und wählen Sie Option. > Sondernummern > Notrufnummern.

### Videoanruf

Sie können Ihren Gesprächspartnern beim Telefonieren in die Augen blicken. Beide Teilnehmer benötigen einen Teilnehmerzugang, der UMTS unterstützt. Außerdem müssen sie sich in Reichweite eine UMTS-Netzes befinden. Ein UMTS-Netz ist verfügbar, wenn 36 angezeigt wird.

### So tätigen Sie einen Videoanruf:

- 1 Geben Sie im Standby-Modus eine Rufnummer (gegebenenfalls mit Landes- und Ortsnetzkennzahl) ein.
- 2 Wählen Sie Option. > Videoanruf tätig.

### So zoomen Sie das abgehende Videosianal:

• Drücken Sie (4) oder ...

### So zeigen Sie die Optionen für Videoanrufe an:

• Wählen Sie während eines Anrufs Option.

### Kontakte

Sie können Namen, Rufnummern und persönliche Informationen in Kontakte speichern. Die Daten können im Telefonspeicher oder auf der SIM-Karte abgelegt werden.

Sie können Ihre Kontakte mit Sony Ericsson PC Suite synchronisieren.

### Standardkontakte

Sie können einstellen, welche Kontaktdaten standardmäßig angezeigt werden. Telefonkontakte als Standard: Kontakte werden mit allen Daten angezeigt, die in Kontakte gespeichert sind. Wenn Sie SIM-Kontakte als Standardeinstellung gewählt haben, werden die auf der SIM-Karte gespeicherten Namen und Rufnummern angezeigt.

### So wählen Sie die Standardkontakte:

- 1 Wählen Sie im Standby-Modus Menü > Kontakte.
- 2 Blättern Sie zu Neuer Kontakt und wählen Sie Option. > Erweitert > Standardkontakte.
- 3 Wählen Sie eine Option.

Anrufen 35

### Telefonkontakte

Telefonkontakte können Namen, Rufnummern und persönliche Daten enthalten. Die Daten werden im Telefonspeicher abgelegt.

### So fügen Sie einen Telefonkontakt hinzu:

- 1 Wählen Sie im Standby-Modus Menü > Kontakte.
- 2 Blättern Sie zu Neuer Kontakt und wählen Sie Hinzu.
- 3 Geben Sie den Namen ein und wählen Sie OK.
- 4 Blättern Sie zu Neue Nummer: und wählen Sie Hinzu.
- 5 Geben Sie die Rufnummer ein und wählen Sie OK.
- 6 Wählen Sie einen Nummerntyp.
- 7 Navigieren Sie zu den verschiedenen Registerkarten und geben Sie Daten in die Felder ein.
- 8 Wählen Sie Speich.

### Anrufen von Kontakten

### So rufen Sie einen Telefonkontakt an:

- 1 Wählen Sie im Standby-Modus Menü > Kontakte.
- 2 Blättern Sie zu einem Kontakt und drücken Sie ...

### So rufen Sie die Kontaktliste direkt auf:

• Drücken und halten Sie im Standby-Modus  $\overline{P}$  –  $\overline{P}$ .

### So telefonieren Sie mit der intelligenten Suchfunktion:

- 1 Drücken Sie im Standby-Modus  $\overline{(0+)}$ – $\overline{(9)}$ , um eine aus mindestens zwei Ziffern bestehende Nummer einzugeben. Alle Einträge, die der eingegebenen Ziffern- bzw. Zeichenfolge entsprechen, werden in einer Liste angezeigt.
- 2 Blättern Sie zu einem Kontakt oder einer Rufnummer und drücken Sie ...

### So schalten Sie die intelligente Suche ein oder aus:

- 1 Wählen Sie im Standby-Modus Menü
	- > Einstellungen > Registerkarte Anrufe
	- > Intelligente Suche.
- 2 Wählen Sie eine Option.

### Bearbeiten von Kontakten

### So fügen Sie Daten in einen Telefonkontakt ein:

- 1 Wählen Sie im Standby-Modus Menü > Kontakte.
- 2 Blättern Sie zu einem Kontakt und wählen Sie Option. > Kontakt bearb.
- 3 Navigieren Sie zu den verschiedenen Registerkarten und wählen Sie Hinzu oder Bearb.

36 Anrufen

- 4 Wählen Sie eine Option und ein hinzuzufügendes oder zu bearbeitendes Objekt.
- 5 Wählen Sie Speich.
- Umfasst Ihr Teilnehmervertrag die Rufnummernübermittlung (CLI = Calling Line Identification), können Sie Kontakten einen persönlichen Rufton und ein Bild zuordnen.

#### So kopieren Sie Namen und Rufnummern in die Telefonkontakte:

- 1 Wählen Sie im Standby-Modus Menü > Kontakte.
- 2 Blättern Sie zu Neuer Kontakt und wählen Sie Option. > Erweitert > Von SIM kopieren.
- 3 Wählen Sie eine Option.

### So kopieren Sie Namen und Nummern auf die SIM-Karte:

- 1 Wählen Sie im Standby-Modus Menü > Kontakte.
- 2 Blättern Sie zu Neuer Kontakt und wählen Sie Option. > Erweitert > Auf SIM kopieren.
- 3 Wählen Sie eine Option.
- Beim Kopieren aller Kontakte vom Telefon auf die SIM-Karte werden alle auf der SIM-Karte vorhandenen Daten überschrieben.

#### So veranlassen Sie das automatische Speichern von Namen und Rufnummern auf der SIM-Karte:

- 1 Wählen Sie im Standby-Modus Menü > Kontakte.
- 2 Blättern Sie zu Neuer Kontakt und wählen Sie Option. > Erweitert > Auto-Speichern->SIM.
- 3 Wählen Sie eine Option.

### SIM-Kontakte

SIM-Kontakte bestehen nur aus einem Namen und einer Rufnummer. Sie werden auf der SIM-Karte gespeichert.

### So fügen Sie einen SIM-Kontakt hinzu:

- 1 Wählen Sie im Standby-Modus Menü > Kontakte.
- 2 Blättern Sie zu Neuer Kontakt und wählen Sie Hinzu.
- 3 Geben Sie den Namen ein und wählen Sie OK.
- 4 Geben Sie die Rufnummer ein und wählen Sie OK.
- 5 Wählen Sie einen Rufnummerntyp und geben Sie ggf. weitere Daten ein.
- 6 Wählen Sie Speich.

### So rufen Sie einen SIM-Kontakt an:

- 1 Wählen Sie im Standby-Modus Menü > Kontakte.
- 2 Blättern Sie zu einem Kontakt und drücken Sie .

Anrufen 37

### Löschen von Kontakten

### So löschen Sie alle Kontakte:

- 1 Wählen Sie im Standby-Modus Menü > Kontakte.
- 2 Blättern Sie zu Neuer Kontakt und wählen Sie Option. > Erweitert > Alle Kontakte lösch.
- 3 Wählen Sie eine Option.

#### Status des Speichers für Kontakte Wie viele Kontakte im Telefon oder

auf der SIM-Karte gespeichert werden können, ist von der Größe des verfügbaren Speichers abhängig.

### So zeigen Sie den Status des Speichers für Kontakte an:

- 1 Wählen Sie im Standby-Modus Menü > Kontakte.
- 2 Blättern Sie zu Neuer Kontakt und wählen Sie Option. > Erweitert > Speicherstatus.

### Ich

Sie können persönliche Daten eingeben und z. B. Ihre Visitenkarte verschicken.

### So geben Sie "Ich"-Daten ein:

- 1 Wählen Sie im Standby-Modus Menü > Kontakte.
- 2 Blättern Sie zu Ich und wählen Sie Öffnen.
- 3 Blättern Sie zu einer Option und bearbeiten Sie die Daten.
- 4 Wählen Sie Speich.

### So fügen Sie Ihre eigene Visitenkarte hinzu:

- 1 Wählen Sie im Standby-Modus Menü > Kontakte.
- 2 Blättern Sie zu Ich und wählen Sie Öffnen.
- 3 Blättern Sie zu Meine Kontaktdat. und wählen Sie Hinzu > Neue Visitenkarte.
- 4 Navigieren Sie zu den verschiedenen Registerkarten und geben Sie Daten in die Felder ein.
- 5 Geben Sie die Daten ein und wählen Sie Speich.

### <span id="page-39-0"></span>**Gruppen**

Sie können aus den Rufnummern und E-Mail-Adressen in Telefonkontakte Gruppen erstellen und Nachrichten an diese Gruppen senden. Weitere Informationen finden Sie im Abschnitt [Nachrichten](#page-47-0) auf Seite [46.](#page-47-0) Gruppen mit Rufnummern können Sie außerdem beim Erstellen einer Liste der zulässigen Anrufer verwenden. Weitere Informationen finden Sie im Abschnitt [Rufannahme](#page-45-0) auf Seite [44.](#page-45-0)

#### So erstellen Sie eine Gruppe von Nummern und E-Mail-Adressen:

- 1 Wählen Sie im Standby-Modus Menü > Kontakte.
- 2 Blättern Sie zu Neuer Kontakt und wählen Sie Option. > Gruppen.
- 3 Blättern Sie zu Neue Gruppe und wählen Sie Hinzu.
- 4 Geben Sie einen Namen für die Gruppe ein und wählen Sie Weiter.
- 5 Blättern Sie zu Neu und wählen Sie Hinzu.
- 6 Blättern Sie zu jeder gewünschten Rufnummer bzw. E-Mail-Adresse und wählen Sie Markier.
- 7 Wählen Sie Weiter > Fertig.

### **Anrufliste**

Sie können Informationen zu den letzten Anrufen anzeigen.

### So rufen Sie eine Nummer in der Anrufliste an:

- 1 Wählen Sie im Standby-Modus und blättern Sie zu einer Registerkarte.
- 2 Blättern Sie zu einem Namen bzw. einer Rufnummer und drücken Sie ...

### So fügen Sie eine Nummer aus der Anrufliste in die Kontakte ein:

- 1 Wählen Sie im Standby-Modus und blättern Sie zu einer Registerkarte.
- 2 Blättern Sie zur hinzuzufügenden Nummer und wählen Sie Speichern.
- 3 Wählen Sie Neuer Kontakt, um einen neuen Kontakt zu erstellen, oder wählen Sie einen existierenden Kontakt, dem die Nummer hinzugefügt werden soll.

### Kurzwahl

Mit der Kurzwahlfunktion können Sie neun Kontakte schnell anrufen. Die Kontakte werden an den Speicherpositionen 1–9 gespeichert.

### So ordnen Sie Kontakte den Kurzwahl-Speicherpositionen zu:

- 1 Wählen Sie im Standby-Modus Menü > Kontakte.
- 2 Blättern Sie zu Neuer Kontakt und wählen Sie Option. > Kurzwahl.
- 3 Blättern Sie zu einer Positionsnummer und wählen Sie Hinzu.
- 4 Wählen Sie einen Kontakt.

### So verwenden Sie die Kurzwahlfunktion:

• Geben Sie im Standby-Modus die Positionsnummer ein und drücken Sie .

# Mailbox

Umfasst Ihr Netzzugang einen Anrufbeantwortungsdienst, können Anrufer eine Sprachnachricht hinterlassen, wenn Sie selbst nicht in der Lage sind, den Anruf anzunehmen.

### So geben Sie die Mailboxnummer ein:

- 1 Wählen Sie im Standby-Modus Menü > Nachrichten > Einstellungen > Mailboxnummer.
- 2 Geben Sie die Rufnummer ein und wählen Sie OK.

### So rufen Sie den Sprachnachrichtendienst an:

• Drücken und halten Sie im Standby-Modus  $\Box$ .

### **Sprachsteuerung**

Sprachbefehle bieten folgende Möglichkeiten:

- Sprachwahl: Anrufe durch Sprechen des Namens tätigen.
- Anrufe bei Verwendung einer Freisprecheinrichtung annehmen und abweisen.

### So nehmen Sie einen Sprachbefehl für die Sprachwahlfunktion auf:

- 1 Wählen Sie im Standby-Modus Menü > Einstellungen > Registerkarte Allgemein > Sprachsteuerung > Sprachwahl > Aktivieren.
- 2 Wählen Sie Ja > Neuer Sprachbefehl und wählen Sie einen Kontakt. Wenn für den Kontakt mehr als eine Nummer existiert, wählen Sie die Nummer, für die der Sprachbefehl gelten soll.
- 3 Nehmen Sie einen Sprachbefehl wie .Klaus mobil" auf.
- 4 Befolgen Sie die angezeigten Anweisungen. Warten Sie auf den Ton und sagen Sie den Befehl. Der Sprachbefehl wird anschließend abgespielt.
- 5 Wählen Sie Ja, wenn die Aufnahme in Ordnung ist. Wählen Sie andernfalls Nein und wiederholen Sie die Schritte 3 und 4.
- Sprachbefehle werden immer im . Telefonspeicher abgelegt. Sie können nicht mit einem anderen Telefon

verwendet werden.

#### So verwenden Sie die Sprachwahlfunktion:

- 1 Drücken und halten Sie im Standby-Modus eine Lautstärketaste.
- 2 Warten Sie auf den Signalton und sagen Sie einen aufgenommenen Namen (z. B. "Klaus mobil"). Der Name wird abgespielt. Anschließend wird die Verbindung hergestellt.

#### Annehmen von Anrufen per **Sprachbefehl**

Bei Verwendung einer Freisprecheinrichtung bzw. eines Headsets können Sie ankommende Anrufe per Sprachbefehl annehmen oder abweisen.

#### So aktivieren Sie die sprachgesteuerte Rufannahme und nehmen die entsprechenden Sprachbefehle auf:

- 1 Wählen Sie im Standby-Modus Menü > Einstellungen > Registerkarte Allgemein > Sprachsteuerung > Sprachannahme > Aktivieren.
- 2 Befolgen Sie die angezeigten Anweisungen und wählen Sie Weiter. Warten Sie auf den Ton und sagen Sie "Annehmen" oder ein anderes Wort Ihrer Wahl.
- 3 Wählen Sie Ja zum Akzeptieren oder Nein, um eine neue Aufnahme zu erstellen.
- 4 Befolgen Sie die angezeigten Anweisungen und wählen Sie Weiter. Warten Sie auf den Ton und sagen Sie "Besetzt" oder ein anderes Wort Ihrer Wahl.
- 5 Wählen Sie Ja zum Akzeptieren oder Nein, um eine neue Aufnahme zu erstellen.
- 6 Befolgen Sie die angezeigten Anweisungen und wählen Sie Weiter.
- 7 Wählen Sie die Umgebungen, in denen die Sprachannahme aktiviert werden soll

### So nehmen Sie einen Anruf per Sprachbefehl an:

• Sagen Sie "Annehmen".

### So weisen Sie einen Anruf per Sprachbefehl ab:

• Sagen Sie "Besetzt".

# Umleiten von Anrufen

Sie können Anrufe z. B. zu einem Anrufbeantwortungsdienst umleiten.

- Wenn Sie Anrufe beschränken verwenden. v.
- sind einige der Rufumleitungsoptionen nicht verfügbar. Weitere Informationen finden Sie im Abschnitt [Anrufbeschränkungen](#page-45-1) auf Seite [44.](#page-45-1)

Anrufen 41

### So leiten Sie Anrufe um:

- 1 Wählen Sie im Standby-Modus Menü
	- > Einstellungen > Registerkarte Anrufe
	- > Anrufe umleiten.
- 2 Wählen Sie einen Anruftyp und eine Umleitungsoption.
- 3 Wählen Sie Aktivieren.
- 4 Geben Sie eine Nummer ein, an die Anrufe umgeleitet werden sollen. Wählen Sie dann OK.

### Gleichzeitiges Führen mehrerer Gespräche

Sie können mehrere Anrufe verwalten. So können Sie beispielsweise einen aktiven Anruf auf Halteposition setzen und einen zweiten Anruf tätigen bzw. annehmen. Zwischen den beiden Anrufen kann umgeschaltet werden. Einen dritten Anruf können Sie erst annehmen, nachdem einer der beiden Anrufe beendet wurde. Sie können die beiden Anrufe auch verbinden.

### Anklopf-Funktion

Wenn die Anklopffunktion aktiviert ist, hören Sie einen Signalton, sobald ein zweiter Anruf ankommt.

### So aktivieren Sie die Anklopf-Funktion:

- Wählen Sie im Standby-Modus Menü
	- > Einstellungen > Registerkarte Anrufe
	- > Anrufe verwalten > Anklopfen
	- > Aktivieren.

### So tätigen Sie einen zweiten Anruf:

- 1 Drücken Sie während des Anrufs . Dadurch wird der aktive Anruf auf Halteposition gesetzt.
- 2 Wählen Sie Option. > Anruf hinzufügen.
- 3 Geben Sie die anzurufende Nummer ein und drücken Sie ...

### So nehmen Sie einen zweiten Anruf an:

• Drücken Sie während des Anrufs . Dadurch wird der aktive Anruf auf Halteposition gesetzt.

### So weisen Sie einen zweiten Anruf ab:

• Drücken Sie während des Anrufs und setzen Sie das erste Telefonat fort.

### So beenden Sie den aktiven Anruf und nehmen den zweiten Anruf an:

• Wählen Sie während eines Anrufs Aktiv. Anruf ersetz.

### Verwalten von zwei Sprachanrufen

Das Telefon kann parallel einen aktiven Anruf und einen Anruf auf Halteposition verwalten.

#### So schalten Sie zwischen den beiden Anrufen um:

• Drücken Sie während des Anrufs

### So verbinden Sie sich mit beiden Anrufen:

• Wählen Sie während des Anrufs Option. > Anrufe verbinden.

### $\Omega$  So verbinden Sie die beiden Anrufe miteinander:

• Wählen Sie während des Anrufs Option. > Anruf übertragen. Ihre Verbindung zu beiden Anrufern wird getrennt.

#### So beenden Sie einen aktiven Anruf und werden wieder mit dem Anruf auf Halteposition verbunden:

 $\bullet$  Drücken Sie erst  $\bullet$  und dann  $\bullet$ .

# Telefonkonferenzen

In einer Telefonkonferenz können Sie mit bis zu fünf Teilnehmern sprechen.

### So nehmen Sie einen weiteren Teilnehmer in die Konferenz auf:

- 1 Drücken Sie während des Anrufs . Dadurch werden die verbundenen Anrufe auf Halteposition gesetzt.
- 2 Wählen Sie Option. > Anruf hinzufügen.
- 3 Geben Sie die anzurufende Nummer ein und drücken Sie .
- 4 Wählen Sie Option. > Anrufe verbinden, um den neuen Teilnehmer hinzuzufügen.
- 5 Wiederholen Sie diesen Schritt, um weitere Teilnehmer hinzuzufügen.

### So entlassen Sie einen Teilnehmer:

- 1 Wählen Sie Option. > Teilnehmer entlas.
- 2 Wählen Sie den aus der Telefonkonferenz zu entlassenden Teilnehmer.

### So starten Sie ein Privatgespräch:

- 1 Wählen Sie während des Anrufs Option. > Privatgespr. mit und dann den Teilnehmer, mit dem Sie sprechen wollen.
- 2 Wählen Sie Option. > Anrufe verbinden, um die Telefonkonferenz fortzusetzen.

### Eigene Nummern

Sie können Ihre Rufnummern anzeigen, hinzufügen und bearbeiten.

### So überprüfen Sie ihre Rufnummern:

- 1 Wählen Sie im Standby-Modus Menü > Kontakte.
- 2 Blättern Sie zu Neuer Kontakt und wählen Sie Optionen > Sondernummern > Meine Rufnummern.
- 3 Wählen Sie eine Option.

Anrufen 43

### <span id="page-45-0"></span>Rufannahme

Der Empfang von Anrufen kann auf bestimmte Rufnummern beschränkt werden.

#### So fügen Sie Rufnummern in die Liste der zulässigen Anrufer ein:

- 1 Wählen Sie im Standby-Modus Menü
	- > Einstellungen > Registerkarte Anrufe
	- > Anrufe verwalten > Anrufe akzeptieren > Nur aus Liste.
- 2 Blättern Sie zu Neu und wählen Sie Hinzu.
- 3 Wählen Sie einen Kontakt oder Gruppen.
- Weitere Informationen finden Sie im Abschnitt [Gruppen](#page-39-0) auf Seite [38](#page-39-0).

### So nehmen Sie alle Anrufe an:

- Wählen Sie im Standby-Modus Menü > Einstellungen > Registerkarte Anrufe
	- > Anrufe verwalten > Anrufe akzeptieren
	- > Alle Anrufer.

## <span id="page-45-1"></span>Anrufbeschränkungen

Sie können ankommende und abgehende Anrufe beschränken. Sie benötigen ein Kennwort vom Dienstanbieter.

Wenn Sie ankommende Anrufe umleiten, können einige Anrufbeschränkungsoptionen nicht verwendet werden.

### Anrufbeschränkungsoptionen Folgende Standardoptionen sind verfügbar:

- Alle abgehenden Alle abgehenden Anrufe.
- Abgeh. international Alle abgehenden Auslandsanrufe.
- Abgeh. intl. Roaming Alle abgehenden Auslandsanrufe außer denen in Ihr Heimatland.
- Alle ankommenden Alle ankommenden Anrufe.
- Ankom. bei Roaming Alle ankommenden Anrufe, während Sie sich im Ausland befinden (Roaming).

### So beschränken Sie Anrufe:

- 1 Wählen Sie im Standby-Modus Menü
	- > Einstellungen > Registerkarte Anrufe

> Anrufe verwalten > Anrufe beschränken.

- 2 Wählen Sie eine Option.
- 3 Wählen Sie Aktivieren.
- 4 Geben Sie das Kennwort ein und wählen Sie OK.

# **P**Feste Rufnummernwahl

Die feste Rufnummernwahl verhindert das Anrufen von Nummern, die nicht in einer Liste freigegebener Nummern auf der SIM-Karte gespeichert sind. Die festen Nummern werden durch die PIN2 geschützt.

Sie können Rufnummermasken speichern. Wenn Sie die 0123456 speichern, sind alle Rufnummern zulässig, die mit 0123456 beginnen.

Bei aktivierter fester Rufnummernwahl können Sie die auf der SIM-Karte gespeicherten Rufnummern nicht anzeigen oder verwalten. Die internationale Notrufnummer 112 kann aber weiterhin gewählt werden.

#### So verwenden Sie die feste Rufnummernwahl:

- 1 Wählen Sie im Standby-Modus Menü > Kontakte.
- 2 Blättern Sie zu Neuer Kontakt und wählen Sie Option. > Sondernummern > Feste Rufnr.-Wahl > Aktivieren.
- 3 Geben Sie die PIN2 ein und wählen Sie OK.
- 4 Wählen Sie zur Bestätigung erneut OK.

### So speichern Sie eine feste Nummer:

- 1 Wählen Sie im Standby-Modus Menü > Kontakte.
- 2 Blättern Sie zu Neuer Kontakt und wählen Sie Option. > Sondernummern > Feste Rufnr.-Wahl > Feste Rufnummern > Neue Nummer.
- 3 Geben Sie die Daten ein und wählen Sie Speich.

# Anrufdauer und -gebühren

Während eines Anrufs zeigt das Telefon die Anrufdauer an. Sie können außerdem die Dauer des letzten Anrufs und der getätigten Anrufe sowie die Gesamtanrufdauer abfragen.

### So überprüfen Sie die Anrufdauer:

- Wählen Sie im Standby-Modus Menü
	- > Einstellungen > Registerkarte Anrufe
	- > Zeit und Kosten > Anruftimer.

### **Anzeigen oder Unterdrücken** Ihrer Rufnummer

Sie können entscheiden, ob Ihre Rufnummer beim Tätigen eines Anrufs übermittelt werden soll.

### So unterdrücken Sie ihre Rufnummer:

- 1 Wählen Sie im Standby-Modus Menü
	- > Einstellungen > Registerkarte Anrufe
	- > Nr. zeigen/unterdr.
- 2 Wählen Sie Nr. unterdrücken.

Anrufen 45

# <span id="page-47-0"></span>**Nachrichten**

#### Empfangen und Speichern von Nachrichten

Sie werden informiert, sobald Sie eine Nachricht empfangen haben. Nachrichten werden automatisch im Telefonspeicher abgelegt. Wenn der Telefonspeicher voll ist, müssen Sie Nachrichten löschen oder auf die SIM-Karte verschieben.

#### So speichern Sie eine Nachricht auf einer Speicherkarte:

- Wählen Sie im Standby-Modus Menü > Nachrichten > Einstellungen
	- > Allgemein > Speicherziel
	- > Speicherkarte.

### So speichern Sie eine Nachricht auf der SIM-Karte:

- 1 Wählen Sie im Standby-Modus Menü > Nachrichten und dann einen Ordner.
- 2 Blättern Sie zu einer Nachricht und wählen Sie Option. > Nachr. speichern.

### So zeigen Sie eine Nachricht im Posteingang an:

- 1 Wählen Sie im Standby-Modus Menü > Nachrichten > Posteingang.
- 2 Blättern Sie zur Nachricht und wählen Sie Anzeigen.

### **SMS**

In eine SMS können einfache Bilder, Soundeffekte, Animationen und Melodien eingefügt werden.

### So schreiben und senden Sie eine SMS:

- 1 Wählen Sie im Standby-Modus Menü > Nachrichten > Verfassen > SMS-Nachrichten.
- 2 Schreiben Sie die Nachricht und wählen Sie Weiter > Kontaktsuche.
- 3 Wählen Sie einen Empfänger und dann Senden.
- Wenn Sie eine SMS an eine Gruppe . senden, werden für jedes Mitglied der Gruppe Gebühren belastet. Weitere Informationen finden Sie im Abschnitt [Gruppen](#page-39-0) auf Seite [38](#page-39-0).

### So kopieren Sie Text und fügen ihn in eine SMS ein:

- 1 Wählen Sie beim Schreiben der Nachricht Option. > Kopieren+Einfüg.
- 2 Wählen Sie Alles kopieren oder Markier+Kopieren. Blättern Sie in der Nachricht zum gewünschten Text und markieren Sie ihn.
- 3 Wählen Sie Option. > Kopieren+Einfüg. > Einfügen.

### 46 Nachrichten

### So fügen Sie ein Objekt in eine SMS ein:

- 1 Wählen Sie beim Schreiben der Nachricht Option. > Element hinzu.
- 2 Wählen Sie eine Option und dann ein Objekt.

#### So rufen Sie eine Nummer in einer SMS an:

• Blättern Sie in der Nachricht zur Rufnummer und drücken Sie .

### So schalten Sie lange Nachrichten ein:

- 1 Wählen Sie im Standby-Modus Menü > Nachrichten > Einstellungen > SMS-Nachrichten.
- 2 Wählen Sie Max. SMS-Länge
	- > Max. verfügbar.

### **MMS**

MMS können Text, Bilder, Dias, Sounddaten, Videoclips, Signaturen und Anhänge enthalten. MMS können an Mobiltelefone und E-Mail-Adresse gesendet werden.

**Damit Sie eine MMS verschicken** können, müssen die richtigen Einstellungen im Telefon konfiguriert sein. Wenn die MMS-Funktionen nicht arbeiten, finden Sie im Abschnitt [Fehlerbehebung](#page-78-0) auf Seite [77](#page-78-0) weitere Informationen.

#### So erstellen und senden Sie eine MMS:

- 1 Wählen Sie im Standby-Modus Menü > Nachrichten > Verfassen > MMS-Nachricht.
- 2 Geben Sie Text ein. Um Objekte in die Nachricht einzufügen, drücken Sie . Blättern Sie dann mit . zum gewünschten Objekt.
- 3 Wählen Sie Weiter > Kontaktsuche.
- 4 Wählen Sie einen Empfänger und dann Senden.

### MMS-Empfang

Sie können angeben, wie MMS heruntergeladen werden sollen. Standardoptionen für den Download von MMS:

- Immer Automatisch herunterladen.
- Bei Roaming frag. Bestätigung zum Herunterladen anfordern, wenn sich das Telefon nicht im Heimatnetz befindet.
- Bei Roaming nie Nicht herunterladen, wenn sich das Telefon nicht im Heimatnetz befindet.
- Immer fragen Download-Bestätigung anfordern.
- Aus Neue Nachrichten werden im Ordner Posteingang angezeigt.

#### So aktivieren Sie das automatische Herunterladen:

- 1 Wählen Sie im Standby-Modus Menü > Nachrichten > Einstellungen > MMS-Nachrichten > Auto-Download.
- 2 Wählen Sie eine Option.

### Nachrichtenoptionen

Sie können Standardwerte für alle Nachrichten definieren oder jeweils beim Senden einer Nachricht die gewünschten Einstellungen vornehmen.

#### So legen Sie Standardwerte für SMS-Optionen fest:

- 1 Wählen Sie im Standby-Modus Menü > Nachrichten > Einstellungen > SMS-Nachrichten.
- 2 Blättern Sie zu einer Option und wählen Sie Bearb.

#### So legen Sie Standardwerte für MMS-Optionen fest:

- 1 Wählen Sie im Standby-Modus Menü > Nachrichten > Einstellungen > MMS-Nachrichten.
- 2 Blättern Sie zu einer Option und wählen Sie Bearb.

### So stellen Sie Optionen für eine bestimmte Nachricht ein:

- 1 Wählen Sie Option. > Erweitert, wenn die Nachricht fertig ist und ein Empfänger ausgewählt wurde.
- 2 Blättern Sie zu einer Option und wählen Sie Bearb.

### Vorlagen

Wenn Sie häufig dieselben Formulierungen und Bilder in Nachrichten verwenden, können Sie eine Nachricht als Vorlage speichern.

### So fügen Sie eine SMS-Vorlage hinzu:

- 1 Wählen Sie im Standby-Modus Menü > Nachrichten > Vorlagen > Neue Vorlage > Text.
- 2 Geben Sie Text ein oder wählen Sie Option., um Objekte hinzuzufügen. Wählen Sie OK.
- 3 Geben Sie einen Titel ein und wählen Sie OK.

### So fügen Sie eine MMS-Vorlage hinzu:

- 1 Wählen Sie im Standby-Modus Menü > Nachrichten > Vorlagen > Neue Vorlage > MMS-Nachricht.
- 2 Geben Sie Text ein. Um Objekte in die Nachricht einzufügen, drücken Sie . Blättern Sie dann mit . zum gewünschten Objekt.
- 3 Wählen Sie Speichern, geben Sie einen Betreff ein und wählen Sie OK.

### 48 Nachrichten

#### So speichern Sie eine Nachricht als Vorlage:

- 1 Wählen Sie im Standby-Modus Menü > Nachrichten > Posteingang.
- 2 Blättern Sie zur Nachricht und wählen Sie Zeigen > Option. > Als Vorlage speic.

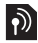

# Sprachnachrichten

Sie können Soundaufnahmen als Sprachnachricht senden und empfangen.

Der Absender muss wie der Empfänger über einen Teilnehmervertrag verfügen, der den MMS-Dienst unterstützt.

### So können Sie eine Sprachnachricht aufnehmen oder senden:

- 1 Wählen Sie im Standby-Modus Menü > Nachrichten > Verfassen > Sprachnachr.
- 2 Nehmen Sie die Nachricht auf und wählen Sie Stopp > Senden
	- > Kontaktsuche.
- 3 Wählen Sie einen Empfänger und dann Senden.

# E-Mail

Sie können E-Mail-Standardfunktionen und die Computer-E-Mail-Adresse mit dem Telefon nutzen.

Sie können E-Mails mit Microsoft® Exchange ActiveSync synchronisieren.

### Vorbereitungen für E-Mails

Sie können mit dem Setup-Assistenten überprüfen, ob die Einstellungen für Ihr E-Mail-Konto bereits vorhanden sind. Geben Sie die Einstellungen andernfalls manuell ein. Außerdem können Sie unte[r](http://www.sonyericsson.com/support) [www.sonyericsson.com/support](http://www.sonyericsson.com/support) eine Nachricht mit den Einstellungen anfordern.

### So erstellen Sie ein E-Mail-Konto:

- 1 Wählen Sie im Standby-Modus Menü > Nachrichten > E-Mail > Konten.
- 2 Blättern Sie zu Neues Konto und wählen Sie Hinzu.
- Wenn Sie die Einstellungen manuell eingeben wollen, erhalten Sie die erforderlichen Daten von Ihrem E-Mail-Anbieter. Dabei kann es sich z. B. um das Unternehmen handeln, das Ihnen die E-Mail-Adresse zugeteilt hat.

### So schreiben und senden Sie E-Mails:

- 1 Wählen Sie im Standby-Modus Menü > Nachrichten > E-Mail > Verfassen.
- 2 Wählen Sie Hinzu > E-Mail-Adr. eingeben. Geben Sie die E-Mail-Adresse ein und wählen Sie OK.

Nachrichten 49

- 3 Blättern Sie zu An: und wählen Sie Bearbeiten, um weitere Empfänger hinzuzufügen.
- 4 Blättern Sie zu einer Option und wählen Sie Hinzu > E-Mail-Adr. eingeben. Geben Sie die E-Mail-Adresse ein und wählen Sie OK. Wählen Sie Fertig, wenn Sie bereit sind.
- 5 Wählen Sie Bearbeiten und geben Sie einen Betreff ein. Wählen Sie OK.
- 6 Wählen Sie Bearbeiten und geben Sie den Text ein. Wählen Sie OK.
- 7 Wählen Sie Hinzu und dann die anzuhängende Datei.
- 8 Wählen Sie Weiter > Senden.

#### So empfangen und lesen Sie eine E-Mail:

- 1 Wählen Sie im Standby-Modus Menü > Nachrichten > E-Mail > Posteingang > Option. > Neue E-Mail such.
- 2 Blättern Sie zur Nachricht und wählen Sie Anzeigen.

### So speichern Sie eine E-Mail:

- 1 Wählen Sie im Standby-Modus Menü > Nachrichten > E-Mail > Posteingang.
- 2 Blättern Sie zur Nachricht und wählen Sie Anzeigen > Option. > Nachricht speich.

### So beantworten Sie eine E-Mail:

- 1 Wählen Sie im Standby-Modus Menü > Nachrichten > E-Mail > Posteingang.
- 2 Blättern Sie zur Nachricht und wählen Sie Option. > Antworten.
- 3 Schreiben Sie die Antwort und wählen Sie OK.
- 4 Wählen Sie Weiter > Senden.

### So zeigen Sie einen E-Mail-Anhang an:

• Wählen Sie beim Anzeigen der Nachricht Option. > Anhänge > Benutzen > Anzeigen.

#### So speichern Sie den Anhang einer E-Mail:

• Wählen Sie beim Anzeigen der Nachricht Option. > Anhänge > Benutzen > Speich.

### Aktives E-Mail-Konto

Wenn Sie mehrere E-Mail-Konten besitzen, können Sie eines davon als aktives Konto auswählen.

#### So wechseln Sie das aktive E-Mail-Konto:

- 1 Wählen Sie im Standby-Modus Menü > Nachrichten > E-Mail > Konten.
- 2 Wählen Sie ein Konto.

### 50 Nachrichten

### Push-Benachrichtigungen für E-Mails

Lassen Sie sich vom E-Mail-Server benachrichtigen, wenn neue E-Mails empfangen wurden.

### So schalten Sie die Push-Benachrichtigung zu E-Mails ein:

- Wählen Sie im Standby-Modus Menü
	- > Nachrichten > E-Mail > Einstellungen
	- > E-Mail-Push.

### Meine Freunde

Sie können eine Verbindung zum "Meine Freunde"-Server herstellen und sich anmelden, um online mit Chatnachrichten zu kommunizieren.

Wenn "Meine Freunde" nicht funktioniert, finden Sie im Abschnitt [Fehlerbehebung](#page-78-0) auf Seite [77](#page-78-0) weitere Informationen.

### Vorbereitungen für "Meine Freunde"

Wenn im Telefon keine Einstellungen definiert sind, müssen Sie die Servereinstellungen eingeben. Die folgenden Werte erhalten Sie ggf. vom Dienstanbieter:

- Benutzername
- Kennwort
- Serveradresse
- Internetprofil

### So geben Sie die "Meine Freunde"-Einstellungen ein:

- 1 Wählen Sie im Standby-Modus Menü
	- > Nachrichten > Meine Freunde > Konfig.
- 2 Blättern Sie zu einer Einstellung und wählen Sie Hinzu.

### So melden Sie sich beim "Meine Freunde"-Server an:

• Wählen Sie im Standby-Modus Menü > Nachrichten > Meine Freunde > Anmelden.

### So melden Sie sich vom ..Meine Freunde"-Server ab:

• Wählen Sie Option. > Abmelden.

### So fügen Sie einen Chatkontakt hinzu:

- 1 Wählen Sie im Standby-Modus Menü > Nachrichten > Meine Freunde > Registerkarte Kontakte.
- 2 Wählen Sie Option. > Kontakt hinzu.

### So senden Sie eine Chatnachricht:

- 1 Wählen Sie im Standby-Modus Menü > Nachrichten > Meine Freunde > Registerkarte Kontakte.
- 2 Blättern Sie zu einem Kontakt und wählen Sie Chat.
- 3 Schreiben Sie die Nachricht und wählen Sie Senden.

### **Status**

Sie können die Anzeige Ihres Status (z. B. Glücklich oder Beschäftigt) auf Ihre Kontakte beschränken. Alternativ können Sie allen Benutzern des "Meine Freunde"-Servers ermöglichen, Ihren Status abzufragen.

### So veröffentlichen Sie Ihren Status:

- 1 Wählen Sie im Standby-Modus Menü > Nachrichten > Meine Freunde > Option. > Einstellungen > Meinen Status zeigen.
- 2 Wählen Sie eine Option.

### So ändern Sie Ihren Status:

- 1 Wählen Sie im Standby-Modus Menü > Nachrichten > Meine Freunde > Registerkarte Mein Status.
- 2 Bearbeiten Sie die Daten.
- 3 Wählen Sie Option. > Speich.

### Chatgruppe

Eine Chatgruppe kann vom Dienstanbieter, von einem "Meine Freunde"-Benutzer oder von Ihnen gestartet werden. Sie können Chatgruppen speichern, indem Sie entweder eine Chateinladung speichern oder nach einer bestimmten Chatgruppe suchen.

### So erstellen Sie eine Chatgruppe:

- 1 Wählen Sie im Standby-Modus Menü > Nachrichten > Meine Freunde > Registerkarte Chatgruppen.
- 2 Wählen Sie Option. > Chatgruppe hinzu > Neue Chatgruppe.
- 3 Wählen Sie die einzuladenden Benutzer in der Kontaktliste und dann Weiter.
- 4 Geben Sie einen kurzen Einladungstext ein und wählen Sie Weiter > Senden.

### So fügen Sie eine Chatgruppe hinzu:

- 1 Wählen Sie im Standby-Modus Menü > Nachrichten > Meine Freunde > Registerkarte Chatgruppen > Option. > Chatgruppe hinzu.
- 2 Wählen Sie eine Option:
- Das Konversationsprotokoll wird zwischen Anmeldung und Abmeldung geführt, damit Sie auf Chatnachrichten früherer Konversationen zugreifen können.

### So speichern Sie eine Konversation:

- 1 Wählen Sie im Standby-Modus Menü > Nachrichten > Meine Freunde > Registerkarte Konversationen.
- 2 Nehmen Sie an einer Konversation teil.
- 3 Wählen Sie Option. > Erweitert
	- > Konvers speichern.

52 Nachrichten

### **Gebietsmitteilungen und** Zell-Informationen

Gebietsmitteilungen und Zell-Informationen sind Nachrichten, die z. B. Verkehrsinformationen enthalten und vom Dienstanbieter an die Teilnehmer in einem bestimmten Netzbereich gesendet werden, sofern diese den Empfang solcher Nachrichten aktiviert haben.

#### So aktivieren Sie den Empfang von Gebietsmitteilungen:

- 1 Wählen Sie im Standby-Modus Menü
	- > Nachrichten > Einstellungen
	- > Gebietsinfo.
- 2 Blättern Sie zu Empfang und wählen Sie Bearb. > Ein.

# **Bildgebung**

Sie können Fotos und Videoclips aufnehmen, speichern, anzeigen und versenden. Sie finden gespeicherte Fotos und Videoclips unter Medien und Datei-Manager.

### Sucher und Kameratasten

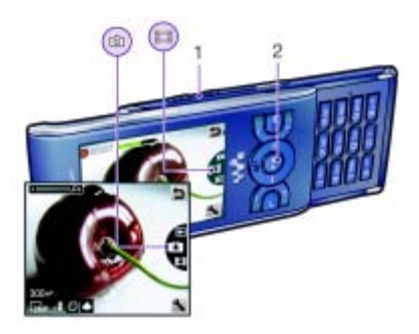

- 1 Vergrößern/Verkleinern
- 2 Fotos/Videoclips aufnehmen

### Verwenden der Kamera

### So aktivieren Sie die Kamera:

• Drücken Sie im Standby-Modus ( $\alpha$ m).

### So nehmen Sie ein Foto auf:

- 1 Aktivieren Sie die Kamera und drücken Sie Navigationstaste oben oder unten, um zu **El zu blättern**.
- 2 Drücken Sie die Navigationstaste, um ein Foto aufzunehmen.
- 3 Das Bild wird automatisch gespeichert.

### So nehmen Sie einen Videoclip auf:

- 1 Aktivieren Sie die Kamera und drücken Sie Navigationstaste oben oder unten, um zu **El zu blättern**.
- 2 Drücken Sie die Navigationstaste, um die Aufnahme zu starten.
- 3 Drücken Sie die Navigationstaste, um die Aufnahme zu stoppen. Der Videoclip wird automatisch gespeichert.

**Nehmen Sie keine Bilder mit starker** Lichtquelle im Hintergrund auf. Verwenden Sie ein Stativ bzw. den Selbstauslöser, um verwackelte Aufnahmen zu verhindern.

### So verwenden Sie die Zoomfunktion:

• Drücken Sie die Lautstärketaste rechts oder links.

Das Zoomen ist beim Fotografieren nur im VGA-Modus möglich.

### So stellen Sie die Helligkeit ein:

• Drücken Sie die Navigationstaste links oder rechts.

### So zeigen Sie Bilder an:

- 1 Aktivieren Sie den Kameramodus und wählen Sie **D**
- 2 Blättern Sie zum gewünschten Objekt.

### Weitere Kamerafunktionen

Sie können unterbelichtete Fotos mit . Photo Fix" aufhellen.

### Kamerasymbole und -einstellungen

Symbole auf dem Bildschirm melden die aktuelle Einstellung. Weitere Kameraeinstellungen sind unter Option. verfügbar.

### So ändern Sie Einstellungen:

• Aktivieren Sie den Kameramodus und wählen Sie **...** 

### So zeigen Sie Informationen zu den Einstellungen an:

• Blättern Sie zu einer Einstellung und wählen Sie **...** 

### Kamera-Direktzugriffstasten

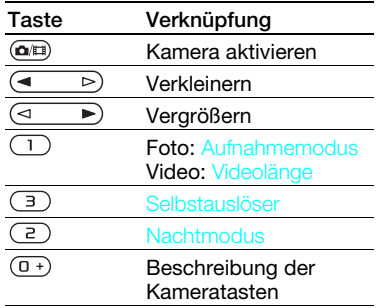

### Fotos anzeigen und Tags zuweisen

Sie können Bilder in Medien anzeigen und ihnen Tags zuordnen.

### So zeigen Sie Bilder als Diashow an:

- 1 Wählen Sie im Standby-Modus Menü > Medien > Foto > Fotos.
- 2 Wählen Sie einen Monat.
- 3 Blättern Sie zu einem Foto und wählen Sie Zeigen.
- 4 Wählen Sie Option. > Diashow.
- 5 Wählen Sie eine Stimmung.

### Anzeigen von Bildern auf einer Karte

Wenn auf dem Bildschirm angezeigt wird, werden mit Ihren Fotos Daten der jeweiligen geografischen Position gespeichert. Diese Daten werden als Positionstags bezeichnet. Sie geben die ungefähre Position an, an der ein Foto aufgenommen wurde.

### So zeigen Sie Bilder auf einer Karte an:

- 1 Wählen Sie im Standby-Modus Menü > Medien > Foto > Fotos.
- 2 Wählen Sie einen Monat.
- 3 Blättern Sie zu einem Foto und wählen Sie Zeigen.
- 4 Wählen Sie Option. > Auf Karte zeigen.

#### So ändern Sie die Einstellung für Positionstags:

- 1 Aktivieren Sie den Kameramodus und wählen Sie **...**
- 2 Blättern Sie zu Einstellungen > Position hinzu.

### **Fototags**

Sie können Fotos Tags zuordnen, um sie unter Fototags zu kategorisieren. Sie können beispielsweise ein Tag namens "Urlaub" anlegen und es dann allen Urlaubsfotos zuweisen.

### So erstellen Sie ein neues Fototag:

- 1 Wählen Sie im Standby-Modus Menü > Medien > Foto > Fotos.
- 2 Wählen Sie einen Monat.
- 3 Blättern Sie zu einem Foto und wählen Sie Zeigen.
- 4 Drücken Sie (a) und wählen Sie Option. > Neues Tag.
- 5 Geben Sie einen Namen ein und wählen Sie OK.
- 6 Wählen Sie ein Symbol.
- 7 Drücken Sie die mittlere Auswahltaste, um dem Bild ein Tag zuzuweisen.

### So weisen Sie einem Foto ein Tag zu:

- 1 Wählen Sie im Standby-Modus Menü > Medien > Foto > Fotos.
- 2 Wählen Sie einen Monat.
- 3 Blättern Sie zu einem Foto und wählen Sie Zeigen.
- 4 Drücken Sie (a) und blättern Sie zu einem Tag.
- 5 Drücken Sie die mittlere Auswahltaste.
- 6 Blättern Sie zu jedem Bild, dem Sie ein Tag zuordnen wollen. Drücken Sie dann die mittlere Auswahltaste.

### Verwenden von Bildern

Sie können ein Bild einem Kontakt zuordnen und es als Startbildschirm oder als Hintergrundbild im Standby-Modus bzw. als Bildschirmschoner verwenden.

### So verwenden Sie Bilder:

- 1 Wählen Sie im Standby-Modus Menü > Medien > Foto > Fotos.
- 2 Wählen Sie einen Monat.
- 3 Blättern Sie zu einem Foto und wählen Sie Zeigen.
- 4 Wählen Sie Option. > Verwenden als.
- 5 Wählen Sie eine Option.

#### So aktivieren Sie eine Java™- Anwendung als Hintergrundbild:

- 1 Wählen Sie im Standby-Modus Menü > Einstellungen > Registerkarte Bildschirm.
- 2 Wählen Sie Hintergrundbild > Anwendung.
- 3 Wählen Sie eine Java-Anwendung.
- Angezeigt werden nur die Java™- . Anwendungen, die als Hintergrundbild verwendet werden können.

### Arbeiten mit Bildern

Sie können Fotos und Videoclips mit dem Computer anzeigen, bearbeiten und verwalten, indem Sie Adobe™ Photoshop™ Album Starter Edition installieren. Die Anwendung befindet sich auf der mit dem Telefon gelieferten CD, ist aber auch unter [www.sonyericsson.com/support](http://www.sonyericsson.com/support) als Download verfügbar.

### 56 Bildgebung

Daten können mit Sony Ericsson Media Manager zwischen Telefon und Computer ausgetauscht werden. Weitere Informationen finden Sie im Abschnitt [Übertragen von Dateien](#page-28-0)  [zwischen Telefon und Computer](#page-28-0) auf Seite [27](#page-28-0).

### PhotoDJ™ und VideoDJ™

Sie können Bilder und Videoclips bearbeiten.

#### So bearbeiten und speichern Sie ein Bild:

- 1 Wählen Sie im Standby-Modus Menü > Medien > Foto > Fotos.
- 2 Wählen Sie einen Monat.
- 3 Blättern Sie zu einem Foto und wählen Sie Zeigen.
- 4 Wählen Sie Option. > In PhotoDJ™.
- 5 Bearbeiten Sie das Bild.
- 6 Wählen Sie Option. > Bild speichern.

### So bearbeiten und speichern Sie einen Videoclip:

- 1 Wählen Sie im Standby-Modus Menü > Organizer > Datei-Manager > Fotos.
- 2 Blättern Sie zu einem Videoclip und wählen Sie Option. > In VideoDJ™.
- 3 Bearbeiten Sie den Videoclip.
- 4 Wählen Sie Option. > Speich.

### So kürzen Sie einen Videoclip:

- 1 Wählen Sie im Standby-Modus Menü > Organizer > Datei-Manager > Fotos.
- 2 Blättern Sie zu einem Videoclip und wählen Sie Option. > In VideoDJ™ > Bearb. > Schneiden.
- 3 Wählen Sie zum Definieren des Anfangspunkts Einstellen und dann Anfang.
- 4 Wählen Sie zum Definieren des Endpunkts Einstellen und dann Ende.
- 5 Wählen Sie Schneiden > Option. > Speichern.

### Bildgebung 57

### **Blogs**

Ein Blog ist eine persönliche Webseite, auf der Sie Bilder und Videoclips veröffentlichen können, um sie anderen zugänglich zu machen. Wenn Ihr Abonnement diesen Dienst unterstützt, können Sie Bilder oder Videoclips an einen Blog senden.

Wenn die Funktionen für Foto- oder Videoblogs nicht funktionieren, finden Sie im Abschnitt [Fehlerbehebung](#page-78-0) auf Seite [77](#page-78-0) weitere Informationen.

Webdienste machen ggf. einen separaten  $\bullet$ Lizenzvertrag zwischen Ihnen und dem Dienstanbieter erforderlich. Dabei können weitere Bestimmungen zur Anwendung kommen und zusätzliche Gebühren fällig werden. Weitere Informationen erhalten Sie vom Dienstanbieter.

### So senden Sie Fotos an einen Blog:

- 1 Wählen Sie im Standby-Modus Menü > Medien > Foto > Fotos.
- 2 Wählen Sie einen Monat.
- 3 Blättern Sie zu einem Foto und wählen Sie Zeigen.
- 4 Wählen Sie Option. > Senden > An Blog.
- 5 Geben Sie Titel und Text ein und wählen Sie OK.
- 6 Wählen Sie Veröff.

Sie können ein Foto unmittelbar nach dem Aufnehmen an einen Blog senden, indem Sie Senden > An Blog wählen.

#### So senden Sie Videoclips an einen Blog:

- 1 Wählen Sie im Standby-Modus Menü > Medien > Video.
- 2 Blättern Sie zu einem Videoclip und wählen Sie Option. > Senden > An Blog.
- 3 Geben Sie Titel und Text ein und wählen Sie OK.
- 4 Wählen Sie Veröff.
- Sie können einen Videoclip unmittelbar nach dem Aufnehmen an einen Blog senden, indem Sie Senden > An Blog wählen.

### So rufen Sie eine in den Kontakten gespeicherte Blogadresse auf:

- 1 Wählen Sie im Standby-Modus Menü > Kontakte.
- 2 Blättern Sie zu einem Kontakt und wählen Sie eine Webadresse.
- 3 Wählen Sie Gehe zu.

### Fotos drucken

Sie können Fotos drucken, wenn das Telefon über das USB-Kabel mit einem kompatiblen Drucker verbunden ist.

58 Bildgebung

Sie können Fotos auch auf einem Bluetooth-kompatiblen Drucker ausgeben, der das Profil "Object Push Profile" unterstützt.

#### So drucken Sie Fotos mit dem USB-Kabel:

- 1 Verbinden Sie das USB-Kabel mit dem Telefon.
- 2 Verbinden Sie das USB-Kabel mit dem Drucker.
- 3 Warten Sie, bis im Telefon eine Meldung angezeigt wird. Wählen Sie dann OK.
- 4 Nehmen Sie ggf. die erforderlichen Druckereinstellungen vor und wählen Sie Drucken.
- 5 Wählen Sie im Standby-Modus Menü > Medien > Foto > Fotos.
- 6 Wählen Sie einen Monat.
- 7 Blättern Sie zu einem Bild und wählen Sie Option. > Drucken.

Ziehen Sie das USB-Kabel ab und

stecken Sie es wieder ein, wenn ein Druckerfehler gemeldet wird.

# Internet

Wenn der Internetzugriff nicht funktioniert, finden Sie im Abschnitt [Fehlerbehebung](#page-78-0) auf Seite [77](#page-78-0) weitere Informationen.

### So beginnen Sie mit dem Surfen:

- 1 Wählen Sie im Standby-Modus Menü > Internet.
- 2 Wählen Sie Option. > Gehe zu.
- 3 Wählen Sie eine Option.

### So schließen Sie den Browser:

• Wählen Sie beim Surfen im Internet Option. > Browser beenden.

### Lesezeichen

Sie können Lesezeichen erstellen und bearbeiten, die den Zugriff auf bevorzugte Webseiten beschleunigen.

### So erstellen Sie ein Lesezeichen:

- 1 Wählen Sie beim Surfen im Internet Option. > Extras > Lesezeichen hinzu.
- 2 Geben Sie einen Titel und eine Adresse ein. Wählen Sie Speich.

### So wählen Sie ein Lesezeichen:

- 1 Wählen Sie im Standby-Modus Menü > Internet.
- 2 Wählen Sie Option. > Gehe zu > Lesezeichen.
- 3 Blättern Sie zu einem Lesezeichen und wählen Sie Gehe zu.

Internet 59

### Seitenprotokoll

Hier können Sie anzeigen, welche Webseiten besucht wurden.

### So zeigen Sie das Seitenprotokoll an:

• Wählen Sie im Standby-Modus Menü > Internet > Option. > Gehe zu > Protokoll.

### Weitere Browserfunktionen

#### So verwenden Sie die Funktion zum Zoomen und Schwenken einer Webseite:

- 1 Drücken Sie beim Surfen im Internet  $(\overline{H-B})$ .
- 2 Verschieben Sie den Rahmen mit der Navigationstaste.
- 3 Drücken Sie Zoom.
- 4 Drücken Sie  $(F \bar{x})$ , um wieder die Schwenkfunktion zu aktivieren.
- Sie müssen Smart-Fit ausschalten, damit Sie die Funktion zum Schwenken und Zoomen verwenden können: Option. > Erweitert > Smart-Fit > Aus.

#### So tätigen Sie einen Anruf, während Sie im Internet surfen:

• Drücken Sie ...

#### So speichern Sie ein in einer Webseite enthaltenes Bild:

- 1 Wählen Sie beim Surfen im Internet Option. > Extras > Bild speichern.
- 2 Wählen Sie ein Bild.

### So suchen Sie Text auf einer Webseite:

- 1 Wählen Sie beim Surfen im Internet Option. > Extras > Seite durchsuchen.
- 2 Geben Sie Text ein und drücken Sie Suchen.

### So senden Sie einen Link:

- 1 Wählen Sie beim Surfen im Internet Option. > Extras > Link senden.
- 2 Wählen Sie eine Übertragungsmethode.
- Überprüfen Sie, ob das  $\bullet$
- empfangende Gerät die gewählte Übertragungsmethode unterstützt.

### Internet-Direktzugriffstasten

Sie können verschiedene Funktionen des Internetbrowsers direkt mit der Tastatur aufrufen.

#### So verwenden Sie Internet-Direktzugriffstasten:

- 1 Wählen Sie im Standby-Modus Menü > Internet.
- 2 Wählen Sie Option. > Erweitert
	- > Tastenmodus > Browserfunktion.

60 Internet

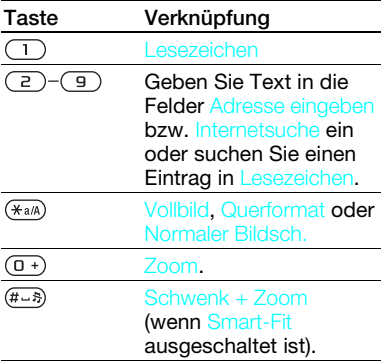

### Internetsicherheit und Zertifikate

Das Telefon unterstützt das sichere Surfen im Internet. Verschiedene Internetdienste (z. B. Banking) setzen Zertifikate im Telefon voraus. Das Telefon enthält beim Erwerb möglicherweise bereits Zertifikate. Sie können auch neue Zertifikate herunterladen.

#### So zeigen Sie die Zertifikate im Telefon an:

• Wählen Sie im Standby-Modus Menü > Einstellungen > Registerkarte Allgemein > Sicherheit > Zertifikate.

### <span id="page-62-0"></span>**Webfeeds**

Sie können regelmäßig aktualisierte Inhalte wie Nachrichtenschlagzeilen, Podcasts oder Fotos in Form von Webfeeds abonnieren und downloaden.

### So fügen Sie neue Feeds aus einer Webseite hinzu:

- 1 Wählen Sie Option. > Webfeeds, wenn Sie sich auf einer Internetseite mit Webfeeds befinden (gekennzeichnet durch das Symbol ).
- 2 Blättern Sie zu den gewünschten Feeds und wählen Sie jeweils Markier.
- 3 Wählen Sie Option. > Fortsetzen.

#### So laden Sie Inhalte aus Feeds herunter:

- 1 Wählen Sie im Standby-Modus Menü > Medien > Webfeeds.
- 2 Blättern Sie zu einem aktualisierten Feed und wählen Sie Anzeigen oder  $\blacktriangleright$ .
- 3 Wählen Sie einen Titel, dessen Inhalte eingeblendet werden sollen.
- 4 Wählen Sie in Abhängigkeit vom Inhalt ein Symbol: **ZWI** zum Öffnen einer Webseite. **Zum Downloaden eines** Audio-Podcasts, **LE** zum Downloaden eines Video-Podcasts oder **zum** Downloaden eines Fotos.

Sie können Sony Ericsson Media Manager verwenden, um Inhalte über Feeds zu abonnieren und die Downloads in einem Computer zu speichern. Anschließend können Sie die Inhalte zum Telefon übertragen. Weitere Informationen finden Sie im Abschnitt [Übertragen von Dateien](#page-28-0)  [zwischen Telefon und Computer](#page-28-0) auf Seite [27.](#page-28-0)

### Aktualisieren von Webfeeds

Sie können Feeds manuell aktualisieren oder Aktualisierungen planen. Wenn Aktualisierungen verfügbar sind, wird **BY** auf dem Bildschirm angezeigt.

#### So planen Sie die Aktualisierung von Webfeeds:

- 1 Wählen Sie im Standby-Modus Menü > Medien > Webfeeds.
- 2 Blättern Sie zu einem Feed und wählen Sie Option. > Aktualisierungen.
- 3 Wählen Sie eine Option.
- Häufige Aktualisierungen können hohe . Kosten verursachen.

#### So aktualisieren Sie Webfeeds manuell:

- 1 Wählen Sie im Standby-Modus Menü > Medien > Webfeeds.
- 2 Blättern Sie zu einem Feed und wählen Sie Option. > Update.
- 3 Wählen Sie eine Option.

### Webfeeds im Standby-Modus

Sie können aktuelle Schlagzeilen im Standby-Modus anzeigen lassen.

#### So zeigen Sie Webfeeds im Standby-Modus an:

- 1 Wählen Sie im Standby-Modus Menü > Medien > Webfeeds.
- 2 Blättern Sie zu einem Feed und wählen Sie Option. > Einstellungen > Standby-Ticker > In Standby anzeigen.

### So greifen Sie im Standby-Modus auf Webfeeds zu:

- 1 Wählen Sie im Standby-Modus Ticker.
- 2 Weitere Informationen zu einem Feed können Sie anzeigen, indem Sie (\*) oder drücken, um zu einer Schlagzeile zu blättern. Wählen Sie dann Gehe zu.

### Podcasts

Podcasts sind Dateien z. B. mit Radioprogrammen oder Videoinhalten, die Sie downloaden und abspielen können. Podcasts werden in Form von Webfeeds abonniert und heruntergeladen.

### So greifen Sie auf Audio-Podcasts zu:

• Wählen Sie im Standby-Modus Menü > Medien > Musik > Podcasts.

### So greifen Sie auf Video-Podcasts zu:

• Wählen Sie im Standby-Modus Menü > Medien > Video > Podcasts.

### Fotofeeds

Sie können Fotofeeds abonnieren und Fotos herunterladen. Informationen zur erstmaligen Nutzung von Fotofeeds finden Sie im Abschnitt [Webfeeds](#page-62-0) auf Seite [61.](#page-62-0)

### So greifen Sie auf Fotofeeds zu:

• Wählen Sie im Standby-Modus Menü > Medien > Foto > Fotofeeds.

# <span id="page-64-0"></span>Synchronisieren

Sie können die Synchronisierung auf zwei Arten vornehmen: mit einem Computerprogramm oder einem Internetdienst.

Zu einem bestimmten Zeitpunkt können Sie jeweils nur eine der Synchronisierungsmethoden verwenden.

Weitere Informationen zum Synchronisieren finden Sie in den "Erste Schritte"-Handbüchern unter [www.sonyericsson.com/support](http://www.sonyericsson.com/support).

### Synchronisierung mit einem **Computer**

Sie können das USB-Kabel oder die Funktechnologie Bluetooth einsetzen, um Telefonkontakte, Termine, Lesezeichen, Aufgaben und Notizen mit einem Computerprogramm wie Microsoft Outlook zu synchronisieren.

Vor dem Synchronisieren müssen Sie die Software Sony Ericsson PC Suite installieren.

Die Software Sony Ericsson PC Suite befindet sich auf der mit dem Telefon gelieferten CD, ist aber auch unter [www.sonyericsson.com/support](http://www.sonyericsson.com/support) als Download verfügbar.

Weitere Informationen finden Sie im Abschnitt [Erforderliche](#page-28-1)  [Betriebssysteme](#page-28-1) auf [27](#page-28-1).

### So installieren Sie Sony Ericsson PC Suite:

- 1 Schalten Sie den Computer ein und legen Sie die CD ein. Die CD startet automatisch und das Installationsfenster wird geöffnet.
- 2 Wählen Sie eine Sprache und klicken Sie auf OK.
- 3 Klicken Sie auf Sony Ericsson PC Suite installieren und befolgen Sie die auf dem Bildschirm angezeigten Anweisungen.

#### So synchronisieren Sie mit Sony Ericsson PC Suite:

- 1 Computer: Starten Sie PC Suite mit Start/Programme/Sony Ericsson/PC Suite.
- 2 Befolgen Sie die Anweisungen zum Herstellen einer Verbindung in Sony Ericsson PC Suite.
- 3 Telefon: Wählen Sie Telefonmodus.
- 4 Computer: Wenn Sie darüber benachrichtigt werden, dass die Software Sony Ericsson PC Suite im Telefon existiert, können Sie die Synchronisierung starten.

Informationen zur Benutzung der Software enthält die Sony Ericsson PC Suite-Hilfe, auf die Sie zugreifen können, nachdem die Software im Computer installiert wurde.

### Synchronisieren mit einem Internetdienst

Sie können die Synchronisierung über einen Internetdienst vornehmen: mit SyncML™ oder mit einem Microsoft® Exchange Server unter Verwendung von Microsoft Exchange ActiveSync. Wenn die Synchronisierung mit einem Internetdienst nicht funktioniert, finden Sie im Abschnitt [Fehlerbehebung](#page-78-0) auf Seite [77](#page-78-0) weitere Informationen.

### SyncML

Sie können Remote-Daten und persönliche Informationen mit SyncML synchronisieren.

Vorbereitungen für die Synchronisierung mit SyncML Sie müssen Einstellungen für die SyncML-Synchronisierung eingeben und online ein Synchronisierungskonto bei einem Dienstanbieter registrieren. Folgende Angaben sind erforderlich:

- Serveradresse Server-URL
- Datenbankname Datenbank, mit der synchronisiert werden soll.

64 Synchronisieren

### So geben Sie Einstellungen für SyncML ein:

- 1 Wählen Sie im Standby-Modus Menü > Organizer > Synchronisierung.
- 2 Blättern Sie zu Neues Konto und wählen Sie Hinzu > SyncML.
- 3 Geben Sie einen Namen für das neue Konto ein und wählen Sie Weiter.
- 4 Wählen Sie Serveradresse. Geben Sie die erforderlichen Daten ein und wählen Sie OK.
- 5 Geben Sie Benutzername und Kennwort ein (falls erforderlich).
- 6 Blättern Sie zur Registerkarte Anwendungen und markieren Sie die Anwendungen, die synchronisiert werden sollen.
- 7 Blättern Sie zur Registerkarte Anw.-Einstellungen und wählen Sie eine Anwendung.
- 8 Wählen Sie Datenbankname und geben Sie die erforderlichen Daten ein.
- 9 Blättern Sie zur Registerkarte Erweitert, um die für die Synchronisierung erforderlichen Einstellungen einzugeben. Wählen Sie dann Speich.

### So synchronisieren Sie mit SyncML:

- 1 Wählen Sie im Standby-Modus Menü > Organizer > Synchronisierung.
- 2 Blättern Sie zu einem Konto und wählen Sie Starten.

### Microsoft® Exchange ActiveSync

Sie können Unternehmensdaten wie E-Mails, Kontakte und Kalendereinträge unter Verwendung von Microsoft® Exchange Server und Microsoft® Exchange ActiveSync nutzen und synchronisieren.

Weitere Informationen zu den Synchronisierungseinstellungen erhalten Sie vom IT-Administrator.

#### Vorbereitungen für die Synchronisierung mit Microsoft® Exchange ActiveSync

Sie müssen Einstellungen für Microsoft Exchange ActiveSync eingeben, um auf einen Microsoft Exchange Server zuzugreifen. Folgende Angaben sind erforderlich:

- Serveradresse Server-URL
- Domäne Server-Domäne.
- Benutzername Benutzername für das Konto.
- Kennwort Kennwort für das Konto.

Bevor Sie mit Exchange ActiveSync synchronisieren, müssen Sie die richtige Zeitzone im Telefon einstellen.

### So geben Sie die Einstellungen für Microsoft® Exchange ActiveSync ein:

- 1 Wählen Sie im Standby-Modus Menü > Organizer > Synchronisierung.
- 2 Blättern Sie zu Neues Konto und wählen Sie Hinzu > Exchange ActiveSync.
- 3 Geben Sie einen Namen für das neue Konto ein und wählen Sie Weiter.
- 4 Geben Sie die erforderlichen Einstellungen ein.
- 5 Blättern Sie zu den verschiedenen Registerkarten, um weitere Werte einzugeben.
- 6 Wählen Sie Speich.

### So synchronisieren Sie mit Microsoft® Exchange ActiveSync:

- 1 Wählen Sie im Standby-Modus Menü > Organizer > Synchronisierung.
- 2 Blättern Sie zu einem Konto und wählen Sie Starten.

# Weitere Funktionen

### Flight Mode

Die Sende-/Empfangskomponenten für Mobilfunknetz und Radio bleiben im Flight Mode ausgeschaltet, um Störungen empfindlicher Geräte zu vermeiden.

Wenn das Menü "Flight Mode" aktiviert ist, werden Sie beim nächsten Einschalten des Telefons aufgefordert, den gewünschten Modus zu wählen:

- Normalmodus Alle Funktionen verfügbar.
- Flight Mode Eingeschränkte Funktionalität.

### So aktivieren Sie das Menü "Flight Mode":

• Wählen Sie im Standby-Modus Menü > Einstellungen > Registerkarte Allgemein > Flight Mode > Weiter > Beim Start zeigen.

### So wählen Sie "Flight Mode":

- 1 Schalten Sie das Telefon aus, wenn das Menü "Flight Mode" aktiviert ist.
- 2 Schalten Sie das Telefon ein und wählen Sie Flight Mode.

### 66 Weitere Funktionen

# **D**Update Service

Sie können die Software im Telefon via PC oder Telefon mit einer neuen Version aktualisieren.

### So zeigen Sie die aktuelle Softwareversion im Telefon an:

- 1 Wählen Sie im Standby-Modus Menü > Einstellungen > Registerkarte Allgemein > Update Service.
- 2 Wählen Sie Softwareversion.

### Update Service mit dem Telefon

Sie können die Software im Telefon über das Mobilfunknetz mit einer neuen Version aktualisieren. Im Rahmen eines solchen Updates gehen keine persönlichen oder sonstigen Daten verloren.

**Update Service mit dem Telefon setzt** einen Datenzugang via GPRS, UMTS oder HSDPA voraus.

#### So wählen Sie Einstellungen für das Update:

- Wählen Sie im Standby-Modus Menü > Einstellungen > Registerkarte Allgemein > Update Service
	- > Einstellungen > Interneteinstellungen.

### So verwenden Sie Update Service mit dem Telefon:

- 1 Wählen Sie im Standby-Modus Menü > Einstellungen > Registerkarte Allgemein > Update Service.
- 2 Wählen Sie Update suchen und befolgen Sie die angezeigten Anweisungen.

### Update Service via PC

Das Update des Telefons kann über das mitgelieferte USB-Kabel unter Verwendung eines Computers mit Internetverbindung erfolgen.

. Erstellen Sie eine Sicherungskopie aller persönlichen Daten im Telefonspeicher. Sämtliche Benutzerdaten und Einstellungen werden bei einem Update via PC überschrieben. Die auf dem Memory Stick gespeicherten Daten sind davon nicht betroffen.

### So verwenden Sie Update Service mit einem PC:

• Besuchen Sie [www.sonyericsson.com/support](http://www.sonyericsson.com/support).

### Ortsbezogene Dienste

Wenn Sie Ihren Weg nicht kennen, gibt es Hilfe. Außerdem können Sie bevorzugte Orte speichern. In Verbindung mit den von

Mobilfunksendern in Ihrer Nähe können diese Daten ausreichen, um Ihre ungefähre Position auf einer Karte anzuzeigen.

Exaktere Positionsdaten lassen sich mit einem GPS-Zubehör ermitteln, das vom Telefon unterstützt wird.

**Einige Funktionen der ortsbezogenen** Dienste nutzen das Internet.

#### So verwenden Sie Google Maps™ für Mobilfunkgeräte:

- Wählen Sie im Standby-Modus Menü
	- > Unterhaltung > Ortsbezogene Dienst.
	- > Google Maps.

### So erhalten Sie weitere Informationen über Google Maps:

• Wählen Sie in Google Maps Option. > Hilfe.

#### So zeigen Sie Ihre ungefähre Position an:

• Drücken Sie in Google Maps  $(E+1)$ .

#### So zeigen Sie eine gespeicherte Position an:

- 1 Wählen Sie im Standby-Modus Menü > Unterhaltung > Ortsbezogene Dienst. > Meine Favoriten.
- 2 Blättern Sie zu einer Position und wählen Sie Gehezu.

Während Sie Google Maps benutzen, können Sie  $(x_{a/A})$  drücken, um auf Ihre Favoriten zuzugreifen.

### Alarme

Sie können einen Sound oder das Radio als Alarmsignal aktivieren. Das Alarmsignal ertönt auch, wenn das Telefon ausgeschaltet ist. Wenn der Alarm ertönt, können Sie ihn kurzzeitig deaktivieren oder ausschalten.

### So stellen Sie den Alarm ein:

- 1 Wählen Sie im Standby-Modus Menü > Organizer > Alarme.
- 2 Blättern Sie zu einem Alarm und wählen Sie Bearb.
- 3 Blättern Sie zu Zeit und wählen Sie Bearb.
- 4 Geben Sie eine Zeit ein und wählen Sie OK > Speich.

### So definieren Sie einen regelmäßigen Alarm:

- 1 Wählen Sie im Standby-Modus Menü > Organizer > Alarme.
- 2 Blättern Sie zu einem Alarm und wählen Sie Bearb.
- 3 Blättern Sie zu Regelmäßig: und wählen Sie Bearb.
- 4 Blättern Sie zu einem Tag und wählen Sie Markier.
- 5 Um einen anderen Tag auszuwählen, blättern Sie zum gewünschten Tag und wählen dann Markier.
- 6 Wählen Sie Fertig > Speich.

### So stellen Sie das Alarmsignal ein:

- 1 Wählen Sie im Standby-Modus Menü > Organizer > Alarme.
- 2 Blättern Sie zu einem Alarm und wählen Sie Bearb.
- 3 Blättern Sie zur Registerkarte ...
- 4 Blättern Sie zu Alarmsignal: und wählen Sie Bearb.
- 5 Suchen und wählen Sie ein Alarmsignal. Wählen Sie Speich.

### So schalten Sie den Alarm stumm:

- 1 Drücken Sie eine Taste, wenn der Alarm ertönt.
- 2 Wählen Sie Schlum., um den Alarm wieder ertönen zu lassen.

### So schalten Sie den Alarm aus:

• Drücken Sie eine Taste, wenn der Alarm ertönt. Wählen Sie dann Aus.

### So deaktivieren Sie den Alarm:

- 1 Wählen Sie im Standby-Modus Menü > Organizer > Alarme.
- 2 Blättern Sie zu einem Alarm und wählen Sie Aus.

Alarm im Stummschaltungsmodus Sie können den Alarm so konfigurieren, dass er im Stummschaltungsmodus nicht ertönt.

### So legen Sie fest, ob ein Alarm im Stummschaltungsmodus ertönt:

- 1 Wählen Sie im Standby-Modus Menü > Organizer > Alarme.
- 2 Blättern Sie zu einem Alarm und wählen Sie Bearb.
- 3 Blättern Sie zur Registerkarte .
- 4 Blättern Sie zu Stummschaltung: und wählen Sie Bearb.
- 5 Wählen Sie eine Option.

#### So stellen Sie die Schlummer-Dauer ein:

- 1 Wählen Sie im Standby-Modus Menü > Organizer > Alarme.
- 2 Blättern Sie zu einem Alarm und wählen Sie Bearb.
- 3 Blättern Sie zu Schlummer-Dauer: und wählen Sie Bearb.
- 4 Wählen Sie eine Option.

### Kalender

Der Kalender kann mit einem Computerkalender, mit einem Kalender im Web oder mit einem Microsoft® Exchange Server (Microsoft® Outlook®) synchronisiert werden.

Weitere Informationen finden Sie im Abschnitt [Synchronisieren](#page-64-0) auf Seite [63](#page-64-0).

### Standardansicht

Sie können angeben, ob beim Öffnen des Kalenders zuerst der Tag, die Woche oder der Monat angezeigt werden soll.

### So legen Sie die Standardansicht fest:

- 1 Wählen Sie im Standby-Modus Menü > Organizer > Kalender.
- 2 Wählen Sie Option. > Erweitert > Standardansicht.
- 3 Wählen Sie eine Option.

### **Termine**

Sie können neue Termine definieren oder vorhandene Termine bearbeiten.

### So fügen Sie einen Termin hinzu:

- 1 Wählen Sie im Standby-Modus Menü > Organizer > Kalender.
- 2 Wählen Sie ein Datum.
- 3 Blättern Sie zu Neuer Termin und wählen Sie Hinzu.
- 4 Geben Sie die Daten ein und bestätigen Sie jeden Eintrag.
- 5 Wählen Sie Speich.

### So zeigen Sie einen Termin an:

- 1 Wählen Sie im Standby-Modus Menü > Organizer > Kalender.
- 2 Wählen Sie ein Datum.
- 3 Blättern Sie zu einem Termin und wählen Sie Zeigen.

### So bearbeiten Sie einen Termin:

- 1 Wählen Sie im Standby-Modus Menü > Organizer > Kalender.
- 2 Wählen Sie ein Datum.
- 3 Blättern Sie zu einem Termin und wählen Sie Zeigen.
- 4 Wählen Sie Option. > Bearbeiten.
- 5 Bearbeiten Sie den Termin und bestätigen Sie jeden Eintrag.
- 6 Wählen Sie Speich.

### So zeigen Sie eine Kalenderwoche an:

- 1 Wählen Sie im Standby-Modus Menü > Organizer > Kalender.
- 2 Wählen Sie Option. > Wochenansicht.

### So legen Sie fest, wann die Erinnerung ertönt:

- 1 Wählen Sie im Standby-Modus Menü > Organizer > Kalender.
- 2 Wählen Sie ein Datum.
- 3 Wählen Sie Option. > Erweitert > Erinnerungen.
- 4 Wählen Sie eine Option.

### 70 Weitere Funktionen
Eine Erinnerungsoption im Kalender wirkt sich auf eine für Aufgaben eingestellte Erinnerungsoption aus.

# <span id="page-72-1"></span>Notizen

Sie können Notizen erstellen und speichern. Notizen können im Standby-Modus angezeigt werden.

# So fügen Sie eine Notiz hinzu:

- 1 Wählen Sie im Standby-Modus Menü > Organizer > Notizen.
- 2 Blättern Sie zu Neue Notiz und wählen Sie Hinzu.
- 3 Schreiben Sie eine Notiz und wählen Sie Speich.

#### So zeigen Sie eine Notiz im Standby-Modus an:

- 1 Wählen Sie im Standby-Modus Menü > Organizer > Notizen.
- 2 Blättern Sie zu einer Notiz und wählen Sie Option. > In Standby zeigen.

#### So blenden Sie eine Notiz im Standby-Modus aus:

- 1 Wählen Sie im Standby-Modus Menü > Organizer > Notizen.
- 2 Blättern Sie zu der im Standby-Modus angezeigten Notiz. Diese ist mit einem Symbol markiert. Wählen Sie Option.
	- > In Standby ausbl.

# <span id="page-72-0"></span>**Aufgaben**

Sie können neue Aufgaben definieren oder vorhandene Aufgaben bearbeiten.

# So fügen Sie eine Aufgabe hinzu:

- 1 Wählen Sie im Standby-Modus Menü > Organizer > Aufgaben.
- 2 Wählen Sie Neue Aufgabe und dann Hinzu.
- 3 Wählen Sie eine Option.
- 4 Geben Sie die Daten ein und bestätigen Sie jeden Eintrag.

# So zeigen Sie eine Aufgabe an:

- 1 Wählen Sie im Standby-Modus Menü > Organizer > Aufgaben.
- 2 Blättern Sie zu einer Aufgabe und wählen Sie Zeigen.

### So legen Sie fest, wann die Erinnerung ertönt:

- 1 Wählen Sie im Standby-Modus Menü > Organizer > Aufgaben.
- 2 Blättern Sie zu einer Aufgabe und wählen Sie Option. > Erinnerungen.
- 3 Wählen Sie eine Option.
- Eine Erinnerungsoption für Aufgaben . wirkt sich auf eine im Kalender eingestellte Erinnerungsoption aus.

# <span id="page-73-3"></span>Profile

Sie können Einstellungen wie Ruftonlautstärke und Vibrationsalarm an unterschiedliche Umgebungen anpassen. Die Profileinstellungen können auf die Standardwerte des Telefons zurückgesetzt werden.

### So wählen Sie ein Profil:

- <span id="page-73-0"></span>1 Wählen Sie im Standby-Modus Menü > Einstellungen > Registerkarte Allgemein > Profile.
- 2 Wählen Sie ein Profil.

#### So zeigen Sie ein Profil an und bearbeiten es:

- 1 Wählen Sie im Standby-Modus Menü > Einstellungen > Registerkarte Allgemein > Profile.
- 2 Blättern Sie zu einem Profil und wählen Sie Option. > Zeigen + Bearb.
- Das Profil Normal kann nicht umbenannt  $\bullet$ werden.

# <span id="page-73-1"></span>Zeit und Datum

# So stellen Sie die Zeit ein:

- 1 Wählen Sie im Standby-Modus Menü > Einstellungen > Registerkarte Allgemein > Zeit und Datum > Zeit.
- 2 Geben Sie die Uhrzeit ein und wählen Sie Speich.

### So stellen Sie das Datum ein:

- 1 Wählen Sie im Standby-Modus Menü > Einstellungen > Registerkarte Allgemein > Zeit und Datum > Datum.
- 2 Geben Sie das Datum ein und wählen Sie Speich.

#### <span id="page-73-4"></span>So stellen Sie die Zeitzone ein:

- 1 Wählen Sie im Standby-Modus Menü > Einstellungen > Registerkarte Allgemein > Zeit und Datum > Meine Zeitzone.
- 2 Wählen Sie die Zeitzone, in der Sie sich befinden.
- . Wenn Sie eine Stadt wählen, wird mit Meine Zeitzone die Zeit automatisch mit den Sommerzeitwechseln korrigiert.

# <span id="page-73-2"></span>**Design**

Sie können das Erscheinungsbild des Bildschirms z. B. mit Farben und Hintergründen ändern. Sie können außerdem neue Designs erstellen und in das Telefon laden. Weitere Informationen finden Sie unter [www.sonyericsson.com/fun](http://www.sonyericsson.com/fun).

# So aktivieren Sie ein Design:

- 1 Wählen Sie im Standby-Modus Menü > Einstellungen > Registerkarte Bildschirm > Design.
- 2 Blättern Sie zu einem Design und wählen Sie Aktivier.

#### 72 Weitere Funktionen

# Hauptmenülayout

Sie können das Layout der Symbole im Hauptmenü ändern.

# So ändern Sie das Hauptmenülayout:

- 1 Wählen Sie im Standby-Modus Menü > Option. > Hauptmenülayout.
- 2 Wählen Sie eine Option.

# <span id="page-74-4"></span>Ruftöne

### So aktivieren Sie einen Rufton:

- 1 Wählen Sie im Standby-Modus Menü > Einstellungen > Registerkarte Sounds+Alarmsignale > Rufton.
- 2 Suchen Sie einen Rufton und wählen Sie ihn aus.

#### <span id="page-74-3"></span>So stellen Sie die Ruftonlautstärke ein:

- <span id="page-74-1"></span>1 Wählen Sie im Standby-Modus Menü > Einstellungen > Registerkarte Sounds+Alarmsignale > Ruftonlautstärke.
- 2 Drücken Sie (0) oder (0), um die Lautstärke zu ändern.
- 3 Wählen Sie Speich.

# So schalten Sie den Rufton aus:

- <span id="page-74-0"></span>• Drücken und halten Sie im Standby-Modus  $(F - R)$ .
- Diese Operation betrifft alle Signale . außer dem Alarmsignal.

### So stellen Sie den Vibrationsalarm ein:

- 1 Wählen Sie im Standby-Modus Menü > Einstellungen > Registerkarte Sounds+Alarmsignale > Vibrationsalarm.
- 2 Wählen Sie eine Option.

# <span id="page-74-2"></span>Bildschirmausrichtung

Sie können zwischen Hoch- und Querformat umschalten oder Autom. Drehen wählen, damit sich die Ausrichtung ändert, wenn Sie das Telefon drehen.

### So ändern Sie die Bildschirmausrichtung in "Medien":

- 1 Wählen Sie im Standby-Modus Menü
	- > Medien > Einstellungen
	- > Ausrichtung.
- 2 Wählen Sie eine Option.

# <span id="page-74-5"></span>**Spiele**

Das Telefon enthält bei Auslieferung verschiedene Spiele. Sie können weitere Spiele herunterladen. Zu den meisten Spielen sind Hilfetexte verfügbar.

### So starten Sie ein Spiel:

1 Wählen Sie im Standby-Modus Menü > Medien > Spiele.

Weitere Funktionen 73

2 Wählen Sie ein Spiel.

### So beenden Sie ein Spiel:

• Drücken Sie ...

# <span id="page-75-0"></span>Anwendungen

Sie können Java-Anwendungen herunterladen und ausführen. Außerdem können Sie zugehörige Informationen anzeigen und die Zugriffsrechte einstellen.

# Internetprofile für Java-Anwendungen

Einige Java™-Anwendungen benötigen eine Internetverbindung, um Informationen zu empfangen. Die meisten Java-Anwendungen nutzen dieselben Interneteinstellungen wie der Webbrowser. Wenn Sie keine Java-Anwendungen nutzen können, finden Sie im Abschnitt [Fehlerbehebung](#page-78-0) auf Seite [77](#page-78-0) weitere Informationen.

# So wählen Sie eine Java-Anwendung:

- 1 Wählen Sie im Standby-Modus Menü > Organizer > Anwendungen.
- 2 Wählen Sie eine Anwendung.

#### So zeigen Sie Informationen zu einer Java-Anwendung an:

- 1 Wählen Sie im Standby-Modus Menü > Organizer > Anwendungen.
- 2 Blättern Sie zu einer Anwendung und wählen Sie Option. > Informationen.

### So stellen Sie die Zugriffsrechte für eine Java-Anwendung ein:

- 1 Wählen Sie im Standby-Modus Menü > Organizer > Anwendungen.
- 2 Blättern Sie zu einer Anwendung und wählen Sie Option. > Rechte.
- 3 Stellen Sie die Zugriffsrechte ein.

### Bildschirmgröße für Java-Anwendungen

Einige Java-Anwendungen werden für eine bestimmte Bildschirmgröße entwickelt. Weitere Informationen erhalten Sie vom Hersteller der Anwendung.

### So stellen Sie die Bildschirmgröße für eine Java-Anwendung ein:

- 1 Wählen Sie im Standby-Modus Menü > Organizer > Anwendungen.
- 2 Blättern Sie zu einer Anwendung und wählen Sie Option. > BildschGröße.
- 3 Wählen Sie eine Option.

# <span id="page-75-1"></span>Walk Mate

Walk Mate ist eine Schrittzähler-Anwendung. Die Anwendung zählt die zurückgelegten Schritte und meldet, wie viele Schritte noch zum Erreichen des Tagesziels fehlen. Sie können das Telefon in einer Tasche tragen, während Sie Walk Mate benutzen. Sie können Walk Mate auch als Hintergrundbild für den Standby-Modus aktivieren.

# 74 Weitere Funktionen

#### So aktivieren Sie Walk Mate als Hintergrundbild:

- 1 Wählen Sie im Standby-Modus Menü > Einstellungen > Registerkarte Bildschirm.
- 2 Wählen Sie Hintergrundbild > Anwendung.
- 3 Wählen Sie Walk Mate.

# Walk Mate im Hintergrund

Sie können Walk Mate als Anwendung öffnen und dann minimiert im Hintergrund ausführen, um jederzeit darauf zugreifen zu können.

Walk Mate kann nicht gleichzeitig minimiert und als Hintergrundbild verwendet werden. Damit Sie Walk Mate minimieren können, müssen Sie die Anwendung zunächst als Hintergrundbild deaktivieren.

# So öffnen Sie Walk Mate:

• Wählen Sie im Standby-Modus Menü > Organizer > Anwendungen > Walk Mate.

# So minimieren Sie Walk Mate:

- 1 Wählen Sie im Standby-Modus Menü > Organizer > Anwendungen > Walk Mate.
- 2 Drücken Sie co und wählen Sie Minimieren.

### So öffnen Sie Walk Mate, wenn die Anwendung minimiert wurde:

- 1 Drücken Sie  $\binom{1}{1}$ .
- 2 Blättern Sie zur Registerkarte Aktive Anwend. und wählen Sie Walk Mate.
- 3 Wählen Sie Fortsetz.

# **Sperren**

### <span id="page-76-1"></span><span id="page-76-0"></span>SIM-Kartensperre

Diese Sperre schützt nur Ihren Teilnehmerzugang. Das Telefon kann mit einer anderen SIM-Karte genutzt werden. Wenn die Sperre eingeschaltet ist, müssen Sie eine PIN (Personal Identity Number) eingeben.

Sollten Sie die PIN dreimal nacheinander falsch eingeben, wird die SIM-Karte blockiert und muss durch Eingabe des PUK (Personal Unblocking Key) wieder freigeschaltet werden. PIN und PUK werden vom Netzbetreiber bereitgestellt.

# <span id="page-76-2"></span>So entsperren Sie die SIM-Karte:

- 1 Wenn PIN blockiert angezeigt wird, geben Sie Ihren PUK ein und wählen dann OK.
- 2 Geben Sie eine neue PIN mit vier bis acht Ziffern ein und wählen Sie OK.
- 3 Geben Sie die neue PIN nochmals ein und wählen Sie OK.

# So bearbeiten Sie die PIN:

- 1 Wählen Sie im Standby-Modus Menü > Einstellungen > Registerkarte Allgemein > Sicherheit > Sperren > SIM-Schutz > PIN ändern.
- 2 Geben Sie die PIN ein und wählen Sie OK.
- 3 Geben Sie eine neue PIN mit vier bis acht Ziffern ein und wählen Sie OK.
- 4 Geben Sie die neue PIN nochmals ein und wählen Sie OK.
- Wenn Codes nicht identisch angezeigt
	- wird, haben Sie die neue PIN nicht richtig wiederholt. Wird die Meldung Falsche PIN gefolgt von Alte PIN: angezeigt, wurde die alte PIN falsch eingegeben.

#### <span id="page-77-0"></span>So verwenden Sie die SIM-Kartensperre:

- 1 Wählen Sie im Standby-Modus Menü > Einstellungen > Registerkarte Allgemein > Sicherheit > Sperren > SIM-Schutz > Schutz.
- 2 Wählen Sie eine Option.
- 3 Geben Sie die PIN ein und wählen Sie OK.

### <span id="page-77-3"></span>**Telefonsperre**

Sie können eine unberechtigte Benutzung des Telefons verhindern. Ändern Sie den Telefonsperrcode (0000) in einen persönlichen Code mit 4 bis 8 Ziffern.

<span id="page-77-2"></span>Sie müssen sich den neuen Code merken. Wenn Sie den Code vergessen, müssen Sie das Telefon einem Sony Ericsson-Händler übergeben.

### <span id="page-77-1"></span>So verwenden Sie die Telefonsperre:

- 1 Wählen Sie im Standby-Modus Menü > Einstellungen > Registerkarte Allgemein > Sicherheit > Sperren > Telefonschutz > Schutz.
- 2 Wählen Sie eine Option.
- 3 Geben Sie den Telefonsperrcode ein und wählen Sie OK.

### So entsperren Sie das Telefon:

• Geben Sie den Code ein und wählen Sie OK.

# So ändern Sie den Telefonsperrcode:

- 1 Wählen Sie im Standby-Modus Menü > Einstellungen > Registerkarte Allgemein > Sicherheit > Sperren > Telefonschutz > Code ändern.
- 2 Geben Sie den Code ein und wählen Sie OK.
- 3 Geben Sie den neuen Code ein und wählen Sie OK.
- 4 Wiederholen Sie den Code und wählen Sie OK.

76 Weitere Funktionen

## <span id="page-78-4"></span>**Tastensperre**

Aktivieren Sie diese Sperre, um versehentliches Wählen von Rufnummern zu verhindern. Ankommende Anrufe können angenommen werden, ohne die Tastensperre zu deaktivieren.

Das Wählen der internationalen Notrufnummer 112 ist ebenfalls möglich.

#### <span id="page-78-1"></span>So verwenden Sie die automatische Tastensperre:

- 1 Wählen Sie im Standby-Modus Menü > Einstellungen > Registerkarte Allgemein > Sicherheit > Auto-Tastensperre.
- 2 Wählen Sie eine Option.

#### So geben Sie die Tasten manuell frei:

• Drücken Sie im Standby-Modus eine beliebige Taste und wählen Sie Entsper > OK.

#### <span id="page-78-3"></span>IMEI-Nummer

Bewahren Sie die IMEI-Nummer (International Mobile Equipment Identity) des Telefons sorgfältig auf, um bei einem Diebstahl darauf zurückgreifen zu können.

### So zeigen Sie die IMEI-Nummer an:

• Drücken Sie im Standby-Modus  $(\overline{a_{a}})$ ,  $(\overline{\mu} - \overline{\eta})$ ,  $(\overline{0} +)$ ,  $(\overline{0} -)$ ,  $(\overline{\mu} - \overline{\eta})$ .

# <span id="page-78-0"></span>Fehlerbehebung

Bei einigen Problemen müssen Sie sich mit dem Netzbetreiber in Verbindung setzen.

Weitere Informationen finden Sie unter [www.sonyericsson.com/support](http://www.sonyericsson.com/support).

# Typische Fragen

Synchronisieren mit einem Internetdienst, Zugriff auf das Internet, PlayNow™, TrackID™, Meine Freunde, Java, MMS, E-Mail oder Blogs funktioniert nicht

<span id="page-78-2"></span>Der Teilnehmervertrag umfasst keine Datenübertragungen. Einstellungen fehlen oder sind falsch.

Sie können die Einstellungen mit dem Setup-Assistenten herunterladen oder unter [www.sonyericsson.com/support](http://www.sonyericsson.com/support) anfordern.

#### So laden Sie Einstellungen mit dem Setup-Assistenten herunter:

- 1 Wählen Sie im Standby-Modus Menü > Einstellungen > Registerkarte Allgemein > Setup-Assistent > Einstellungen-Downl.
- 2 Befolgen Sie die angezeigten Anweisungen.

Fragen Sie ggf. den Netzbetreiber bzw. Dienstanbieter um Rat.

Es treten Probleme mit der Speicherkapazität auf oder das Telefon arbeitet langsam Starten Sie das Telefon täglich neu, um den Speicher zu bereinigen, oder verwenden Sie die Funktion Werkseinstellungen.

### <span id="page-79-0"></span>Werkseinstellungen

Wenn Sie Einstellungen rücks wählen. werden die an den Einstellungen vorgenommenen Änderungen gelöscht.

Wenn Sie Alles zurücksetzen wählen. werden Einstellungen und Inhalte wie Kontakte, Nachrichten, Bilder, Sounds und heruntergeladene Spiele gelöscht. Es können auch Inhalte verloren gehen, die werkseitig im Telefon installiert wurden.

# So setzen Sie das Telefon zurück:

- 1 Wählen Sie im Standby-Modus Menü > Einstellungen > Registerkarte Allgemein > Werkseinstellungen.
- 2 Wählen Sie eine Option.
- 3 Befolgen Sie die angezeigten Anweisungen.

Akku kann nicht geladen werden oder die Akkukapazität ist gering Das Ladegerät ist nicht richtig mit dem Telefon verbunden oder der Kontakt zum Akku ist mangelhaft. Entnehmen Sie den Akku und reinigen Sie die Anschlüsse.

Der Akku ist verschlissen und muss ausgetauscht werden. Weitere Informationen finden Sie im Abschnitt [Laden des Akkus](#page-10-0) auf Seite [9.](#page-10-0)

#### Beim Laden des Akkus wird kein Ladesymbol angezeigt

Es kann einige Minuten dauern, bevor das Akkusymbol auf dem Bildschirm angezeigt wird.

# Einige Menüoptionen sind abgedunkelt

Der betreffende Dienst ist nicht aktiviert. Setzen Sie sich mit dem Netzbetreiber in Verbindung.

#### SMS-Funktionen lassen sich nicht nutzen

Sie benötigen die Nummer eines Service-Centers. Die Nummer wird vom Dienstanbieter bereitgestellt und ist normalerweise auf der SIM-Karte konfiguriert. Befindet sich die Nummer des Service-Centers nicht auf der SIM-Karte, müssen Sie die Nummer manuell eingeben.

#### So geben Sie die Nummer des Service-Centers ein:

- 1 Wählen Sie im Standby-Modus Menü > Nachrichten > Einstellungen > SMS-Nachrichten und blättern Sie zu Service-Center. Befindet sich die Nummer auf der SIM-Karte, wird sie angezeigt.
- 2 Wählen Sie andernfalls Bearb.
- 3 Blättern Sie zu Neues Service-Center und wählen Sie Hinzu.
- 4 Geben Sie die Nummer mit dem Auslandscode (+) sowie der Landeskennzahl ein.
- 5 Wählen Sie Speich.

#### MMS-Funktionen lassen sich nicht nutzen

Sie müssen ein MMS-Profil und die Adresse des Nachrichtservers konfigurieren. Wenn kein MMS-Profil oder Nachrichtenserver existiert, können Sie die erforderlichen Einstellungen vom Netzbetreiber oder unter [www.sonyericsson.com/support](http://www.sonyericsson.com/support) anfordern.

# So wählen Sie ein MMS-Profil:

- 1 Wählen Sie im Standby-Modus Menü > Nachrichten > Einstellungen > MMS-Nachrichten > MMS-Profil.
- 2 Wählen Sie ein Profil.

#### So konfigurieren Sie die Adresse des Nachrichtenservers:

- 1 Wählen Sie im Standby-Modus Menü > Nachrichten > Einstellungen > MMS-Nachrichten.
- 2 Blättern Sie zu MMS-Profil und wählen Sie Bearb.
- 3 Wählen Sie Option. > Bearb.
- 4 Blättern Sie zu Nachrichtenserver und wählen Sie Bearb.
- 5 Geben Sie die Adresse ein und wählen Sie OK > Speich.

Das Telefon läutet nicht oder zu leise Für Stummschaltung darf nicht Ein ausgewählt sein. Weitere Informationen finden Sie im Abschnitt [So schalten Sie](#page-74-0)  [den Rufton aus:](#page-74-0) auf Seite [73](#page-74-0).

Überprüfen Sie die Ruftonlautstärke. Weitere Informationen finden Sie im Abschnitt [So stellen Sie die](#page-74-1)  [Ruftonlautstärke ein:](#page-74-1) auf Seite [73](#page-74-1).

Überprüfen Sie das Profil. Weitere Informationen finden Sie im Abschnitt [So wählen Sie ein Profil:](#page-73-0) auf Seite [72](#page-73-0).

### Überprüfen Sie die

Rufumleitungsoptionen. Weitere Informationen finden Sie im Abschnitt [So leiten Sie Anrufe um:](#page-43-0) auf Seite [42](#page-43-0).

#### Das Telefon wird von anderen Geräten nicht über die Funktechnologie Bluetooth erkannt

Sie haben Bluetooth nicht eingeschaltet. Stellen Sie sicher, dass das Telefon für andere Geräte sichtbar ist. Weitere Informationen finden Sie im Abschnitt [So schalten Sie die](#page-31-0)  [Bluetooth-Funktion ein:](#page-31-0) auf Seite [30.](#page-31-0)

#### Synchronisierung oder Datenübertragung zwischen Telefon und Computer über das mitgelieferte USB-Kabel funktioniert nicht

Das mit dem Telefon gelieferte Kabel bzw. die Software wurde nicht ordnungsgemäß installiert. Besuchen Sie [www.sonyericsson.com/support](http://www.sonyericsson.com/support), um "Erste Schritte"-Handbücher mit ausführlichen Installationsanleitungen und Informationen zur Fehlerbehebung zu lesen.

#### Ich habe mein Kennwort für Code-Memo verloren oder vergessen

Wenn Sie das Kennwort vergessen, müssen Sie Code-Memo zurücksetzen. Dabei werden alle Einträge im Code-Memo gelöscht. Wenn Sie Code-Memo das nächste Mal öffnen, müssen Sie wie bei der erstmaligen Benutzung vorgehen.

# So setzen Sie Code-Memo zurück:

- 1 Wählen Sie im Standby-Modus Menü > Organizer > Code-Memo.
- 2 Geben Sie dreimal ein falsches Kennwort ein.
- 3 Code-Memo zurücksetzen? wird angezeigt.
- 4 Wählen Sie Ja.

Wo finde ich zulassungsrelevante Daten wie die IMEI-Nummer, wenn sich das Telefon nicht einschalten lässt?

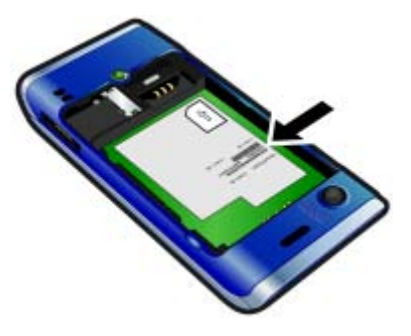

# <span id="page-81-0"></span>Fehlermeldungen

#### SIM einlegen

Im Telefon befindet sich keine SIM-Karte oder die SIM-Karte wurde falsch eingelegt.

Weitere Informationen finden Sie im Abschnitt [So legen Sie die SIM-Karte](#page-7-0)  [ein:](#page-7-0) auf Seite [9](#page-10-0).

Die Anschlüsse der SIM-Karte müssen gereinigt werden. Wenn die Karte beschädigt ist, müssen Sie sich mit dem Netzbetreiber in Verbindung setzen.

#### Richtige SIM-Karte einlegen

Das Telefon kann nur mit bestimmten SIM-Karten benutzt werden. Prüfen Sie, ob die verwendete SIM-Karte vom richtigen Betreiber stammt.

#### Falsche PIN oder Falsche PIN2

Die von Ihnen eingegebene PIN oder PIN2 ist nicht richtig.

Geben Sie die richtige PIN oder PIN2 ein und wählen Sie Ja. Weitere Informationen finden Sie im Abschnitt [PIN](#page-9-0) auf Seite [6.](#page-7-0)

#### PIN blockiert oder PIN2 blockiert

Sie haben Ihre PIN oder PIN2 dreimal nacheinander falsch eingegeben.

Informationen zum Freischalten finden Sie unter [SIM-Kartensperre](#page-76-0) auf Seite [75.](#page-76-0)

#### Codes nicht identisch

Die beiden von Ihnen eingegebenen Codes sind nicht identisch. Wenn Sie einen Sicherheitscode ändern (z. B. die PIN), müssen Sie den neuen Code durch erneute Eingabe bestätigen. Weitere Informationen finden Sie im Abschnitt [SIM-Kartensperre](#page-76-0) auf Seite [75](#page-76-0).

#### Kein Netz

Im Telefon ist "Flight Mode" aktiviert. Weitere Informationen finden Sie im Abschnitt [Flight Mode](#page-67-0) auf Seite [66.](#page-67-0)

Das Telefon empfängt kein Signal vom Mobilfunknetz oder das empfangene Signal ist zu schwach. Setzen Sie sich mit dem Netzbetreiber in Verbindung und stellen Sie sicher, dass Sie sich in Reichweite eines Netzes befinden.

Die SIM-Karte arbeitet nicht ordnungsgemäß. Setzen Sie die SIM-Karte in ein anderes Telefon ein. Wenn das funktioniert, bildet möglicherweise das Telefon die Ursache des Problems. Setzen Sie sich mit dem nächstgelegenen Sony Ericsson Service Point in Verbindung.

### Nur Notrufe

Sie befinden sich im Bereich eines Netzes, das Sie nicht benutzen dürfen. In einem Notfall erlauben jedoch viele Netzbetreiber das Anrufen der internationalen Notrufnummer 112. Weitere Informationen finden Sie im Abschnitt [Notrufe](#page-35-0) auf Seite [34](#page-35-0).

#### PUK blockiert. Setzen Sie sich mit dem Netzbetreiber in Verbindung.

Sie haben den PUK (Personal Unblocking Key) zehnmal in Folge falsch eingegeben.

# Wichtige Informationen

#### Sony Ericsson-Website für **Verbraucher**

Unter [www.sonyericsson.com/support](http://www.sonyericsson.com/support) finden Sie einen Support-Bereich mit Hilfeinformationen und Tipps. Die Site enthält Aktualisierungen der Computersoftware sowie Tipps zur effizienteren Nutzung des Produkts.

## Service und Support

Sie profitieren von folgenden exklusiven Leistungen:

- Globale und lokale Websites mit Supportinformationen
- Globales Netz von Call Centern
- Umfangreiches Netz von Sony Ericsson Servicepartnern
- Garantie. Weitere Informationen zur Garantie finden Sie unter Wichtige Informationen.

Unter [www.sonyericsson.com](http://www.sonyericsson.com) finden Sie die aktuellen Tools und Informationen. Wenden Sie sich mit Fragen zu betreiberspezifischen Diensten und Funktionen an den jeweiligen Netzbetreiber.

Sie können sich auch an eines unserer Call Center wenden. Ist Ihr Land bzw. Ihre Region nicht in der nachstehenden Liste aufgeführt, setzen Sie sich mit Ihrem Händler in Verbindung. (Für Anrufe werden die üblichen Inlandsgesprächsgebühren (einschließlich Steuern) berechnet, sofern es sich nicht um eine gebührenfreie Rufnummer handelt.) Ist für das Produkt eine Kundendienstmaßnahme erforderlich, setzen Sie sich mit dem Händler, bei dem es erworben wurde, oder mit einem unserer Servicepartner in Verbindung. Bewahren Sie den Kaufbeleg auf. Dieser wird für Gewährleistungsansprüche benötigt.

#### **Support**

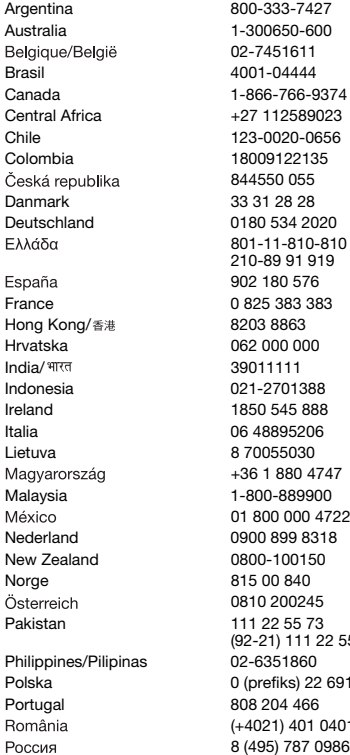

Argentina 800-333-7427 questions.AR@support.sonyericsson.com Australia 1-300650-600 questions.AU@support.sonyericsson.com 02-7451611 questions.BE@support.sonyericsson.com 4 questions.BR@support.sonvericsson.com -9374 questions.CA@support.sonvericsson.com 9023 questions.CF@support.sonyericsson.com 0656 questions.CL@support.sonvericsson.com 135 questions.CO@support.sonyericsson.com 844550 055 questions.CZ@support.sonyericsson.com Danmark 33 31 28 28 questions.DK@support.sonyericsson.com 020 634 auestions.DE@support.sonyericsson.com questions.GR@support.sonyericsson.com

902 180 576 questions.ES@support.sonyericsson.com France 0 825 383 383 questions.FR@support.sonyericsson.com questions.HK@support.sonvericsson.com 10 questions.HR@support.sonyericsson.com questions.IN@support.sonyericsson.com 88 auestions.ID@support.sonvericsson.com 88 questions.IE@support.sonyericsson.com 06 questions.IT@support.sonyericsson.com 0 auestions.LT@support.sonyericsson.com +36 1 880 4747 questions.HU@support.sonyericsson.com 900 questions.MY@support.sonyericsson.com 01 800 000 4722 questions.MX@support.sonyericsson.com 1318 questions.NL@support.sonyericsson.com 50 questions.NZ@support.sonyericsson.com questions.NO@support.sonvericsson.com 0810 200245 questions.AT@support.sonyericsson.com questions.PK@support.sonyericsson.com

0 questions.PH@support.sonyericsson.com 22 6916200 questions.PL@support.sonvericsson.com 86 auestions.PT@support.sonyericsson.com (+4021) 401 0401 questions.RO@support.sonyericsson.com 0986 questions.RU@support.sonyericsson.com

22.55 73

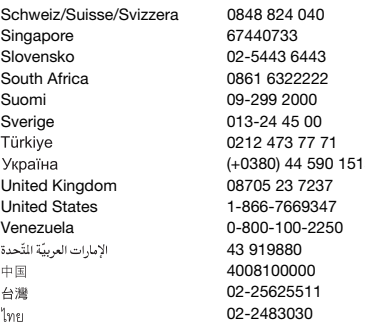

# Richtlinien für den sicheren und effizienten Einsatz

Beachten Sie sie sorgfältig.

Andernfalls kann es zu Fehlfunktionen kommen und es besteht die Möglichkeit von Gesundheitsschäden. Wenn das

<span id="page-85-0"></span>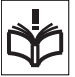

Produkt nicht richtig zu funktionieren scheint, lassen Sie es von einem zugelassenen Servicepartner untersuchen, bevor Sie es laden oder benutzen.

#### Empfehlungen zur Pflege und zum sicheren Einsatz unserer Produkte

- Behandeln Sie das Gerät sorgfältig und bewahren Sie es an einem sauberen und staubfreien Ort auf.
- Warnung: Explosionsgefahr in offenem Feuer.
- Halten Sie das Gerät trocken.

questions.CH@support.sonyericsson.com questions.SG@support.sonyericsson.com guestions.SK@support.sonvericsson.com questions.ZA@support.sonyericsson.com questions.FI@support.sonvericsson.com questions.SE@support.sonvericsson.com questions.TR@support.sonyericsson.com (+0380) 44 590 1515 questions.UA@support.sonyericsson.com questions.GB@support.sonvericsson.com questions.US@support.sonvericsson.com questions.VE@support.sonvericsson.com questions.AE@support.sonvericsson.com questions.CN@support.sonvericsson.com questions.TW@support.sonyericsson.com 02-2483030 questions.TH@support.sonyericsson.com

> • Schützen Sie das Produkt vor extremen Temperaturen. Setzen Sie den Akku keinen Temperaturen über +60° C (+140° F) aus.

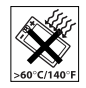

- Setzen Sie das Produkt weder offenen Flammen noch Tabakglut aus.
- Lassen Sie das Gerät nicht fallen und werfen oder biegen Sie es nicht.
- Bemalen Sie das Produkt nicht und versuchen Sie nicht, das Produkt auseinanderzubauen oder zu modifizieren. Nur von Sony Ericsson autorisierte Personen dürfen Wartungsarbeiten durchführen.

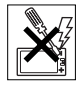

• Bevor Sie das Produkt in der Nähe von Herzschrittmachern oder anderen medizinischen Geräten und Systemen einsetzen, fragen Sie einen Arzt und beachten die Herstellerhinweise zum betreffenden medizinischen Gerät.

- Stellen Sie die Nutzung elektronischer Geräte ein bzw. deaktivieren Sie alle Funktionen, die zur Abstrahlung von Hochfrequenz führen, wenn dies erforderlich ist oder wenn Sie dazu aufgefordert werden.
- Nicht in Umgebungen mit potenziell explosiver Atmosphäre betreiben.
- Platzieren bzw. montieren Sie das Gerät und drahtlos arbeitendes Zubehör nicht in dem Bereich, in dem sich ein Airbag gegebenenfalls entfaltet.

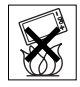

- Warnung: Gesprungene oder zerbrochene Bildschirme können scharfe Kanten aufweisen oder Splitter abgeben und stellen deshalb eine Verletzungsgefahr dar.
- Verwenden Sie das Bluetooth-Headset nicht in Positionen, die den Bedienungskomfort einschränken oder zu mechanischer Druckbelastung führen.

#### Kinder

Warnung: Außerhalb der Reichweite von Kindern aufbewahren. Lassen Sie Kinder nicht mit dem Mobiltelefon oder dessen Zubehör spielen. Sie

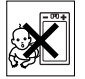

könnten sich oder andere verletzen. An den Produkten können sich Kleinteile befinden, die sich lösen und verschluckt werden könnten.

# Netzteil (Ladegerät)

Schließen Sie das Ladegerät ausschließlich an Stromquellen an, die den Angaben auf dem Produkt entsprechen. Nicht im Freien oder in feuchter Umgebung verwenden. Das Kabel darf nicht verändert, beschädigt oder auf Zug belastet werden. Trennen Sie das Gerät vor dem Reinigen von der Stromversorgung. Nehmen Sie keine Änderungen am Netzkabelstecker vor. Passt der Stecker nicht in die Steckdose, müssen Sie von einem Elektriker eine passende Steckdose installieren lassen. Sobald das Netzteil an eine

Steckdose angeschlossen wird, verbraucht es eine geringe Menge Strom. Diese geringfügige Energievergeudung lässt sich vermeiden. Trennen Sie das Netzteil von der Stromversorgung, sobald der Akku vollständig geladen ist. Bei Verwendung von Ladegeräten, die nicht von der Marke Sony Ericsson stammen, besteht erhöhtes Sicherheitsrisiko.

### Akku

Die Kapazität neuer oder selten benutzter Akkus kann vorübergehend reduziert sein. Laden Sie den Akku vor dem ersten Gebrauch vollständig auf. Ausschließlich für den vorgesehenen Zweck verwenden. Das Aufladen des Akkus sollte bei Temperaturen zwischen +5° C (+41° F) und +45° C (+113° F) erfolgen. Nehmen Sie den Akku nicht in den Mund. Achten Sie darauf, dass die Kontakte am Akku keine anderen Metallobjekte berühren. Schalten Sie das Gerät aus, bevor Sie den Akku entnehmen. Die Leistung hängt ab von der Temperatur, der Feldstärke, dem Nutzungsmuster, den aktivierten Funktionen sowie von der Datenübertragungscharakteristik von Sprachund Datenverbindungen. Akkus, die fest in ein Gerät eingebaut sind, dürfen nur von Sony Ericsson Servicepartnern ausgebaut und ersetzt werden. Bei Verwendung von Akkus, die nicht von Sony Ericsson stammen, besteht erhöhtes Sicherheitsrisiko.

# Medizinische Geräte

Mobiltelefone können die Funktion von implantierten medizinischen Geräten beeinträchtigen. Wird ein Mindestabstand von 15 cm (6 Zoll) zwischen Telefon und Schrittmacher eingehalten, wird das Risiko einer Störung verringert. Halten Sie das Telefon an das rechte Ohr. Tragen Sie das Telefon nicht in der Brusttasche. Schalten Sie das Telefon aus, wenn

Sie Störungen vermuten. Für alle medizinischen Geräte gilt: Fragen Sie einen Arzt und beachten Sie die Informationen des Herstellers.

#### Auto fahren

Einige Kfz-Hersteller untersagen die Verwendung von Mobiltelefonen in ihren Fahrzeugen untersagen, wenn keine Freisprecheinrichtung mit externer Antenne eingesetzt wird. Klären Sie mit dem Fahrzeughändler, ob das Mobiltelefon oder das Bluetooth-Headset ohne Beeinträchtigung der Fahrzeugelektronik verwendet werden kann. Konzentrieren Sie sich ausschließlich auf den Verkehr und das Fahren. Die geltenden Bestimmungen und Gesetze zur Benutzung von Mobilfunkgeräten während der Fahrt sind zu beachten.

## GPS-/Ortsbezogene Funktionen

Einige Produkte bieten GPS-/ortsbezogene Funktionen. Die Funktion zur Positionsermittlung wird "in der vorliegenden Form" und "mit allen Fehlern" bereitgestellt. Sony Ericsson trifft keinerlei Zusagen und übernimmt keine Garantie in Bezug auf die Genauigkeit der Positionsdaten. Die Verwendung positionsbezogener Daten durch das Gerät funktioniert möglicherweise nicht unterbrechungs- bzw. fehlerfrei und hängt zudem von der Verfügbarkeit entsprechender Netzdienste ab. Beachten Sie, dass die Funktionalität in bestimmten Umgebungen wie im Inneren von Gebäuden oder in deren Nachbarschaft möglicherweise nur eingeschränkt oder gar nicht verfügbar ist.

Warnung: Verwenden Sie die GPS-Funktion beim Führen eines Kfz nicht so, dass Sie abgelenkt werden.

#### Notrufe

Es kann nicht garantiert werden, dass unter allen Bedingungen Anrufe möglich sind. Sie dürfen sich daher nie ausschließlich auf ein Mobiltelefon verlassen, wenn ein wichtiges Telefonat notwendig werden könnte. Anrufverbindungen sind eventuell nicht in allen Gebieten und Mobilfunknetzen oder auch dann nicht möglich, wenn bestimmte Dienste und/oder Leistungsmerkmale verwendet werden.

#### Antenne

Die Verwendung einer nicht von Sony Ericsson für Ihr Telefonmodell vertriebenen Antenne kann das Mobiltelefon beschädigen, die Leistung beeinträchtigen und SAR-Emissionen generieren, die die Grenzwerte überschreiten. Decken Sie die Antenne bei Benutzung nicht mit der Hand ab, da dies die Verbindungsqualität und die Sendeleistung beeinträchtigt, wodurch sich die Gesprächs- und Standby-Zeiten verkürzen können.

#### Funkfrequenzemissionen und SAR-Wert (Specific Absorption Rate)

Wenn das Telefon oder das Bluetooth-Headset eingeschaltet ist, wird niedrige Funkfrequenzenergie abgestrahlt. Aus der regelmäßigen und sorgfältigen Auswertung wissenschaftlicher Studien wurden internationale Sicherheitsrichtlinien entwickelt. Diese Richtlinien beschreiben die zulässige Intensität der Funkfrequenzemissionen. Diese Richtlinien schließen eine Sicherheitsmarge ein, um die Sicherheit aller Menschen zu gewährleisten und Messwertabweichungen zu berücksichtigen.

Die SAR (Specific Absorption Rate) dient zur Messung der Funkfrequenzenergie, die vom Körper bei der Benutzung eines Mobiltelefons aufgenommen wird. Der SAR-Wert bezeichnet den höchsten, im Laborversuch ermittelten Energiepegel. Das Telefon ist jedoch so ausgelegt, dass immer nur die Leistung abgestrahlt wird, die zur Verbindung mit einem bestimmten Netz minimal

erforderlich ist. Im normalen Betrieb liegt der SAR-Wert des Mobiltelefons häufig deutlich unter dem so ermittelten Wert. Bisher gibt es keine Belege dafür, dass die Sicherheit durch unterschiedliche SAR-Werte beeinträchtigt wird.

Produkte mit Funkfrequenzsendern, die in den USA vertrieben werden, müssen nach FCC-Richtlinien (Federal Communications Commission) zertifiziert sein. Bei Bedarf werden Tests durchgeführt, in denen das Telefon ans Ohr gehalten oder am Körper getragen wird. Das Telefon wurde beim Betrieb am Körper getestet und dabei in einer Entfernung von mindestens 15 mm (0,6 Zoll) zwischen Gerät und Körper ohne Metallkomponenten in unmittelbarer Nähe bzw. mit geeignetem Zubehör von Sony Ericsson für den Betrieb am Körper betrieben. Eitere Informationen zu Funkfrequenzemissionen und dem SAR-Wert finden Sie unter: [www.sonyericsson.com/health](http://www.sonyericsson.com/health).

#### Flight Mode

Bluetooth- und WLAN-Funktionen können, sofern in Ihrem Gerät verfügbar, im Flight Mode aktiviert werden. Der Einsatz kann aber an Bord von Flugzeugen und in anderen Bereichen, in denen Sender im Funkfrequenzbereich untersagt sind, verboten sein. Holen Sie in solchen Umgebungen eine Erlaubnis ein, bevor Sie die Bluetooth- oder WLAN-Funktionen im Flight Mode aktivieren.

#### Malware

Malware (kurz für malicious Software" Schadsoftware) kann das Mobiltelefon und andere Computergeräte beschädigen. Zu den bösartigen oder schädlichen Softwareanwendungen gehören Viren, Würmer, Spyware und andere unerwünschte Programme. Zwar ist das Gerät mit Sicherheitsfunktionen gegen das Eindringen von Malware ausgestattet, doch kann Sony Ericsson nicht garantieren, dass das Gerät allen Eindringversuchen standhält. Sie können das Risiko von Malware-Angriffen jedoch verringern: Lassen Sie besondere Vorsicht walten, wenn Sie Daten herunterladen oder die Ausführung von Anwendungen akzeptieren. Öffnen und beantworten Sie keine Nachrichten von unbekannten Absendern. Nutzen Sie für den Internetzugang nur vertrauenswürdige Dienste. Laden Sie nur solche Daten auf das Mobiltelefon herunter, die aus bekannten, zuverlässigen Quellen stammen.

# Zubehör

Verwenden Sie ausschließlich Originalzubehör von Sony Ericsson und wenden Sie sich ggf. an zugelassene Servicepartner. Sony Ericsson testet keine Zubehörkomponenten von Dritten. Zubehörkomponenten können die HF-Emissionen, die Sende- und Empfangsleistung, die Tonlautstärke, die elektrische Sicherheit und andere funktionale Bereiche beeinflussen. Die Verwendung der Zubehör und Komponenten von Dritten kann die Leistung verschlechtern sowie Gesundheit und Sicherheit beeinträchtigen.

#### Nutzungshilfen/Spezielle Anforderungen

In den USA können entsprechend ausgestattete Sony Ericsson-Telefone mit geeignetem Zubehör an TTY-Terminals angeschlossen werden. Weitere Informationen erhalten Sie beim Sony Ericsson Special Needs Center unter +1 877 878 1996 (TTY) oder +1 877 207 2056 (Sprechverbindung) sowie auf der Website [www.sonyericsson-snc.com](http://www.sonyericsson-snc.com).

#### Entsorgung alter Elektrogeräte

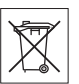

Elektronische Geräte, Batterien und Akkus dürfen nicht mit dem Hausmüll entsorgt werden, sondern sind bei einer

Sammelstelle abzugeben, die das Produkt dem Recycling zuführt. Damit werden potenzielle Umweltund Gesundheitsschäden vermieden. Weitere Informationen zu den geltenden Bestimmungen erhalten Sie bei der Gemeindeverwaltung, bei Ihrem Entsorgungsunternehmen, dem Händler, bei dem Sie das Produkt erworben haben, oder bei einem Call Center von Sony Ericsson.

# Entsorgung des Akkus

Beachten Sie die regionalen Richtlinien oder setzen Sie sich mit einem Call Center von Sony Ericsson in Verbindung. Entsorgen Sie Akkus niemals mit dem Hausmüll.

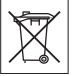

# **Speicherkarte**

Wenn Ihr Produkt mit einer auswechselbaren Speicherkarte geliefert wird, ist diese grundsätzlich mit dem Mobiltelefon kompatibel, möglicherweise aber nicht mit allen anderen Geräten oder allen Funktionen der jeweils zugehörigen Speicherkarten. Ermitteln Sie die Kompatibilität anderer Geräte vor Verwendung oder Kauf. Ist das Produkt ist mit einem Lesegerät für Speicherkarten ausgestattet, ermitteln Sie vor Kauf oder Verwendung, ob die Speicherkarte kompatibel ist.

Die Speicherkarte wird vor Auslieferung formatiert. Mit einem kompatiblen Gerät können Sie die Speicherkarte neu formatieren. Verwenden Sie nicht den Formatierungsbefehl des Betriebssystems, wenn Sie die Speicherkarte mit einem PC neu formatieren. Weitere Informationen finden Sie in der Bedienungsanleitung des betreffenden Geräts, oder wenden Sie sich an die Kundenunterstützung.

### Warnung:

Wenn ein Adapter erforderlich ist, um die Speicherkarte in ein Mobiltelefon oder ein anderes Gerät einzusetzen, dürfen Sie die Speicherkarte nicht ohne diesen Adapter einsetzen.

#### Vorsichtsmaßnahmen bei der Verwendung von Speicherkarten

- Setzen Sie die Speicherkarte keinen Flüssigkeiten aus.
- Berühren Sie die Kontakte nicht mit der Hand oder mit Metallobjekten.
- Schlagen Sie nicht auf die Speicherkarte, biegen Sie sie nicht und lassen Sie sie nicht fallen.
- Versuchen Sie nicht, die Speicherkarte auseinander zu bauen oder zu modifizieren.
- Benutzen und lagern Sie die Speicherkarte nicht in feuchten Umgebungen oder Umgebungen mit korrodierender Atmosphäre bzw. bei großer Hitze, wie sie im Sommer in Kfz herrschen kann, unter direkter Sonneneinstrahlung, neben einer Heizung usw.
- Drücken und biegen Sie das Ende des Speicherkartenadapters nicht mit übermäßiger Kraft.
- Halten Sie den Einschub jedes Speicherkartenadapters frei von Schmutz, Staub und sonstigen Fremdstoffen.
- Überprüfen Sie, ob die Speicherkarte richtig eingelegt wurde.
- Schieben Sie die Speicherkarte so weit wie nötig in den zu verwendenden Speicherkartenadapter. Die Speicherkarte arbeitet nicht ordnungsgemäß, wenn sie nicht richtig eingelegt wurde.
- Wir empfehlen, dass Sie eine Kopie aller wichtigen Daten erstellen. Wir sind nicht für Verlust oder Beschädigung von Daten verantwortlich, die Sie auf der Speicherkarte ablegen.
- Aufgezeichnete Daten können verloren gehen oder beschädigt werden, wenn Sie die Speicherkarte oder den Speicherkartenadapter entnehmen bzw. das Gerät ausschalten, während Sie die Speicherkarte formatieren bzw. Daten lesen oder schreiben oder falls Sie die Speicherkarte in Umgebungen einsetzen, in denen starke Entladungen statischer Elektrizität oder starke elektrische Felder auftreten.

## Schutz persönlicher Daten

Löschen Sie alle persönlichen Daten, bevor Sie das Produkt entsorgen. Stellen Sie die Werkseinstellungen im Gerät wieder her, um die Daten zu löschen. Das Löschen der Daten aus dem Telefonspeicher stellt nicht sicher, dass die Daten nicht von einem anderen Benutzer wiederhergestellt werden können. Sony Ericsson garantiert nicht, dass spätere Benutzer des Geräts nicht auf Ihre persönlichen Daten zugreifen können. Ferner übernimmt Sony Ericsson keine Verantwortung für das Bekanntwerden der Daten, nachdem eine Rücksetzung auf die Werkseinstellungen vorgenommen wurde.

#### Lautstärkewarnung:

Vermeiden Sie Lautstärkepegel, die Hörschäden nach sich ziehen können.

# Endbenutzer-Lizenzvertrag

Die mit diesem Gerät gelieferte Software und deren Datenträger sind Eigentum von Sony Ericsson Mobile Communications AB und Tochtergesellschaften sowie Lieferanten und Lizenzgebern.

Sony Ericsson gewährt Ihnen eine nicht exklusive und beschränkte Lizenz zur ausschließlichen Nutzung der Software mit dem Gerät, in dem sie installiert ist und/oder mit dem sie geliefert wird. Das Eigentum an der Software wird nicht verkauft, übertragen oder anderweitig übergeben.

Sie dürfen mit keinerlei Mitteln versuchen, Kenntnis des Quellcodes der Software oder ihrer Komponenten zu erlangen sowie die Software nicht reproduzieren oder weitergeben und nicht modifizieren. Sie dürfen die Rechte und Pflichten hinsichtlich der Software Dritten zusammen mit dem Gerät übertragen, mit dem Sie die Software erhalten haben, sofern sich der jeweilige Dritte schriftlich mit den Bedingungen dieser Lizenz einverstanden erklärt.

Diese Lizenz gilt während der gesamten Lebensdauer dieses Geräts. Sie kann beendet werden, indem Sie Ihre Rechte am Gerät schriftlich einem Dritten übertragen.

Wenn Sie eine dieser Bedingungen verletzen, hat dies die sofortige Beendigung der Lizenz zur Folge.

Sony Ericsson sowie die Lieferanten und Lizenzgeber behalten sich alle Rechte,

Titel und Ansprüche an und aus der Software vor. Sony Ericsson und – soweit die Software Materialien oder Code Dritter enthält – Dritte sind als Drittbegünstigte aus diesem Vertrag berechtigt.

Diese Lizenz unterliegt den Gesetzen Schwedens. Das Vorstehende gilt ggf. auch in Bezug auf gesetzliche Verbraucherschutzrechte.

# Garantiebedingungen

Sony Ericsson Mobile Communications AB, SE-221 88 Lund, Sweden, (Sony Ericsson) oder eine regionale Tochtergesellschaft gewährt diese Garantie für dieses Mobiltelefon, jegliches mit dem Mobiltelefon gelieferte Originalzubehör und/oder das Computerprodukt für den Mobilfunkeinsatz (insgesamt das "Produkt").

Wenn Sie für Ihr Produkt eine Garantieleistung in Anspruch nehmen müssen, bringen Sie es zu dem Händler, von dem Sie es erworben haben. Weitere Informationen erhalten Sie beim Sony Ericsson Call Center in Ihrem Land (gegebenenfalls werden die national üblichen Gebühren fällig) oder unter der Adresse [www.sonyericsson.com](http://www.sonyericsson.com).

### UNSERE GARANTIE

Nach Maßgabe der Bedingungen dieser eingeschränkten Garantie garantiert Sony Ericsson, dass dieses Produkt zum Zeitpunkt des Ersterwerbs frei von Konstruktions-, Material- und Fertigungsfehlern ist. Diese Garantie gilt für zwei (2) Jahre ab Datum des Ersterwerbs dieses Produkts für das Mobiltelefon und für ein (1) Jahr ab Datum des Ersterwerbs dieses Produkts für alle Original-Zubehörkomponenten (z. B. Akku, Ladegerät oder Headset), die ggf. mit dem Mobiltelefon geliefert wurden.

# <span id="page-91-0"></span>UNSERE LEISTUNGEN

Wenn dieses Produkt während des Garantiezeitraums bei sachgemäßem Gebrauch und Service Konstruktions-, Material- oder Fertigungsfehler aufweist, wird ein Vertragshändler oder ein Servicepartner von Sony Ericsson in dem Land/der Region\*, in dem bzw. der Sie das Produkt erworben haben, das Produkt unter Berücksichtigung der nachstehenden Bedingungen nach eigenem Ermessen entweder reparieren oder ersetzen.

Sony Ericsson und die Servicepartner behalten sich das Recht vor, eine Bearbeitungsgebühr in Rechnung zu stellen, wenn das Produkt nach Maßgabe der unten genannten Bedingungen keine Garantieansprüche begründet.

Bei Reparatur und Austausch dieses Sony Ericsson-Produkts können Ihre persönlichen Daten sowie heruntergeladene Dateien und andere Daten verloren gehen. Derzeit kann Sony Ericsson aufgrund anzuwendender Gesetze und Richtlinien sowie technischer Beschränkungen möglicherweise nicht alle heruntergeladenen Dateien sichern. Sony Ericsson übernimmt keinerlei Verantwortung für Datenverluste jedweder Art und leistet keinerlei Schadensersatz für solche Datenverluste. Sie sollten immer Sicherungskopien aller in einem Sony Ericsson-Produkt gespeicherten Daten (heruntergeladene Dateien, Kalendereinträge und Kontakte) erstellen, bevor Sie das Sony Ericsson-Produkt für eine Reparatur oder einen Austausch aushändigen.

### 90 Wichtige Informationen

# **BEDINGUNGEN**

- 1 Diese eingeschränkte Garantie gilt nur, wenn der Kaufbeleg mit Seriennummer\*\* und Kaufdatum, der vom Sony Ericsson-Vertragshändler für den Erstkäufer ausgestellt wurde, zusammen mit dem zu reparierenden bzw. zu ersetzenden Produkt vorgelegt wird. Sony Ericsson behält sich das Recht vor, Garantieansprüche abzulehnen, wenn diese Informationen nach dem Kauf des Produkts entfernt oder geändert wurden.
- 2 Wenn Sony Ericsson das Produkt repariert oder ersetzt, dann gilt der Garantieanspruch für den betreffenden Defekt bzw. das ersetzte Produkt für die verbleibende Dauer des ursprünglichen Garantiezeitraums bzw. für neunzig (90) Tage ab dem Reparaturdatum, je nachdem, welcher Zeitraum länger ist. Die Reparatur- bzw. Ersatzansprüche können mit funktional gleichwertigen, instand gesetzten Geräten erfüllt werden. Ersetzte Bauteile oder Komponenten werden Eigentum von Sony Ericsson.
- 3 Diese Garantie gilt nicht für Fehler am Gerät, die entstanden sind durch normalen Verschleiß, falsche Benutzung oder Missbrauch, einschließlich, jedoch nicht beschränkt auf zweckfremde Verwendung des Geräts sowie Nichtbeachtung der Anleitungen von Sony Ericsson zu Gebrauch und Wartung. Diese Garantie gilt auch nicht für Fehler am Gerät aufgrund von Unfällen bzw. Veränderungen und Anpassungen der Hardware und Software, höherer Gewalt und Schäden durch Kontakt mit Flüssigkeiten.

Ein Akku kann mehr als einhundert Mal ge- und entladen werden. Trotzdem findet ein gewisser Verschleiß statt, bei dem es sich nicht um einen Defekt handelt. Wenn die Gesprächs- oder Standby-Zeit deutlich kürzer wird, sollten Sie den Akku austauschen. Sony Ericsson empfiehlt die ausschließliche Verwendung von Akkus und Ladegeräten, die von Sony Ericsson freigegeben wurden.

Helligkeit und Farben des Bildschirms verschiedener Telefone können geringfügig voneinander abweichen. Auf dem Bildschirm können sich kleine helle oder dunkle Punkte befinden. Diese Punkte werden als schadhafte Pixel bezeichnet. Es handelt sich um einzelne Punkte mit Fehlfunktion. Eine Korrektur ist nicht möglich. Zwei schadhafte Pixel gelten als akzeptabel.

Die Bildwiedergabe von Fotos kann auf verschiedenen Telefonen unterschiedlich ausfallen. Dies ist ganz normal und gilt nicht als Defekt des Kameramoduls.

- 4 Da das Mobilfunknetz, in dem dieses Produkt betrieben wird, von einem von Sony Ericsson unabhängigen Anbieter bereitgestellt wird, ist Sony Ericsson nicht für Betrieb, Verfügbarkeit, Flächendeckung, Dienstgüte und Reichweite des betreffenden Systems verantwortlich.
- 5 Diese Garantie erstreckt sich nicht auf Produktfehler, die durch Installationen, Modifikationen, Reparaturen oder Öffnung des Produkts durch nicht von Sony Ericsson autorisierte Personen verursacht werden.
- 6 Die Garantie erstreckt sich nicht auf Produktfehler, die durch den Einsatz von Zubehörkomponenten oder Peripheriegeräten verursacht wurden, bei denen es sich nicht um Originalzubehör von Sony Ericsson handelt, das für dieses Produkt entwickelt wurde.

Sony Ericsson schließt alle ausdrücklichen und konkludenten Garantien in Bezug auf Fehler des Produkts oder der Peripheriegeräte aufgrund von Viren, "trojanischen Pferden", Spyware oder anderer Schadsoftware aus. Sony Ericsson empfiehlt dringend, dass Sie bei Verfügbarkeit geeignete Software zum Schutz vor Viren im Produkt und ggf. in angeschlossenen Peripheriegeräten installieren und regelmäßig aktualisieren, um das Gerät zu schützen. Solche Software kann Ihr Produkt und die Peripheriegeräte aber nie vollständig schützen.

Deshalb schließt Sony Ericsson alle ausdrücklichen und konkludenten Garantien für den Fall aus, dass eine solche Antivirussoftware ihren Zweck nicht erfüllt.

- 7 Die Beschädigung der auf dem Gerät angebrachten Siegel führt zum Erlöschen der Garantieansprüche.
- 8 ES GELTEN KEINE AUSDRÜCKLICHEN GARANTIEN, GLEICH OB SCHRIFTLICH ODER MÜNDLICH ABGEGEBEN, AUSSER DIESER GEDRUCKTEN ERKLÄRUNG ZUR EINGESCHRÄNKTEN GARANTIE. SÄMTLICHE KONKLUDENTEN GARANTIEN EINSCHLIESSLICH, JEDOCH OHNE BESCHRÄNKUNG AUF GARANTIEN DER HANDELSÜBLICHKEIT UND DER EIGNUNG FÜR EINEN BESTIMMTEN ZWECK, GELTEN NUR FÜR DIE DAUER DIESER EINGESCHRÄNKTEN GARANTIE. SONY ERICSSON UND DIE LIZENZGEBER SIND, SOWEIT EIN HAFTUNGSAUSSCHLUSS GESETZLICH ZULÄSSIG IST, IN KEINEM FALL HAFTBAR FÜR MITTELBARE ODER FOLGESCHÄDEN GLEICH WELCHER ART, EINSCHLIESSLICH, JEDOCH OHNE BESCHRÄNKUNG AUF ENTGANGENE GEWINNE UND WIRTSCHAFTLICHE NACHTEILE. In einigen Ländern/Staaten ist der Ausschluss bzw. die Beschränkung von mittelbaren oder Folgeschäden bzw. die Beschränkung der Dauer konkludenter Garantien nicht zulässig. In diesem Fall gelten die vorstehenden Beschränkungen und Ausschlüsse nicht für Sie.

Die Erklärung zur Garantie beschränkt weder die gesetzlichen Verbraucherrechte noch die Rechte des Verbrauchers gegen den Händler, die sich aus dem Kaufvertrag ergeben.

#### \* GEOGRAFISCHER GELTUNGSBEREICH DER **GARANTIF**

Wenn Sie das Produkt in einem Mitgliedsland des Europäischen Wirtschaftsraums (EWR), in der Schweiz oder in der Türkei erworben haben und das Produkt für den Verkauf in einem EWR-Land, in der Schweiz oder in der Türkei vorgesehen war, können Sie die Garantieleistungen für das Produkt in jedem EWR-Land, in der Schweiz oder in der Türkei nach Maßgabe der im jeweiligen Land geltenden Garantiebedingungen in Anspruch nehmen, wenn das identische Produkt im jeweiligen Land von einem Sony Ericsson-Vertragshändler vertrieben wird. Erfragen Sie beim Sony Ericsson Call Center, ob dieses Produkt in dem Land vertrieben wird, in dem Sie sich befinden. Beachten Sie, dass bestimmte Wartungsarbeiten nur im Land des ursprünglichen Erwerbs vorgenommen werden können, da sich interne oder externe Komponenten bei den verschiedenen Modellen unterscheiden können, die in unterschiedlichen Ländern vertrieben werden. Unter Umständen ist es nicht möglich, Produkte mit gesperrter SIM-Karte zu reparieren.

\*\* In einigen Ländern/Regionen müssen gegebenenfalls weitere Daten (z. B. eine gültige Garantiekarte) beigebracht werden.

# FCC Statement

This device complies with Part 15 of the FCC rules. Operation is subject to the following two conditions:

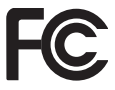

(1) This device may not cause harmful interference, and (2) This device must accept any

interference received, including interference that may cause undesired operation.

#### 92 Wichtige Informationen

Any change or modification not expressly approved by Sony Ericsson may void the user's authority to operate the equipment.

This equipment has been tested and found to comply with the limits for a Class B digital device, pursuant to Part 15 of the FCC Rules. These limits are designed to provide reasonable protection against harmful interference in a residential installation. This equipment generates, uses and can radiate radio frequency energy and, if not installed and used in accordance with the instructions, may cause harmful interference to radio communications. However, there is no guarantee that interference will not occur in a particular installation.

If this equipment does cause harmful interference to radio or television reception, which can be determined by turning the equipment off and on, the user is encouraged to try to correct the interference by one or more of the following measures:

-- Reorient or relocate the receiving antenna.

-- Increase the separation between the equipment and receiver.

-- Connect the equipment into an outlet on a circuit different from that to which the receiver is connected.

-- Consult the dealer or an experienced radio/TV technician for help.

#### Industry Canada Statement

This device complies with RSS-210 of Industry Canada.

Operation is subject to the following two conditions: (1) this device may not cause interference, and (2) this device must accept any interference, including interference that may cause undesired operation of the device.

This Class B digital apparatus complies with Canadian ICES-003.

Cet appareil numérique de la classe B est conforme à la norme NMB-003 du Canada.

# <span id="page-94-0"></span>Declaration of Conformity for W595

We, Sony Ericsson Mobile Communications AB of Nya Vattentornet SE-221 88 Lund, Sweden

declare under our sole responsibility that our product

#### Sony Ericsson type AAD-3052111-BV

and in combination with our accessories, to which this declaration relates is in conformity with the appropriate standards EN 301 511:V9.0.2, EN 301 489-7:V1.3.1, EN 301 908-1:V2.2.1, EN 301 908-2:V2.2.1, EN 301 489-24:V1.3.1, EN 300 328:V1.7.1, EN 301 489-17:V1.2.1, EN 60 950-1:2006 following the provisions of, Radio Equipment and Telecommunication Terminal Equipment directive 1999/5/EC.

Lund, June 2008

 $C<sub>682</sub>$ 

Shoji Nemoto. Head of Product Business Group GSM/UMTS

Die Anforderungen der Richtlinie für Funk- und Fernmeldegeräte (1999/5/EG) werden erfüllt.

# Index

#### A  $\overline{AB}$

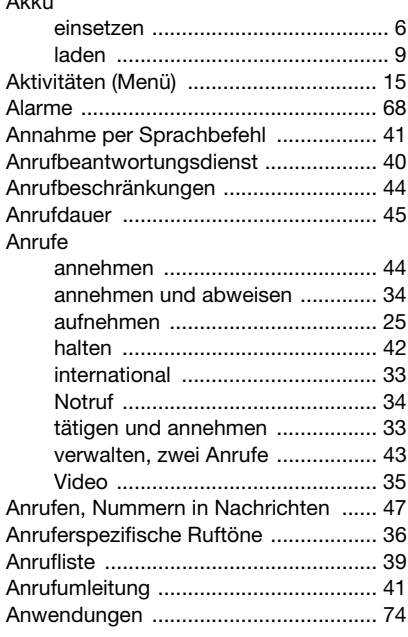

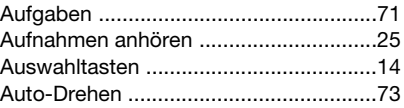

# B

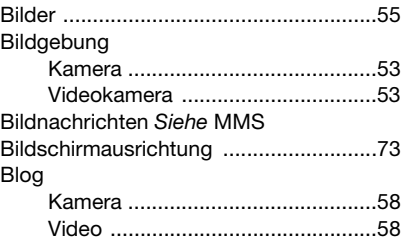

# C

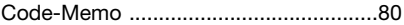

# D

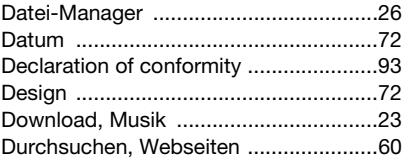

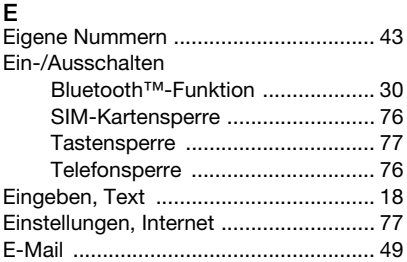

# F

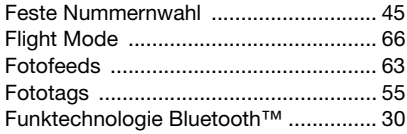

# G

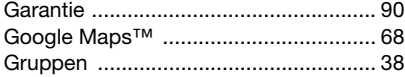

# H

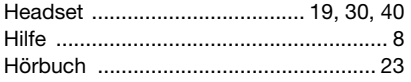

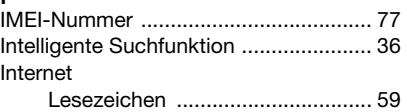

[Sicherheit und Zertifikate ............. 61](#page-62-0)

### K

I

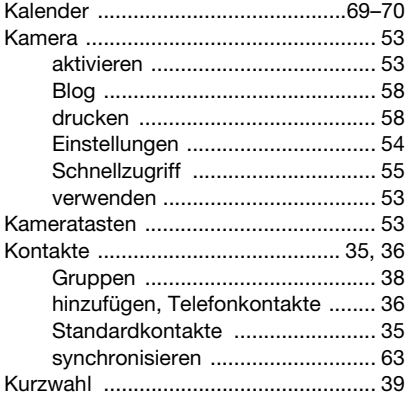

# Lautstärke [Hörmuschel .................................. 34](#page-35-3) [Ruftöne ......................................... 73](#page-74-3)

**This is the Internet version of the User guide. © Print only for private use.**

L

Index 95

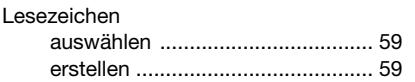

# M

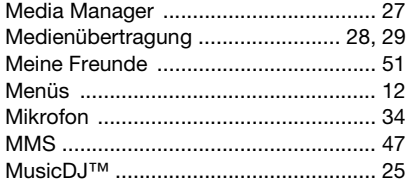

# N

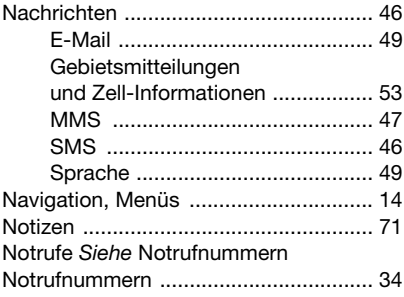

# O

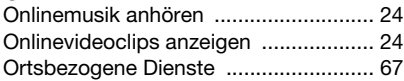

### P [PC Suite ................................................63](#page-64-2) [PhotoDJ™ .............................................57](#page-58-0) [PIN ändern ............................................76](#page-77-2) [Playlists .................................................21](#page-22-0) [PlayNow™ ............................................23](#page-24-2) [Podcasts ...............................................63](#page-64-3) [Positionsdaten ......................................55](#page-56-3) [Profile ....................................................72](#page-73-3) [Protokoll, Webseiten .............................60](#page-61-1) [PUK .......................................................75](#page-76-1) [Push-Benachrichtigungen, E-Mails ......51](#page-52-1)

# R

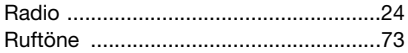

# S

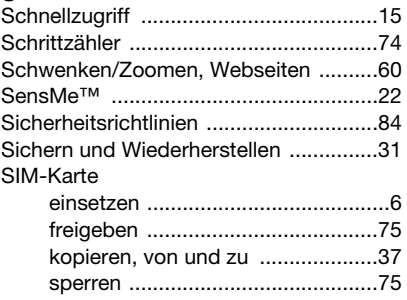

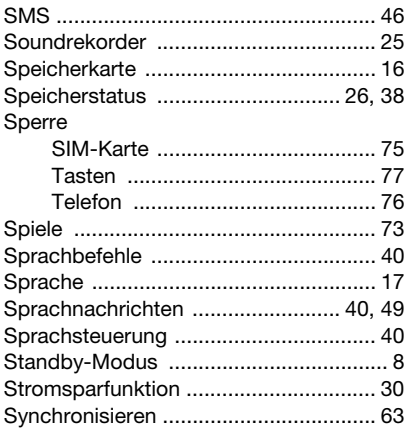

# $\mathsf{T}$

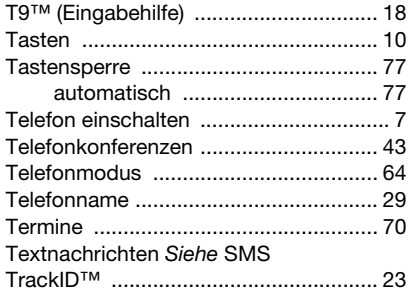

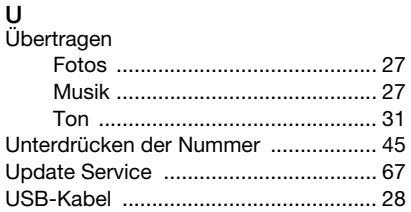

# V<br>Video

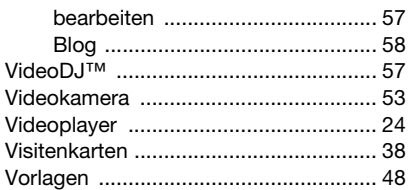

# W

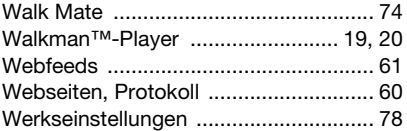

# $\mathsf{Z}% _{0}$

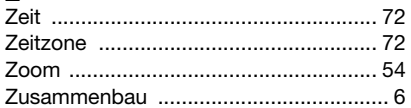

Index 97